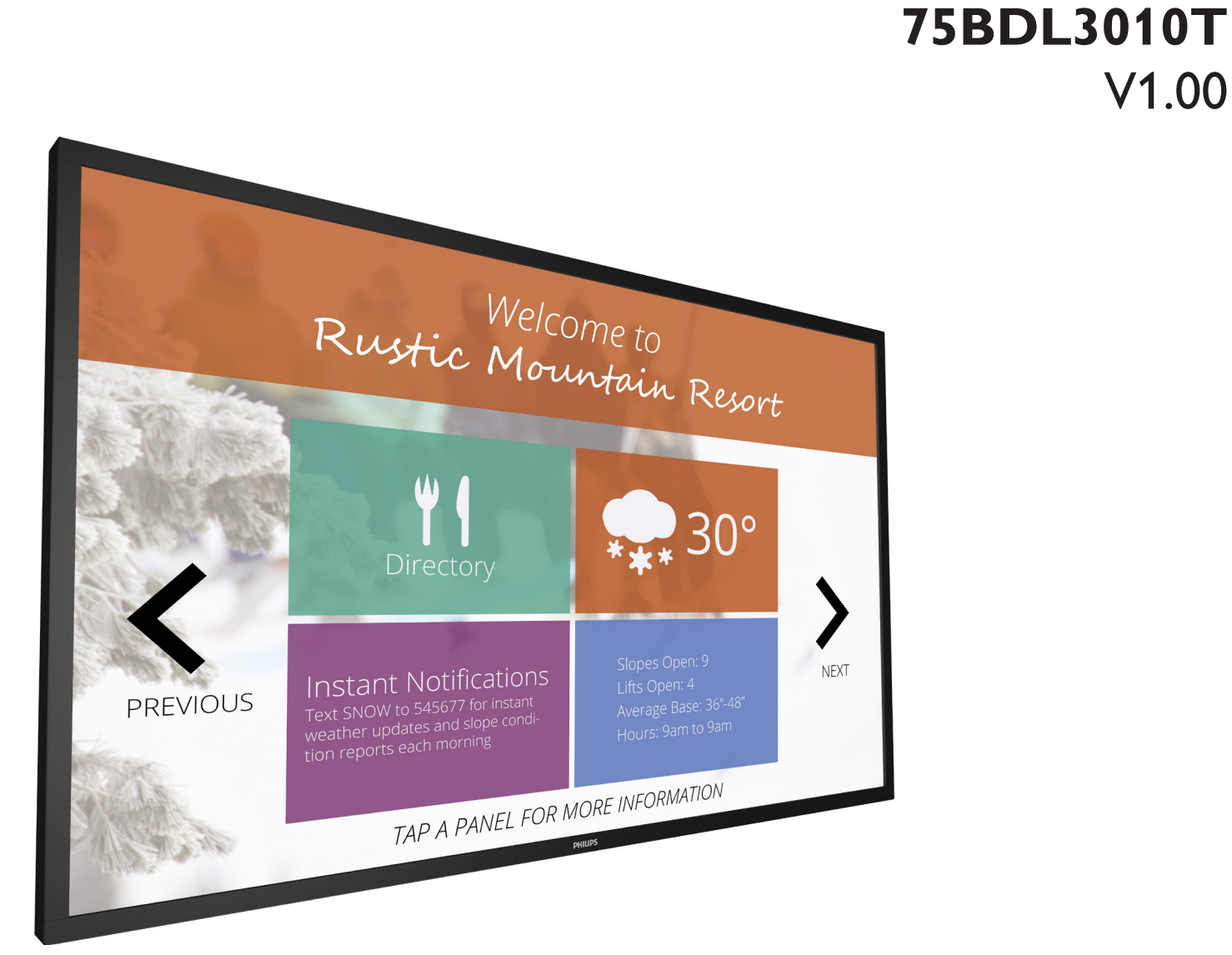

# www.philips.com/welcome Bedienungsanleitung (Deutsch)

# **PHILIPS SignageSolutions**

V1.00

# **Sicherheitshinweise**

### **Sicherheitsmaßnahmen und Wartung**

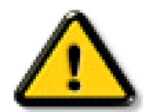

WARNUNG: Der Einsatz von Bedienelementen, Einstellungen und Vorgehensweisen, die nicht in dieser Dokumentation erwähnt und empfohlen werden, kann zu Stromschlägen und weiteren elektrischen und mechanischen Gefährdungen führen.

#### **Vor dem Anschließen und Benutzen des Displays die folgenden Anweisungen lesen und befolgen:**

#### **Bedienung:**

- • Achten Sie darauf, dass das Anzeigegerät weder direkter Sonneneinstrahlung noch einer anderen Wärmequelle (z. B. einer Heizung) ausgesetzt ist.
- Entfernen Sie alle Gegenstände, die ggf. in die Belüftungsöffnungen fallen oder die adäquate Kühlung der Displayelektronik behindern könnten.
- Die Belüftungsöffnungen des Gehäuses dürfen niemals abgedeckt werden.
- Vergewissern Sie sich bei der Aufstellung des Anzeigegerätes, dass Netzstecker und Steckdose leicht erreichbar sind.
- • Wenn Sie das Anzeigegerät durch Ziehen des Netzkabels abschalten, war ten Sie 6 Sekunden, bevor Sie das Netzkabel zum Normalbetrieb wieder anschließen.
- Achten Sie darauf, stets ein zugelassenes Netzkabel von Philips zu verwenden. Wenn Ihr Netzkabel fehlt, nehmen Sie bitte Kontakt mit Ihrem örtlichen Kundencenter auf.
- Setzen Sie das Display im Betrieb keinen starken Vibrationen und Erschütterungen aus.
- Das Display darf während des Betriebs oder Transports keinen Stößen oder Schlägen ausgesetzt und nicht fallen gelassen werden.
- Die Ringschraube dient der kurzfristigen Wartung und Installation. Sie sollten die Ringschraube nicht länger als 1 Stunde verwenden. Eine längere Benutzung ist untersagt. Bitte halten Sie beiVerwendung der Ringschraube einen Sicherheitsbereich unter dem Display ein.

#### **Instandhaltung:**

- • Üben Sie keinen starken Druck auf das Display aus; andernfalls kann Ihr LCD-Panel beschädigt werden.Wenn Sie Ihr Display umstellen wollen, fassen Sie ihn an der Außenseite an; Sie dürfen das Display niemals mit Ihrer Hand oder Ihren Fingern auf dem LCD-Panel hochheben.
- Ziehen Sie das Netzkabel, wenn Sie das Anzeigegerät längere Zeit nicht benutzen.
- Ziehen Sie das Netzkabel, wenn Sie das Anzeigegerät mit einem leicht angefeuchteten Tuch reinigen. Wenn der Bildschirm ausgeschaltet ist kann er mit einem trockenenTuch abgewischt werden. Benutzen Sie zur Reinigung Ihres Displays jedoch niemals organische Lösemittel, wie z. B.Alkohol oder Reinigungsflüssigkeiten auf Ammoniakbasis.
- Zur Vermeidung des Risikos eines elektrischen Schlags oder einer dauerhaften Beschädigung des Gerätes muss das Display vor Staub, Regen, Wasser oder einer zu hohen Luftfeuchtigkeit geschützt werden.
- Sollte das Display nass werden, wischen Sie ihn so schnell wie möglich mit einem trockenen Tuch ab.
- Sollten Fremdkörper oder Wasser in Ihr Display eindringen, schalten Sie das Gerät umgehend aus und ziehen das Netzkabel. Entfernen Sie dann den Fremdkörper bzw. das Wasser und lassen Sie das Gerät vom Kundendienst überprüfen.
- Lagern Sie das Display nicht an Orten, an denen er Hitze, direkter Sonneneinstrahlung oder extrem niedrigen Temperaturen ausgesetzt ist.
- Um die optimale Betriebsleistung und Lebensdauer Ihres Displays zu gewährleisten, benutzen Sie das Display bitte in einer Betriebsumgebung, die innerhalb des folgenden Temperatur- und Feuchtigkeitsbereichs liegt.
	- Temperatur:  $0 40$  °C
	- Feuchtigkeit: 20 80 % relative Luftfeuchtigkeit

Wichtig: Aktivieren Sie grundsätzlich einen bewegten Bildschirmschoner, wenn Sie Ihr Display verlassen. Achten Sie grundsätzlich darauf, dass das Bild bei der Anzeige statischer Inhalte von Zeit zu Zeit gewechselt wird – zum Beispiel durch einen passenden Bildschirmschoner. Die über längere Zeit ununterbrochene Anzeige von unbewegten, statischen Bildern kann zu "eingebrannten Bildern" führen, die man auch "Nachbilder" oder "Geisterbilder" nennt. Dies ist ein bekanntes Phänomen der LCD-Bildschirmtechnologie. In den meisten Fällen verschwinden solche "Geisterbilder", "Nachbilder" oder "eingebrannten" Bilder bei abgeschaltetem Gerät im Laufe der Zeit von selbst.

WARNUNG: Schwere Fälle von "Geisterbildern", "Nachbildern" oder "eingebrannten" Bildern verschwinden nicht von selbst und können nicht behoben werden. Dies wird auch nicht durch die Garantiebedingungen abgedeckt.

#### **Service:**

- Das Gehäuse darf nur von qualifizierten Service-Technikern geöffnet werden.
- Sollten eine Reparatur oder ein Ein- oder Zusammenbau erforderlich werden, nehmen Sie bitte mit Ihrem örtlichen Kundendienst Kontakt auf.
- Lassen Sie Ihr Display nicht im direkten Sonnenlicht.

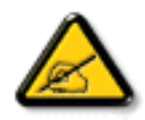

Falls Ihr Display nicht normal funktioniert, obwohl Sie die in diesem Dokument angegebenen Anweisungen befolgt haben, wenden Sie sich bitte an einenTechniker oder Ihren lokalen Kundendienst.

#### **VVor dem Anschließen und Benutzen des Displays die folgenden Anweisungen lesen und befolgen:**

- Ziehen Sie das Netzkabel, wenn Sie das Anzeigegerät längere Zeit nicht benutzen.
- Ziehen Sie das Netzkabel, wenn Sie das Anzeigegerät mit einem leicht angefeuchteten Tuch reinigen. Wenn der Bildschirm ausgeschaltet ist, kann er mit einem trockenen Tuch abgewischt werden. Verwenden Sie jedoch niemals Flüssigkeiten auf Alkohol-, Lösungsmittel- oder Ammoniakbasis.
- • Wenden Sie sich an einen Servicetechniker, falls das Anzeigegerät nicht normal funktioniert, obwohl Sie die Anweisungen in dieser Anleitung befolgen.
- Das Gehäuse darf nur von qualifizierten Service-Technikern geöffnet werden.
- Achten Sie darauf, dass das Anzeigegerät weder direkter Sonneneinstrahlung noch einer anderen Wärmequelle (z. B. einer Heizung) ausgesetzt ist.
- Entfernen Sie alle Gegenstände, die gegebenenfalls in die Belüftungsöffnungen fallen oder die adäquate Kühlung der Elektronik des Anzeigegerätes behindern könnten.
- Die Belüftungsöffnungen des Gehäuses dürfen niemals abgedeckt werden.
- Halten Sie das Anzeigegerät trocken. Setzen Sie es zur Vermeidung von Stromschlaggefahr weder Regen noch übermäßiger Feuchtigkeit aus.
- • Wenn das Display durch Ziehen des Netzsteckers ausgeschaltet wird, warten Sie 6 Sekunden, bevor Sie den Netzstecker wieder anschließen, um den Normalbetrieb wieder aufzunehmen.
- Setzen Sie das Anzeigegerät weder Regen noch übermäßiger Feuchtigkeit aus; andernfalls besteht Stromschlaggefahr und das Gerät kann dauerhaft beschädigt werden.
- Vergewissern Sie sich bei der Aufstellung des Anzeigegerätes, dass Netzstecker und Steckdose leicht erreichbar sind.
- Wichtig: Aktivieren Sie während des Einsatzes immer einen Bildschirmschoner. Falls ein Standbild mit hohem Kontrast längere Zeit auf dem Bildschirm angezeigt wird, kann dies ein "Nachbild" oder "Geisterbild" verursachen. Dies ist ein sehr bekanntes Phänomen, das durch die der LCD-Technologie inhärenten Schwächen verursacht wird. In den meisten Fällen verschwindet das Nachbild zunehmend, nachdem Sie das Gerät ausgeschaltet haben. Seien Sie dennoch entsprechend vorsichtig, da Nachbilder irreparabel sind und nicht unter die Garantie fallen.

### **CE-Konformitätserklärung**

Dieses Gerät stimmt mit den in der Richtlinie des Rates zur Annäherung der Rechtsvorschriften der Mitgliedstaaten in puncto elektromagnetischer Ver träglichkeit (2014/30/EU), Niederspannungsrichtlinie (2014/35/EU), RoHS-Richtlinie (2011/65/EU) festgelegten Anforderungen überein.

Dieses Produkt wurde getestet und als mit den harmonisierten Standards für Anlagen der Informationstechnologie übereinstimmend befunden; diese harmonisier ten Standards wurden in den Richtlinien des Amtsblatts der Europäischen Union veröffentlicht.

#### **Warnung:**

Dieses Gerät ist mit Klasse A der EN55032/CISPR 32 konform. In einer Wohnumgebung kann dieses Gerät Funkstörungen verursachen.

### **Hinweis zur Federal Communications Commission (FCC) (nur USA)**

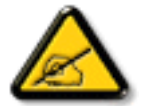

Hinweis: Diese Ausrüstung wurde getestet und als mit den Grenzwerten für Digitalgeräte der Klasse A gemäß Teil 15 der FCC-Regularien übereinstimmend befunden. Diese Grenzwerte wurden geschaffen, um angemessenen Schutz gegen Störungen beim Betrieb in kommerziellen Umgebungen zu gewährleisten. Diese Ausrüstung erzeugt, verwendet und kann Hochfrequenzenergie abstrahlen und kann – falls nicht in Übereinstimmung mit den Bedienungsanweisungen installiert und verwendet – Störungen der Funkkommunikation verursachen. Beim Betrieb dieses Gerätes in Wohngebieten kann es zu Störungen kommen. In diesem Fall hat der Anwender die Störungen in eigenverantwortlich zu beseitigen.

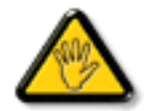

Änderungen oder Modifikationen, die nicht ausdrücklich von der für die Übereinstimmung verantwor tlichen Stelle zugelassen sind, können die Berechtigung des Anwenders zum Betrieb des Gerätes erlöschen lassen.

Verwenden Sie nur das mit dem Anzeigegerät gelieferte HF-geschirmte Kabel, wenn Sie dieses Produkt mit einem Computer verbinden. Setzen Sie dieses Gerät zurVermeidung von Schäden inVerbindung mit Brand- und Stromschlaggefahr weder Regen noch übermäßiger Feuchtigkeit aus.

Dieses Gerät erfülltTeil 15 der FCC-Regularien. Der Betrieb unterliegt den folgenden beidenVoraussetzungen: (1) Dieses Gerät darf keine Störungen verursachen, und (2) dieses Gerät muss jegliche empfangenen Störungen hinnehmen, einschließlich Störungen, die zu unbeabsichtigtem Betrieb führen können.

### **Hinweis vom polnischen Zentrum für Prüfungen und Zertifizierungen**

Das Gerät sollte mit Strom aus einer Steckdose mit angeschlossener Schutzschaltung (dreipolige Steckdose) gespeist werden.Alle Geräte, die zusammenarbeiten (Computer,Anzeigegerät, Drucker etc.), sollten dieselbe Stromversorgung nutzen.

Der Außenleiter der elektrischen Installation des Zimmers sollte über eine Reserve-Kurzschluss-Schutzvorrichtung in Form einer Sicherung mit einem Nominalwert von maximal 16 Ampere (A) verfügen.

Zur vollständigen Abschaltung des Gerätes muss das Netzkabel aus der Steckdose gezogen werden; diese sollte sich in der Nähe des Gerätes befinden und leicht zugänglich sein.

Eine Schutzkennzeichnung "B" bestätigt, dass das Gerät mit den Schutzgebrauchsanforderungen der Standards PN-93/T-42107 und PN-89/E-06251 übereinstimmt.

# Wymagania Polskiego Centrum Badań i Certyfikacji

Urządzenie powinno być zasilane z gniazda z przyłączonym obwodem ochronnym (gniazdo z kołkiem). Współpracujące ze sobą urządzenia (komputer, monitor, drukarka) powinny być zasilane z tego samego źródła.

Instalacja elektryczna pomieszczenia powinna zawierać w przewodzie fazowym rezerwową ochronę przed zwarciami, w postaci bezpiecznika o wartości znamionowej nie większej niż 16A (amperów).

W celu całkowitego wyłączenia urządzenia z sieci zasilania, należy wyjąć wtyczkę kabla zasilającego z gniazdka, które powinno znajdować się w pobliżu urządzenia i być łatwo dostępne.

Znak bezpieczeństwa "B" potwierdza zgodność urządzenia z wymaganiami bezpieczeństwa użytkowania zawartymi w PN-93/T-42107 i PN-89/E-06251.

# Pozostałe instrukcje bezpieczeństwa

- Nie należy używać wtyczek adapterowych lub usuwać kołka obwodu ochronnego z wtyczki. Jeżeli konieczne jest użycie przedłużacza to należy użyć przedłużacza 3-żyłowego z prawidłowo połączonym przewodem ochronnym.
- System komputerowy należy zabezpieczyć przed nagłymi, chwilowymi wzrostami lub spadkami napięcia, używając eliminatora przepięć, urządzenia dopasowującego lub bezzakłóceniowego źródła zasilania.
- Należy upewnić się, aby nic nie leżało na kablach systemu komputerowego, oraz aby kable nie były umieszczone w miejscu, gdzie można byłoby na nie nadeptywać lub potykać się o nie.
- Nie należy rozlewać napojów ani innych płynów na system komputerowy.
- Nie należy wpychać żadnych przedmiotów do otworów systemu komputerowego, gdyż może to spowodować pożar lub porażenie prądem, poprzez zwarcie elementów wewnętrznych.
- System komputerowy powinien znajdować się z dala od grzejników i źródeł ciepła. Ponadto, nie należy blokować otworów wentylacyjnych. Należy unikać kładzenia lużnych papierów pod komputer oraz umieszczania komputera w ciasnym miejscu bez możliwości cyrkulacji powietrza wokół niego.

### **Elektrische, magnetische und elektromagnetische Felder ("EMF")**

- 1. Wir produzieren und verkaufen zahlreiche Produkte an Verbraucher, die wie jedes andere elektronische Gerät die Fähigkeit haben, elektromagnetische Signale auszusenden und zu empfangen.
- 2. Eine unserer führenden Unternehmensprinzipien besteht darin, bei unseren Produkten jegliche erforderlichen Gesundheits- und Sicherheitsmaßnahmen vorzunehmen, damit alle geltenden rechtlichen Anforderungen erfüllt und die zum Zeitpunkt der Produktion geltenden EMF-Standards eingehalten werden.
- 3. Wir verpflichten uns der Entwicklung, Produktion und dem Vertrieb von Produkten, die keine gesundheitsschädlichen Auswirkungen haben.
- 4. Wir bestätigen, dass die Produkte bei ordnungsgemäßer Handhabung und zweckmäßigem Einsatz gemäß heutiger wissenschaftlicher Erkenntnisse sicher sind.
- 5. Wir spielen eine aktive Rolle bei der Entwicklung der internationalen EMF- und Sicherheitsstandards; dadurch können wir weiteren Entwicklungen hinsichtlich der Standardisierung zur frühzeitigen Integration in unsere Produkte vorgreifen.

### **IInformationen ausschließlich für Großbritannien**

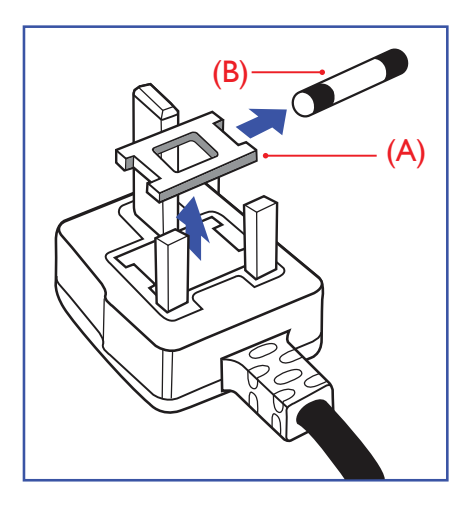

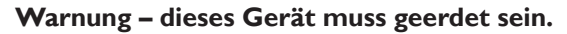

#### **Wichtig:**

Dieses Gerät wird mit einem geprüften angegossenen 13-A-Stecker geliefert. Gehen Sie zum Austauschen einer Sicherung bei diesem Steckertyp wie folgt vor:

- 1. Entfernen Sie die Abdeckung des Sicherungsfachs und die Sicherung.
- 2. Bringen Sie eine neue Sicherung an BS 1362 5A, A.S.T.A. oder BSI-geprüfter Typ.
- 3. Setzen Sie die Abdeckung des Sicherungsfachs wieder auf.

Falls der Stecker nicht in Ihre Steckdose passt, sollte er abgeschnitten und durch einen geeigneten 3-poligen Stecker ersetzt werden.

Falls der Netzstecker eine Sicherung enthält, sollte diese einen Wert von 5 A haben. Falls der Stecker keine Sicherung nutzt, sollte die Sicherung amVer teiler nicht mehr als 5 A aufweisen.

Hinweis: Der beschädigte Stecker muss unbrauchbar gemacht werden, damit er beim Anschließen an eine andere 13-A-Steckdose keinen Stromschlag verursacht.

#### **So verbinden Sie einen Stecker**

Die Drähte im Netzkabel sind wie folgt farblich gekennzeichnet:

Blau  $-$  "Neutral" ("N")

Braun – "Stromführend/Live" ("L")

Grün & gelb  $-$  "Erde" ("E")

- 1. Der grüngelbe Draht muss mit dem Anschluss im Stecker verbunden werden, der mit dem Buchstaben "E" bzw. dem Erdungssymbol oder den Farben Grün bzw. Gelbgrün gekennzeichnet ist.
- 2. Der blaue Draht muss mit dem Anschluss verbunden werden, der mit dem Buchstaben "N" oder der Farbe Schwarz gekennzeichnet ist.
- 3. Der braune Draht muss mit dem Anschluss verbunden werden, der mit dem Buchstaben "L" oder der Farbe Rot gekennzeichnet ist.

Stellen Sie vor dem Anbringen der Steckerabdeckung sicher, dass die Zugentlastung über dem Mantel und nicht einfach über den drei Drähten geklemmt ist.

### **Informationen für Nordeuropa (nordische Länder)**

Placering/Ventilation

#### **VARNING:**

FÖRSÄKRA DIG OM ATT HUVUDBRYTARE OCH UTTAG ÄR LÄTÅTKOMLIGA, NÄR DU STÄLLER DIN UTRUSTNING PÅPLATS.

#### Placering/Ventilation

#### **ADVARSEL:**

SØRGVED PLACERINGEN FOR,AT NETLEDNINGENS STIK OG STIKKONTAKT ER NEMTTILGÆNGELIGE.

#### Paikka/Ilmankierto

### **VAROITUS:**

SIJOITA LAITE SITEN, ETTÄVERKKOJOHTO VOIDAANTARVITTAESSA HELPOSTI IRROTTAA PISTORASIASTA.

Plassering/Ventilasjon

#### **ADVARSEL:**

NÅR DETTE UTSTYRET PLASSERES, MÅ DU PASSE PÅ AT KONTAKTENE FOR STØMTILFØRSEL ER LETTE Å NÅ.

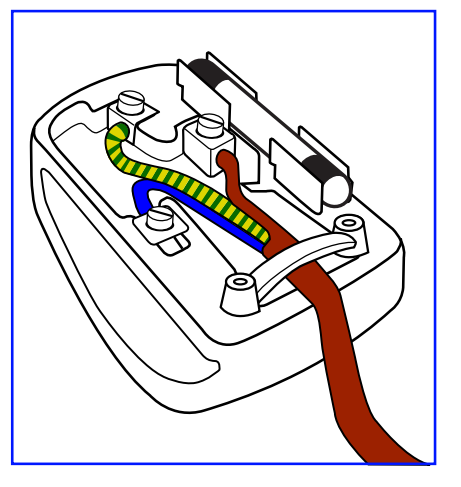

### **China RoHS**

电子电气产品有害物质限制使用标识要求 (中国RoHS法规标识要求) 产品中有害物质的名称及含量。

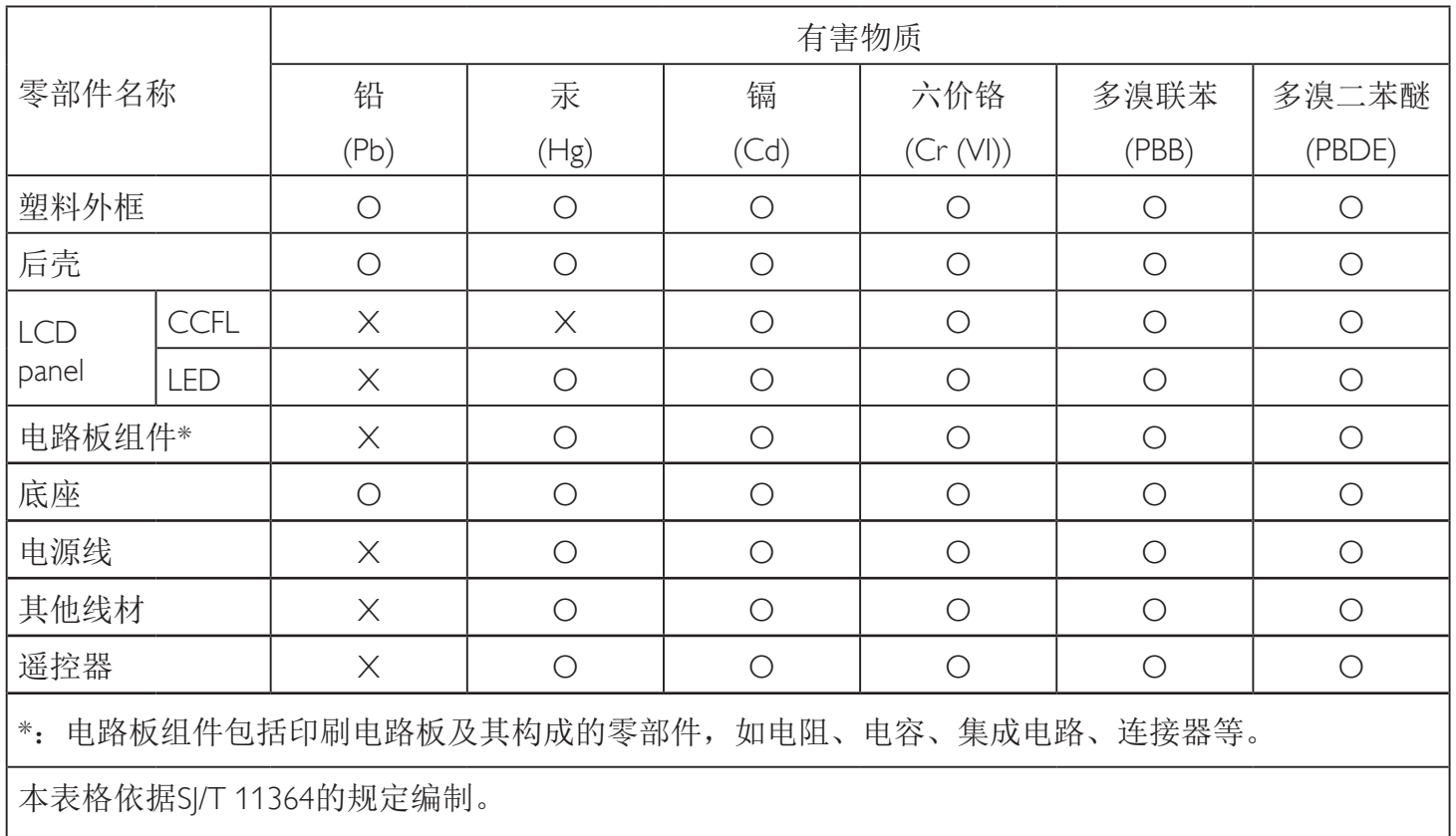

O: 表示该有害物质在该部件所有均质材料中的含量均在 GB/T 26572 标准规定的限量要求以下.

X: 表示该有害物质至少在该部件的某一均质材料中的含量超出 GB/T 26572 标准规定的限量要求. 上表中打"X"的部件中,应功能需要,部分有害物质含量超出GB/T 26572规定的限量要求,但是符 合欧盟RoHS法规要求(属于豁免部分)。

备注:上表仅做为范例,实际标示时应依照各产品的实际部件及所含有害物质进行标示。

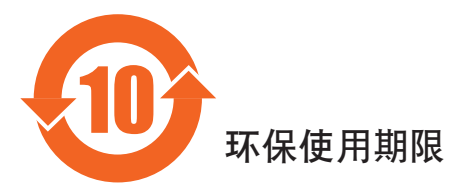

此标识指期限(十年),电子电气产品中含有的有害物质在正常使用的条件下不会发生外泄或突变,电子 电气产品用户使用该电气产品不会对环境造成严重污染或对其人身、财产造成严重损害的期限。

# 《废弃电器电子产品回收处理管理条例》提示性说明

为了更好地关爱及保护地球,当用户不再需要此产品或产品寿命终止时,请遵守国家废弃电器电子产品 回收处理相关法律法规,将其交给当地具有国家认可的回收处理资质的厂商进行回收处理。

### *娤⌈*

此为A级产品。在生活环境中,该产品可能会造成无线电干扰。在这种情况下,可能需要用户 对于扰采取切实可行的措施。

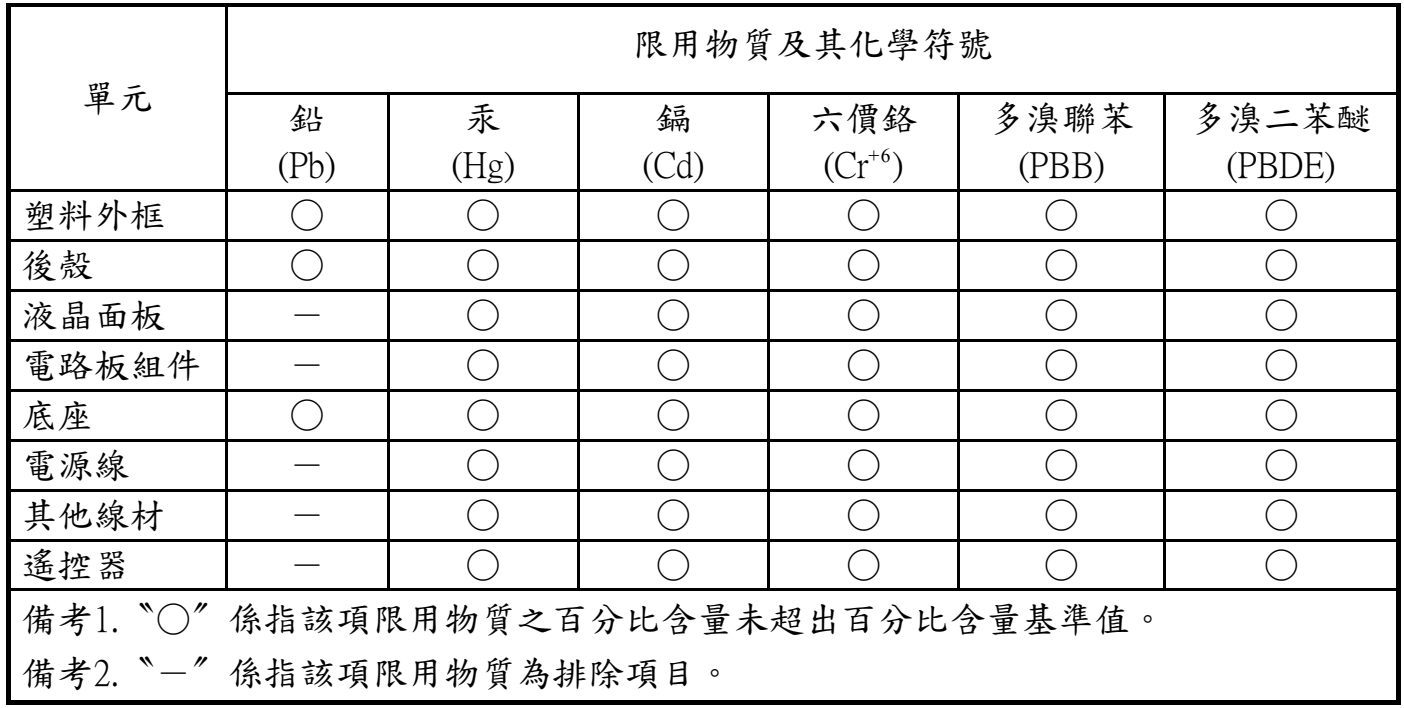

警語 : 使用過度恐傷害視力。

注意事項 :

- (1) 使用30分鐘請休息10分鐘。
- (2) 未滿2歲幼兒不看螢幕,2歲以上每天看螢幕不要超過1小時。

### 警告使用者 :

 此為甲類資訊技術設備 , 於居住環境中使用時 , 可能會造成射頻擾動 , 在此種情況下 , 使用者會被 要求採取某些適當的對策。

### **RoHS Türkei:**

Türkiye Cumhuriyeti: EEEYönetmeliğine Uygundur

### **RoHS Ukrai[ne:](http://www.india.philips.com/about/sustainability/recycling/index.page)**

Обладнання відповідає вимогам Технічного регламенту щодо обмеження використання деяких небезпечних речовин в електричному та електронному обладнанні, затвердженого постановою Кабінету Міністрів України від 3 грудня 2008 № 1057

### **End-of-Life Disposal**

Ihr neues Public Information Display enthält Materialien, die recycelt und wiederverwertet werden können. Spezialisierte Unternehmen können Ihr Produkt zur Erhöhung der Menge an wiederverwertbaren Materialien und zur Minimierung der Entsorgungsmenge recyceln.

Bitte informieren Sie sich bei Ihrem ör tlichen Philips-Händler über die ör tlichen Richtlinien zur Entsorgung Ihres alten Anzeigegerätes.

#### **(Für Kunden in Kanada und den Vereinigten Staaten)**

Dieses Produkt kann Blei und/oder Quecksilber enthalten. Entsorgen Sie das Gerät entsperchend Ihren ör tlichen und staatlichen Richtlinien.Weitere Informationen zum Recycling erhalten Sie unter www.eia.org (Consumer Education Initiative)

### **Waste Electrical and Electronic Equipment - WEEE**

#### **Hinweis an Benutzer in Privathaushalten der Europäischen Union**

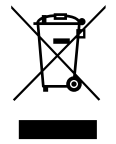

Diese Kennzeichnung am Produkt oder seinerVerpackung zeigt an, dass dieses Produkt gemäß der europäischen Richtlinie 2012/19/ EG über elektrische und elektronische Altgeräte nicht mit dem normalen Hausmüll entsorgt werden darf. Sie sind dafür verantwor tlich, dieses Gerät über zugewiesene Sammelstellen für elektrische und elektronische Altgeräte zu entsorgen. Informationen zu Standorten derar tiger Sammelstellen erhalten Sie bei Ihrer ör tlichen Stadtverwaltung, dem städtischen Entsorgungsbetrieb oder dem Laden, in dem Sie das Produkt erworben haben.

#### **Hinweis an Benutzer in den Vereinigten Staaten:**

Bitte beachten Sie bei der Entsorgung alle lokalen, bundesstaatlichen und staatlichen Gesetze. Informationen zur Entsorgung und zum Recycling erhalten Sie unter: www.mygreenelectronics.com oder www.eiae.org.

#### **Richtlinien zum Recycling am Ende der Betriebslebenszeit**

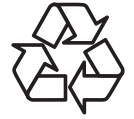

Ihr neues Public Information Display enthält einige Materialien, die recycelt werden können.

Bitte beachten Sie bei der Entsorgung alle lokalen, bundesstaatlichen und staatlichen Gesetze.

#### **Erklärung zur Beschränkung gefährlicher Substanzen (Indien)**

Dieses Produkt stimmt mit den "E-Waste (Management) Rules, 2016" Kapitel V, Regel 16, Unterregel (1) überein. Demnach enthalten neue Elektro- und Elektronikgeräte und ihre Komponenten, Verbrauchsmaterialien, Teile oder Ersatzteile Blei, Quecksilber, Cadmium, sechswertigen Chrom, polybromierte Biphenyle und polybromierte Diphenylether nicht in einer Konzentration von mehr als 0,1 % des Gewichts in homogenen Materialien bei Blei, Quecksilber, sechswertigem Chrom, polybromierten Biphenylen und polybromierten Diphenylethern bzw. von mehr als 0,01 % des Gewichts in homogenen Materialien bei Cadmium, ausgenommen den in Aufstellung 2 der Regel festgelegten Ausnahmen.

#### **Erklärung zu elektrischen und elektronischen Altgeräten für Indien**

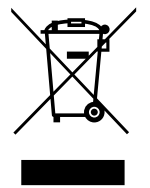

Dieses Symbol am Produkt oder an seinerVerpackung zeigt an, dass dieses Produkt nicht über Ihren Hausmüll entsorgt werden darf. Stattdessen liegt es in Ihrer Verantwortung, Ihr Altgerät durch Übergabe an eine spezielle Sammelstelle zum Recycling von elektrischen und elektronischen Altgeräten zu entsorgen. Das separate Sammeln und Recyceln Ihres Altgerätes zum Zeitpunkt der Entsorgung hilft beim Erhalt natürlicher Ressourcen und gewährleistet eine für menschliche Gesundheit und Umwelt schonende Art der Wiederverwer tung.Weitere Informationen über die E-Waste-Richtlinie finden Sie unter

http://www.india.philips.com/about/sustainability/recycling/index.page. Erkundigen Sie sich über die nachstehenden Kontaktdaten, wo Sie Altgeräte in Indien dem Recycling zuführen können.

Hotline: 1800-425-6396 (Montag bis Samstag, 9:00 bis 17:30 Uhr)

Centralized E-waste Collection Center

Anschrift:TPVTechnology India Private Limited, 59, Maheswari Nagar, 1st Main Road, Mahadevapura Post, Whitefield Road Bangalore, Karnataka, PIN: 560048,Tel.: 080-3023-1000

eMail: india.callcentre@tpv-tech.com

#### **Batterien**

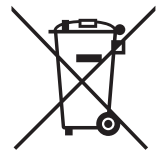

EU: Die durchgestrichene Abfalltonne auf Rädern zeigt an, dass verbrauchte Batterien und Akkumulatoren nicht über den Hausmüll entsorgt werden dürfen! Es gibt ein separates Sammelsystem für verbrauchte Batterien und Akkumulatoren, die sachgemäße Handhabung und Recycling entsprechend der Gesetzgebung erlauben.

Einzelheiten zu Sammel- und Recyclingsystemen erhalten Sie von Ihrer Stadtverwaltung.

Schweiz:Alte Batterien und Akkumulatoren müssen an dieVerkaufsstelle zurückgebracht werden.

Andere Nicht-EU-Länder: Bitte erkundigen Sie sich bei Ihrer Stadtverwaltung nach der richtigen Methode zur Entsorgung alter Batterien und Akkumulatoren.

Entsprechend der EU-Richtlinie 2006/66/EG dürfen Batterien/Akkumulatoren nicht unsachgemäß entsorgt werden. Der Akku muss zur Sammlung durch lokale Entsorgungsdienste getrennt werden.

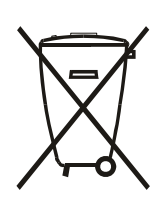

Após o uso, as pilhas e/ou baterias deverão ser entregues ao estabelecimento comercial ou rede de assistência técnica autorizada.

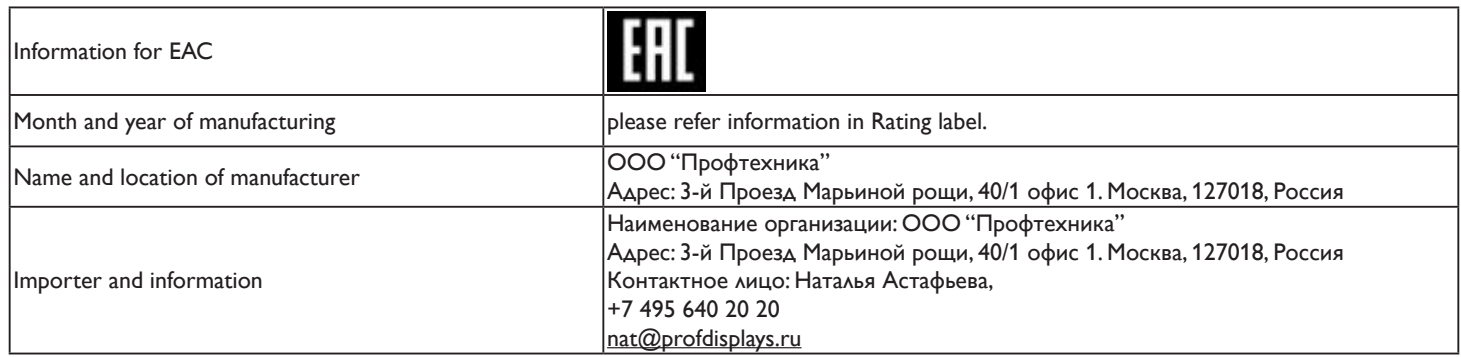

# **Inhalt**

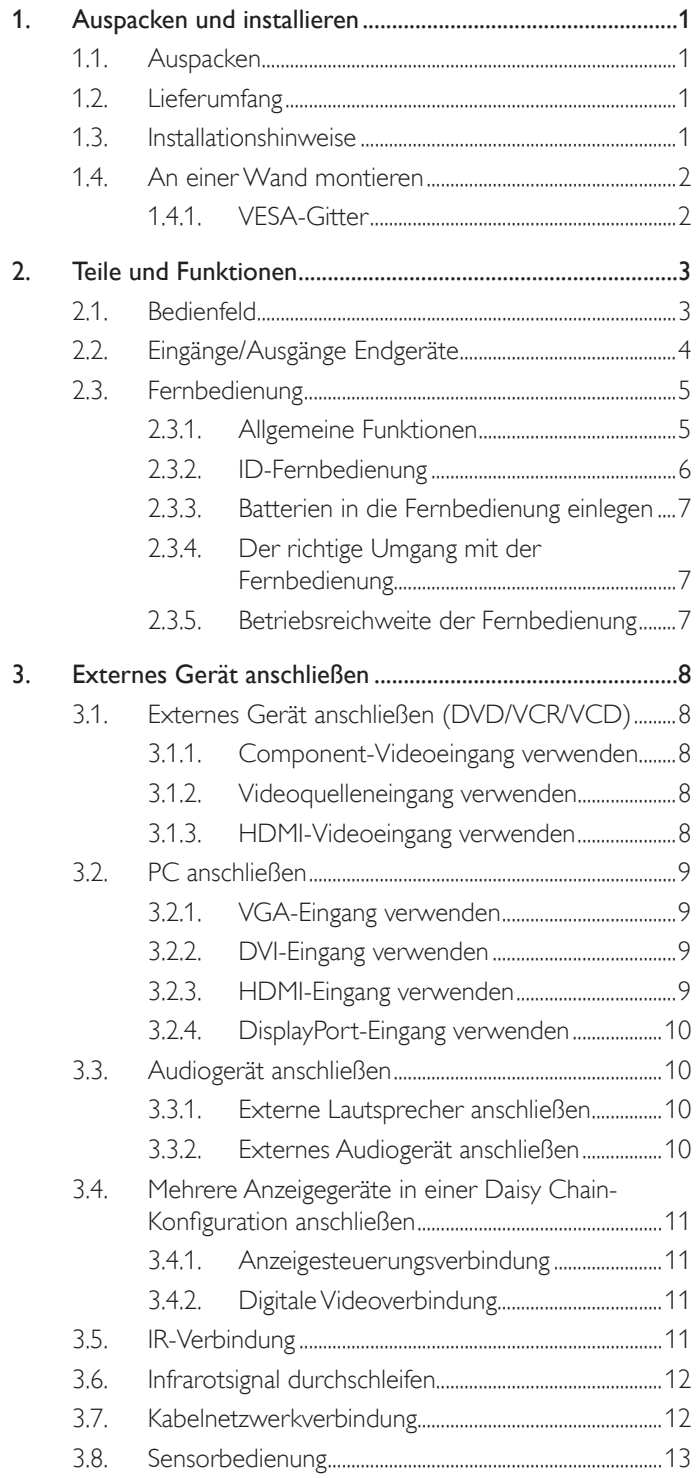

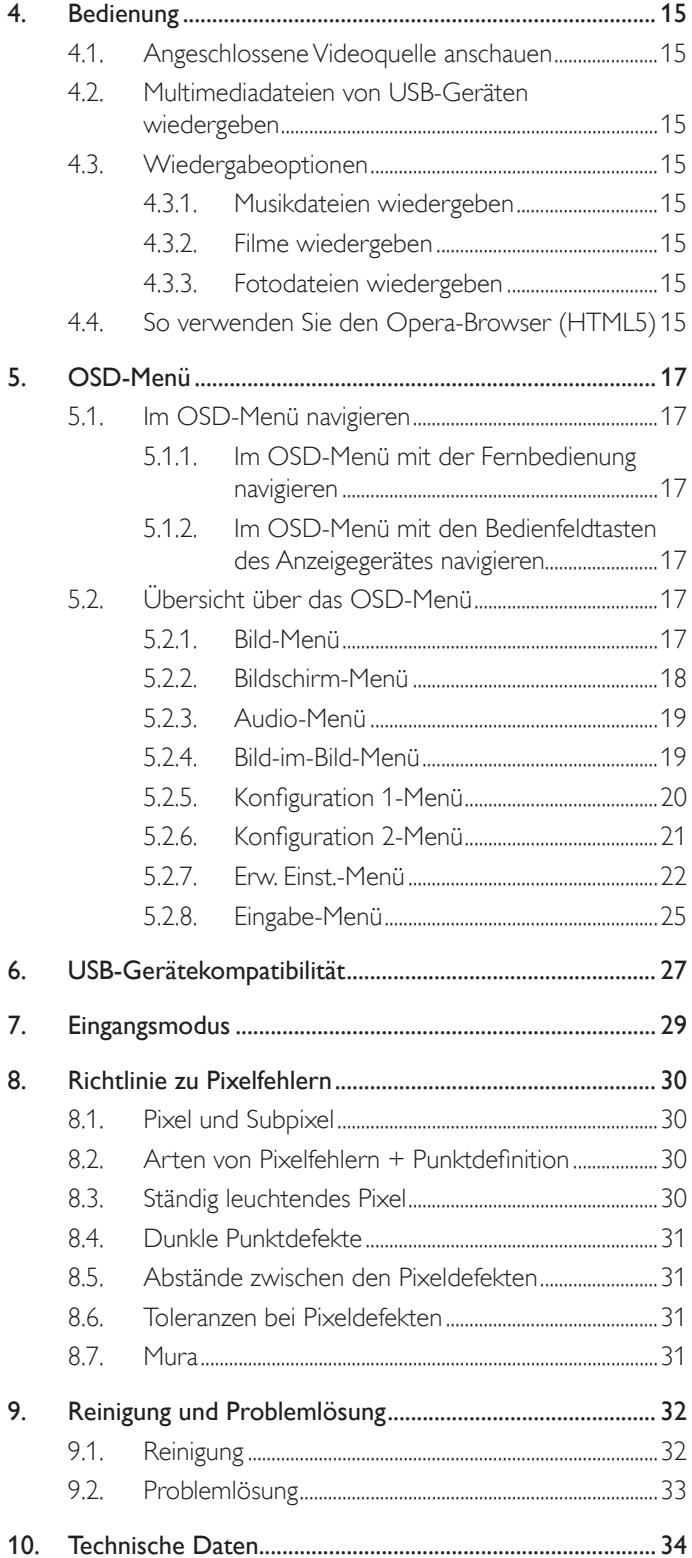

# <span id="page-10-0"></span>**1. Auspacken und installieren**

### **1.1. Auspacken**

- Dieses Produkt ist gemeinsam mit dem Standardzubehör in einem Karton verpackt.
- legliches optionales Zubehör wird separat verpackt.
- Aufgrund der Größe und des Gewichts dieses Anzeigegerätes empfehlen wir, dass es von zwei Personen transportiert werden sollte.
- Stellen Sie nach dem Öffnen des Kartons sicher, dass der Lieferumfang vollständig und unbeschädigt ist.

### **1.2. Lieferumfang**

Bitte prüfen Sie, ob Ihr Lieferumfang folgende Artikel enthält:

- LC-Display
- CD-ROM
- **Kurzanleitung**
- Fernbedeinung mit AAA-Batterien
- Netzkabel (1,8 m)
- HDMI-Kabel (1,8 m)
- RS232-Kabel (3 m)
- RS232-Daisy-Chain-Kabel (3 m)
- USB-Kabel (1,8 m)
- IR-Sensorkabel (1,8 m)

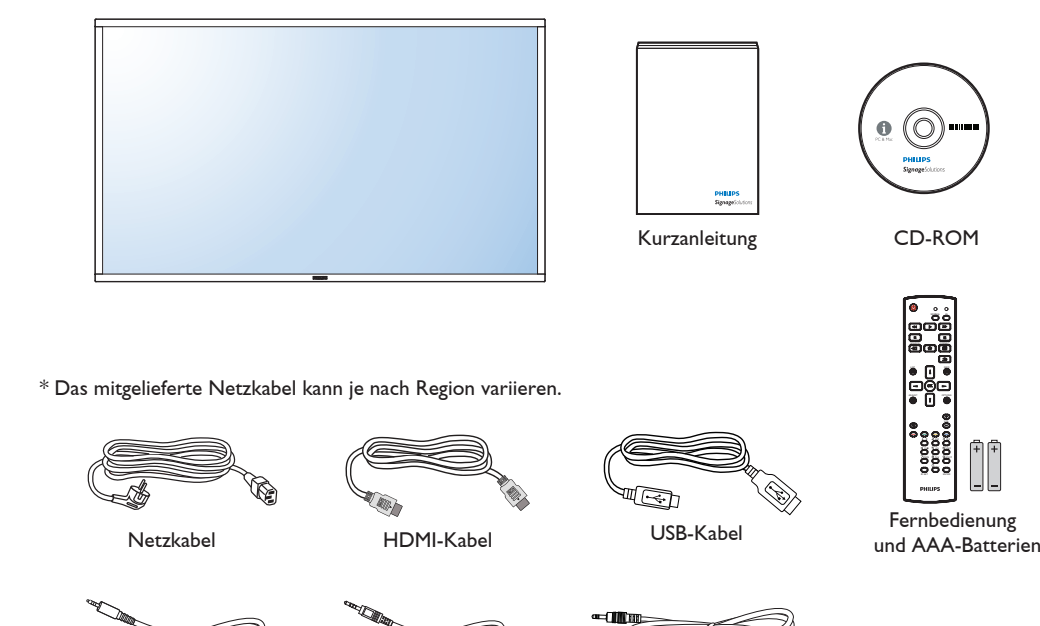

\* Abweichungen je nach Region.

RS232-Kabel

Design und Zubehör des Anzeigegerätes können von den obigen Abbildungen abweichen.

RS232-Daisy-Chain-Kabel

IR-Sensorkabel

#### Hinweise:

- Verwenden Sie bei allen anderen Regionen ein Netzkabel, welches der Wechselspannung der Steckdose entspricht, zugelassen ist und mit den Sicherheitsrichtlinien des entsprechenden Landes übereinstimmt.
- Bewahren Sie den Karton und die Verpackungsmaterialien auf, falls Sie das Gerät einmal verschicken müssen.

### **1.3. Installationshinweise**

- Verwenden Sie aufgrund des hohen Stromverbrauchs nur den exklusiv für dieses Produkt entwickelte Stecker. Falls ein Verlängerungskabel benötigt wird, wenden Sie sich bitte an Ihren Servicepartner.
- Das Produkt sollte auf einer flachen Oberfläche installiert sein, damit es nicht umkippt. Halten Sie zur Gewährleistung einer angemessenen Belüftung einen Abstand zwischen der Rückseite des Produktes und der Wand ein. Installieren Sie das Produkt nicht in Küchen, Badezimmern oder an anderen Or ten, an denen es Feuchtigkeit ausgesetzt ist; andernfalls kann dies die Betriebslebenszeit der elektronischen Komponenten verkürzen.
- Das Produkt kann nur bei einer Höhe unter 3.000m normal betrieben werden. Bei Installationen in einer Höhe von mehr als 3.000m können Betriebsfehler auftreten.

### <span id="page-11-0"></span>**1.4. An einer Wand montieren**

Damit Sie dieses Anzeigegerät an einer Wand montieren können, benötigen Sie ein Standard-Wandmontageset (kommerziell erhältlich).Wir empfehlen dieVerwendung einer Montageschnittstelle, die mit den StandardsTÜV-GS und/oder UL1678 übereinstimmt.

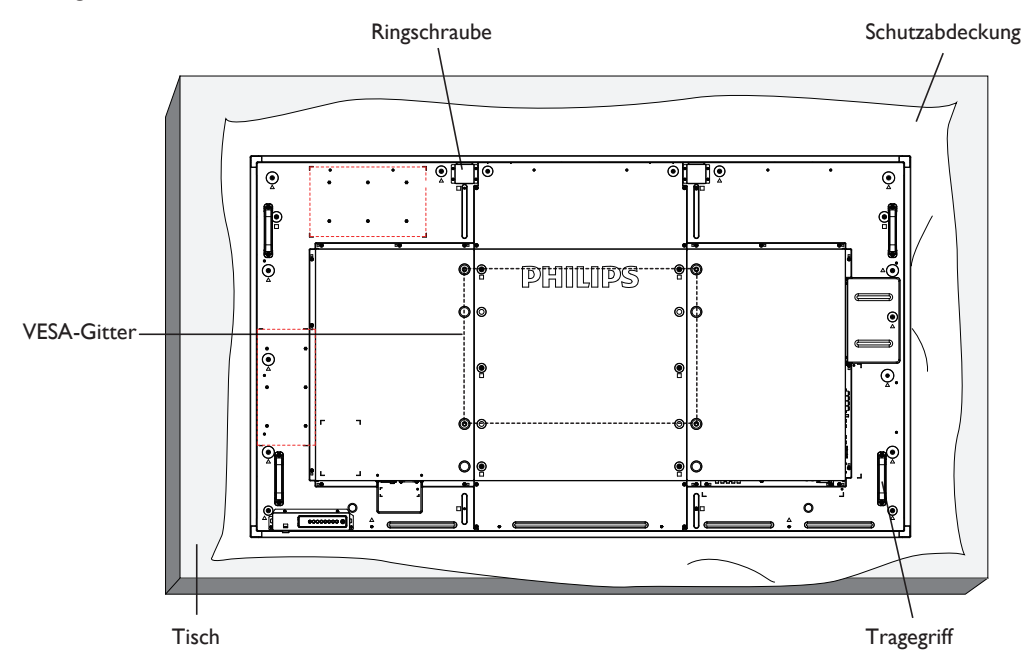

- 1. Legen Sie die Schutzabdeckung, die bei Lieferung um das Anzeigegerät gewickelt war, auf einem Tisch unter der Bildschirmoberfläche aus, damit der Bildschirm nicht zerkratzt.
- 2. Achten Sie darauf, dass sämtliches Zubehör zur Montage dieses Gerätes griffbereit ist (Wandhalterung, Deckenhalterung, Standfüße etc.).
- 3. Befolgen Sie die mit dem Basismontageset gelieferten Anweisungen. Fehler bei der Befolgung des Montageverfahrens können das Gerät beschädigen oderVerletzungen des Benutzers oder Installateurs zur Folge haben. Die Produktgarantie deckt keine Schäden ab, die durch unsachgemäße Installation verursacht wurden.
- 4. Verwenden Sie beim Wandmontageset M8-Montageschrauben (15 mm länger als die Stärke der Montagehalterung), ziehen Sie diese sicher fest.
- 5. Die Ringschraube dient der kurzfristigen Wartung und Installation. Sie sollten die Ringschraube nicht länger als 1 Stunde verwenden. Eine längere Benutzung ist untersagt. Bitte halten Sie beiVerwendung der Ringschraube einen Sicherheitsbereich unter dem Display ein.
- 6. Hochformat ist nicht erlaubt.

### **1.4.1. VESA-Gitter**

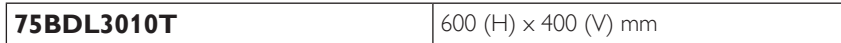

#### **Vorsicht:**

So verhindern Sie, dass das Anzeigegerät herunterfällt:

- Bei der Wand- oder Deckenmontage empfehlen wir, das Anzeigegerät mit handelsüblichen Metallhalterungen zu installieren. Detaillierte Installationsanweisungen entnehmen Sie bitte der mit der entsprechenden Halterung gelieferten Anleitung.
- Reduzieren Sie die Gefahr von Verletzungen und Schäden durch Herunterfallen des . Naturkatastrophe, indem Sie sich bezüglich des Installationsstandortes an den Herst

#### **Belüftungsanforderungen bei Einbauten**

Halten Sie wie in der nachstehenden Abbildung gezeigt einen Abstand zu umliegenden Objekten ein, damit die Wärme abgeleitet werden kann.

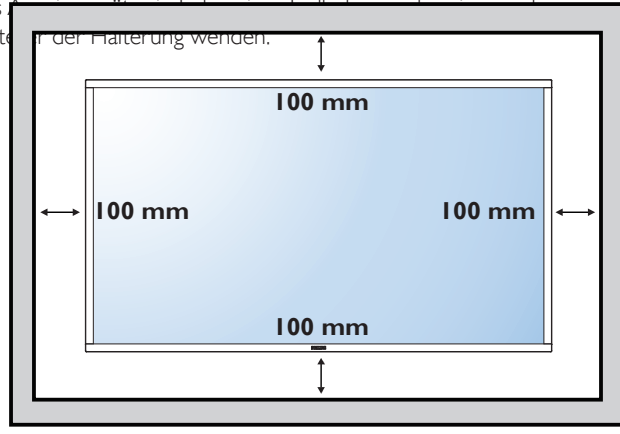

# <span id="page-12-0"></span>**2. Teile und Funktionen**

### **2.1. Bedienfeld**

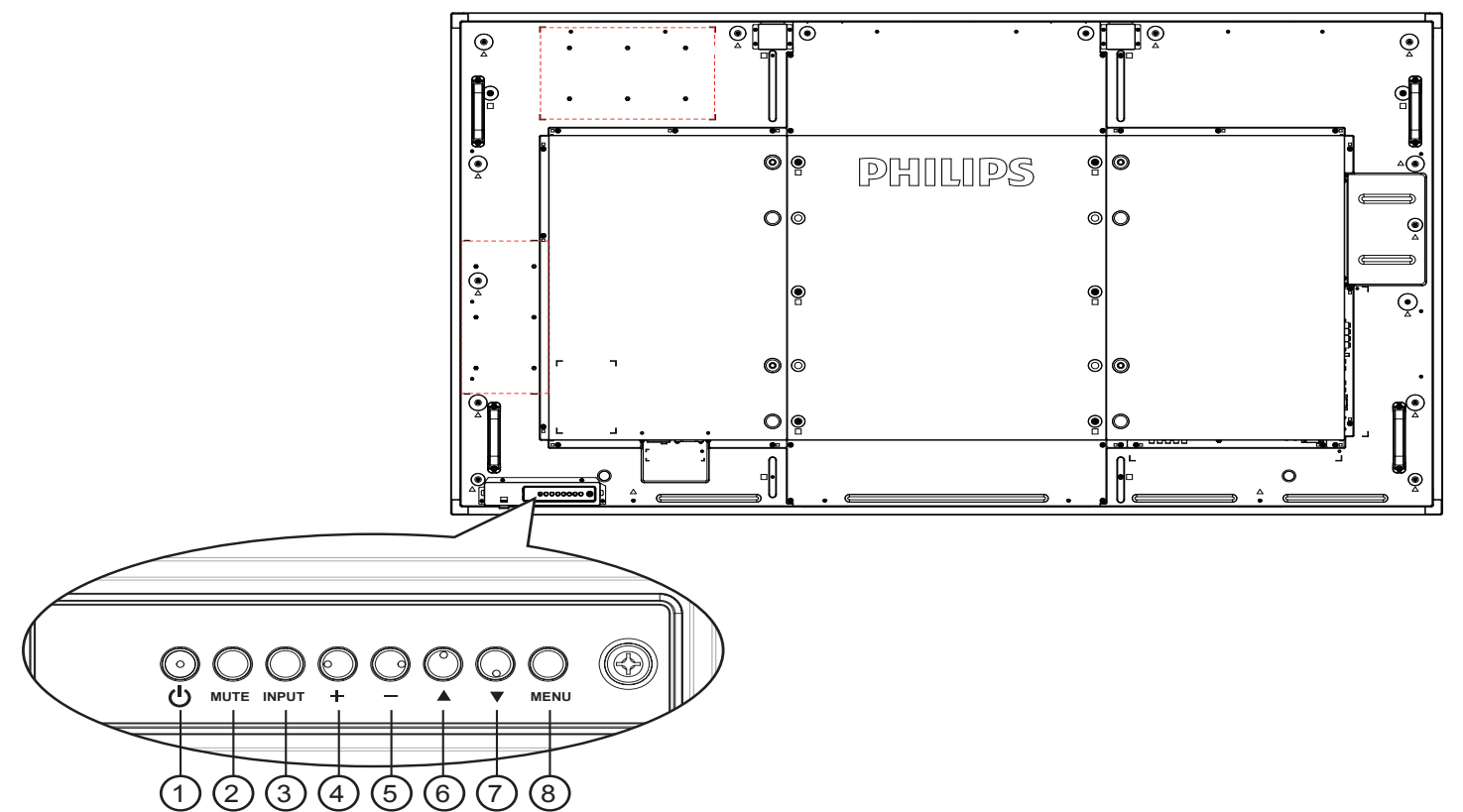

#### <sup>1</sup> **[ ]-Taste**

Mit dieserTaste schalten Sie das Anzeigegerät ein bzw. versetzen es in den Bereitschaftsmodus.

### <sup>2</sup> **[Stumm]-Taste**

Mit dieserTaste de-Ein/aktivieren Sie denTon.

### <sup>3</sup> **[Eingang]-Taste**

Mit dieserTaste wählen Sie die Eingangsquelle.

### <sup>4</sup> **[ ]-Taste**

Bei eingeblendetem Bildschirmmenü wird mit dieser Taste ein Wert erhöht; bei ausgeblendetem Bildschirmmenü wird die Lautstärke erhöht.

#### Dienst als  $[OK]$ -Taste im Bildschirmmenü.

### <sup>5</sup> **[ ]-Taste**

Bei eingeblendetem Bildschirmmenü wird mit dieser Taste ein Wert verringert; bei ausgeblendetem Bildschirmmenü wird die Lautstärke verringert.

### <sup>6</sup> **[ ]-Taste**

Bei eingeblendetem Bildschirmmenü wird der Auswahlbalken zur Anpassung des ausgewählten Elements nach oben bewegt.

#### <sup>7</sup> **[ ]-Taste**

Bei eingeblendetem Bildschirmmenü wird der Auswahlbalken zur Anpassung des ausgewählten Elements nach unten bewegt.

### <sup>8</sup> **[Menü]-Taste**

Bei eingeblendetem Bildschirmmenü kehren Sie mit dieserTaste zum vorherigen Menü zurück; bei ausgeblendetem Bildschirmmenü rufen Sie mit dieserTaste das Menü auf.

### <span id="page-13-0"></span>**2.2. Eingabe/Ausgänge**

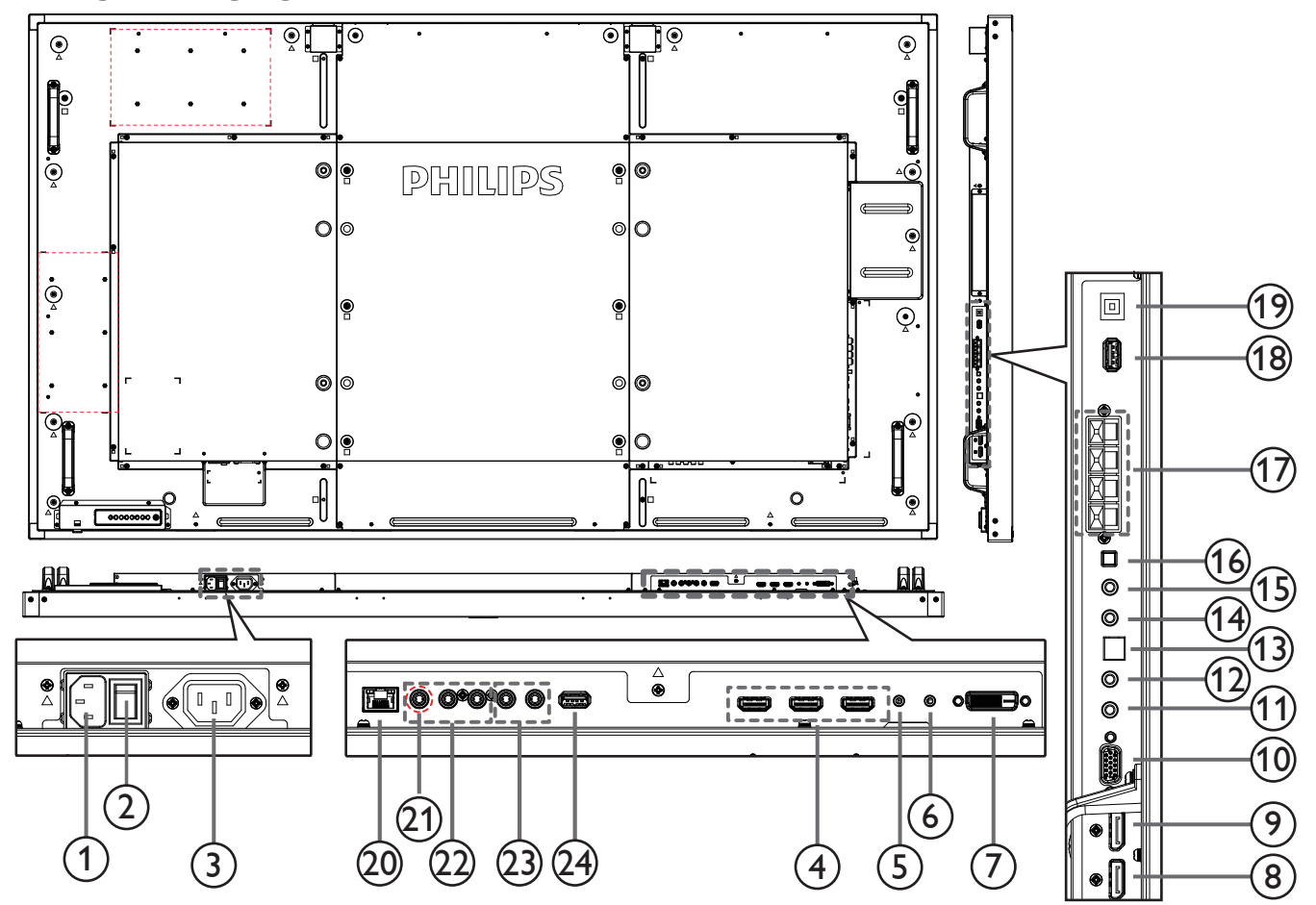

#### <sup>1</sup> **AC-Eingang**

AC-Stromversorgung von der Steckdose.

<sup>2</sup> **Hauptschalter**

Zum Ein-/Ausschalten der Hauptstromversorgung.

<sup>3</sup> **AC-Ausgang**

AC-Stromversorgung zum AC-Eingang eines Medienplayers.

#### <sup>4</sup> **HDMI1-Eingang / HDMI2-Eingang / HDMI3-Eingang** HDMI-Video/Audioeingang.

#### <sup>5</sup> **RS232C-Eingang /** <sup>6</sup> **RS232C-Ausgang**

RS232C-Netzwerkein-/-ausgang zur Nutzung der Durchschleifen-Funktion.

#### <sup>7</sup> **DVI-Eingang**

DVI-D-Videoeingang.

<sup>8</sup> **DisplayPort-Eingang /** 9 **DisplayPort-Ausgang** DisplayPort-Videoeingang / -ausgang.

#### <sup>10</sup> **VGA-Eingang (D-Sub)**

VGA-Videoeingang.

#### <sup>11</sup> **IR-Eingang /** 12 **IR-Ausgang**

Ein- und Ausgänge zum Durchschleifen des Infrarotsignals.

#### Hinweise:

Der Infrarotempfänger des Displays wird abgeschaltet, wenn etwas an den [IR IN] (Infraroteingang) angeschlossen wird.

• Zur Steuerung Ihres AV-Gerätes über das Display lesen Sie auf Seite [13](#page-22-1) unter Infrarotsignal durchschleifen nach.

#### <sup>13</sup> **SPDIF-Ausgang**

Digitaler Audioausgang

#### <sup>14</sup> **Audioeingang**

Audioeingang fürVGA-Quelle (3,5 mm, stereo).

<sup>15</sup> **Audioausgang**

Audioausgang zum externen AV-Gerät.

<sup>16</sup> **Lautsprecherschalter**

Ein-/Ausschalter des internen Lautsprechers.

<sup>17</sup> **Lautsprecherausgang**

Audioausgabe an externe Lautsprecher.

#### <sup>18</sup> **USB-Serviceanschluss**

schließen Sie hier ein USB-Speichergerät zur Aktualisierung der Mainboard-Firmware an.

Hinweis: Der Anschluss dient nur zur Firmware-Aktualisierung.

#### 19 **Sensor**

USB-Sensoranschluss zurVerbindung mit einem PC.

#### <sup>20</sup> **RJ-45**

LAN-Steuerungsanschluss zur Fernsteuerung über das Kontrollzentrum.

#### <sup>21</sup> **Y/CVBS**

Videoquelleneingang.

### <span id="page-14-0"></span><sup>22</sup> **Component-Eingang**

Component-YPbPr-Videoeingang.

#### <sup>23</sup> **Audioeingang**

Audioeingang vom externen AV-Gerät (Cinch).

#### <sup>24</sup> **USB-PORT**

Schließen Sie Ihr USB-Speichergerät an.

### **2.3. Remote Control (Fernbedienung)**

### **2.3.1. Allgemeine Funktionen**

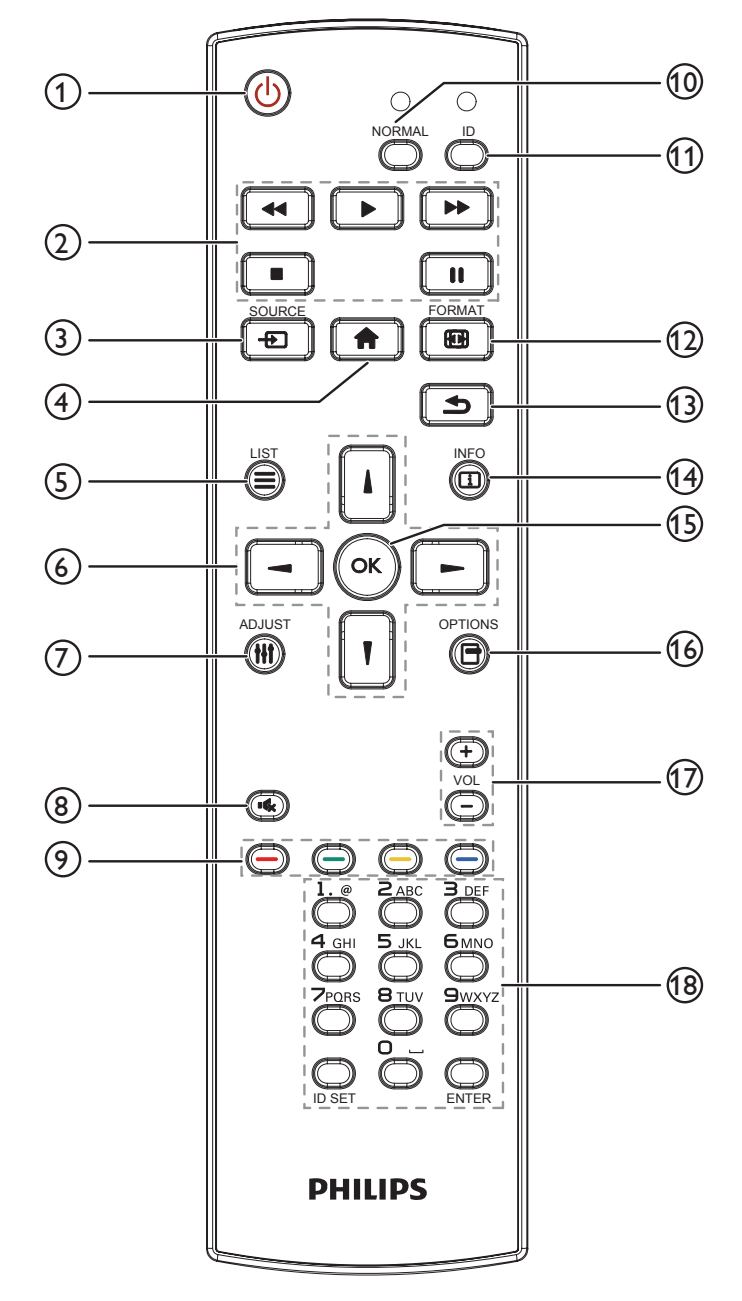

### <sup>1</sup> **[ ] Ein/Aus-Taste**

Zum Einschalten des Anzeigegerätes bzw.zumVersetzen in den Bereitschaftsmodus.

### <sup>2</sup> **[Wiedergabe]-Tasten**

Zur Wiedergabesteuerung von Mediendateien.

#### <sup>3</sup> **[ ] Quelle-Taste**

Zur Auswahl der gewünschten Eingangsquelle. Wählen Sie mit [ ] oder [ ] zwischen **DisplayPort**, **DVI-D** und **VGA**. **HDMI 1**, **HDMI 2**, **HDMI 3**, **Component**, **Video**, **USB**, **BROWSER**, **SmartCMS** oder **Card OPS**. Zur Bestätigung und zum Beenden drücken Sie die Taste  $[OK]$ .

### <sup>4</sup> **[ ] Startseite-Taste**

Auf das OSD-Menü zugreifen.

<sup>5</sup> **[ ] Liste-Taste**

Ohne Funktion.

<sup>6</sup> **[ ] [ ] [ ] [ ] (Navigationstasten)**

Zur Navigation in den Menüs und zur Auswahl von Einträgen.

<sup>7</sup> **[ ] Einstellen-Taste**

Zur automatischen Anpassung, nur beiVGA-Eingang.

<sup>8</sup> **[ ] Stumm-Taste**

Zum Ein-/Ausschalten der Stummschaltung.

<sup>9</sup> **[ ] [ ] [ ] [ ] Farbige Tasten**

Zum Auswählen von Funktionen und Optionen.

#### <sup>10</sup> **[NORMAL]-Tasten**

Zum Umschalten in den Normalmodus.

- <sup>11</sup> **[ID]-Tasten** Zum Umschalten in den ID-Modus.
- <sup>12</sup> **[ ] Format-Taste**

Zum Ändern des Zoommodus.

<sup>13</sup> **[ ] Zurück-Taste**

Zur Rückkehr zur letzten Menüseite und zumVerlassen einer Funktion.

- <sup>14</sup> **[ ] Info-Taste**
	- Zum Anzeigen von Informationen zur aktuellen Aktivität.

#### <sup>15</sup> **[ ]-Taste**

Zum Bestätigen eines Eintrags oder einer Auswahl.

#### <sup>16</sup> **[ ] Optionen-Taste**

Zum Abrufen verfügbarer Optionen, Bild- undTonmenüs.

#### <sup>17</sup> **[ ] [ ] Lautstärketasten**

Zum Einstellen der Lautstärke.

#### <sup>18</sup> **Zifferntasten**

Geben SieText für Netzwerkeinstellungen ein und legen Sie die ID für den ID-Modus fest.

### <span id="page-15-0"></span>**2.3.2. ID-Fernbedienung**

Sie können die Fernbedienungs-ID festlegen, wenn Sie diese Fernbedienung an einem von mehreren Anzeigegeräten verwenden möchten.

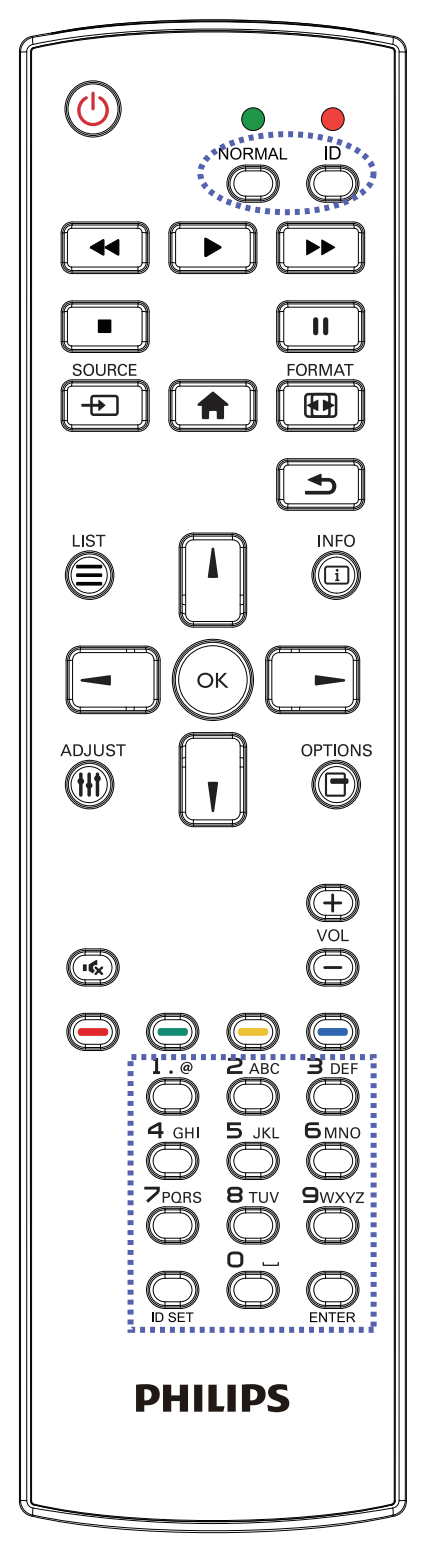

#### Drücken Sie die [ID]-Taste. Die rote LED blinkt zweimal.

1. Drücken Sie die [ID Einstellen]-Taste zum Aufrufen des ID-Modus länger als 1 Sekunde. Die rote LED leuchtet auf. Durch erneutes Drücken der [ID Einstellen]-Taste verlassen Sie den ID-Modus. Die rote LED erlischt.

Drücken Sie zur Auswahl des Anzeigegerätes, das Sie steuern möchten, die Zifferntasten [0] – [9]. Beispiel:Drücken Sie für Anzeigenummer 1 [0] und [1] und für Anzeigenummer 11 [1] und [1].

#### Die verfügbaren Kennungen reichen von [01] bis [255].

- 2. Wenn Sie innerhalb von 10 Sekunden keine Taste drücken, verlassen Sie den ID-Modus.
- 3. Falls Sie eine falsche Taste drücken, warten Sie nach Erlöschen und erneutem Aufleuchten der roten LED 1 Sekunde; geben Sie dann die richtigen Ziffern ein.
- 4. Drücken Sie zum Bestätigen die [Eingabe]-Taste. Die rote LED blinkt zweimal und erlischt dann.

#### **Hinweis:**

- • Drücken Sie die [Normal]-Taste. Die grüne LED blinkt zweimal und zeigt dadurch an, dass das Anzeigegerät normal arbeitet.
- • Sie müssen die ID-Nummer jedes Anzeigegerätes bevor Auswahl der gewünschten ID-Nummer festlegen.
- Drücken Sie zum Anhalten der Anzeige die " $\blacksquare$  "-Taste (Pause) an der Fernbedienung. Drücken Sie zum Fortsetzen der Anzeige die " $\blacktriangleright$ "-Taste (Wiedergabe) an der Fernbedienung.
- Die "Standbild"-Funktion kann nur bei "echten" Videoquellen, wie VGA, AV, YPbPr, HDMI, DVI und DP, übernommen werden.
- Bei Benutzung der Fernbedienung oder Änderung des Videomodus wird die Standbildfunktion abgebrochen.

### <span id="page-16-0"></span>**2.3.3. Batterien in die Fernbedienung einlegen**

Die Fernbedienung wird durch zwei AAA-Batterien (1,5V) mit Strom versorgt.

So installieren oder ersetzen Sie die Batterien:

- 1. Schieben Sie die Abdeckung zum Öffnen ab.
- 2. Richten Sie die Batterien entsprechend den Kennzeichnungen (+) und (–) im Batteriefach aus.

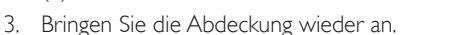

#### **Vorsicht:**

Bei falscher Nutzung der Batterien können diese auslaufen oder aufquellen.Achten Sie darauf, diese Anweisungen zu befolgen:

- Setzen Sie die "AAA"-Batterien entsprechend den Kennzeichnungen (+) und (-) an den Batterien und den Markierungen (+) und (-) im Batteriefach ein.
- Kombinieren Sie nicht verschiedene Batterietypen.
- Kombinieren Sie nicht alte und neue Batterien. Dies kann die Laufzeit verkürzen, die Batterien können auslaufen.
- Entfernen Sie erschöpfte Batterien umgehend, damit keine Flüssigkeit in das Batteriefach ausläuft. Berühren Sie ausgelaufene Batteriesäure nicht, diese kann Ihrer Haut schaden.
- Hinweis: Entfernen Sie die Batterien, wenn Sie die Fernbedienung längere Zeit nicht benutzen.

#### **2.3.4. Der richtige Umgang mit der Fernbedienung**

- Setzen Sie die Fernbedienung keinen starken Stößen aus.
- Achten Sie darauf, dass die Fernbedienung nicht mit Wasser oder anderen Flüssigkeiten in Berührung kommt. Falls die Fernbedienung nass wird, wischen Sie sie umgehend trocken.
- Setzen Sie sie weder Hitze noch Dampf aus.
- Öffnen Sie die Fernbedienung ausschließlich zum Einlegen der Batterien.

### **2.3.5. Betriebsreichweite der Fernbedienung**

Richten Sie dieVorderseite der Fernbedienung bei der Betätigung einerTaste auf den Fernbedienungssensor am Anzeigegerät.

Verwenden Sie die Fernbedienung innerhalb einer Entfernung von weniger als 5 m (Objektiv nach unten ziehen und Fernbedienung von der Rückseite benutzen), 3 m bei einem horizontalen und ver tikalen Winkel von weniger als 20 Grad. Hinweis: 

- Die Fernbedienung funktioniert möglicherweise nicht richtig, wenn der Fernbedienungssensor am Anzeigegerät direkter Sonneneinstrahlung oder starker Beleuchtung ausgesetzt ist bzw. sich ein Hindernis auf dem Pfad der Signalübertragung befindet.
- Verwenden Sie für eine bessere Leistung der Fernbedienung das IR-Sensorkabel. (Bitte beachten Sie die Anweisungen von 3.5.)

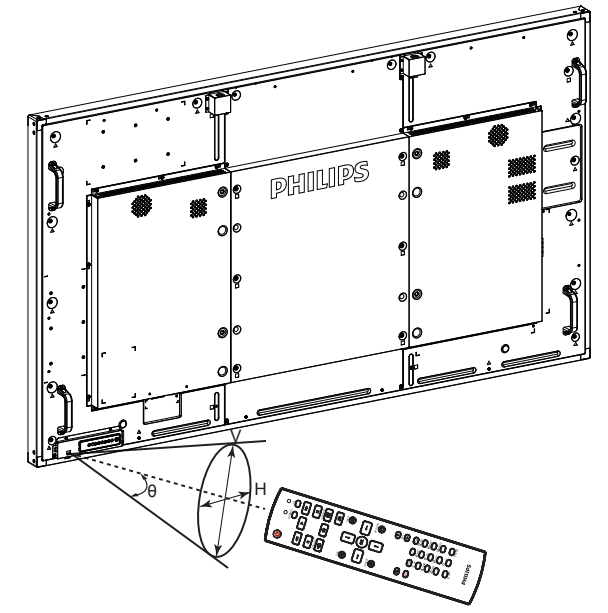

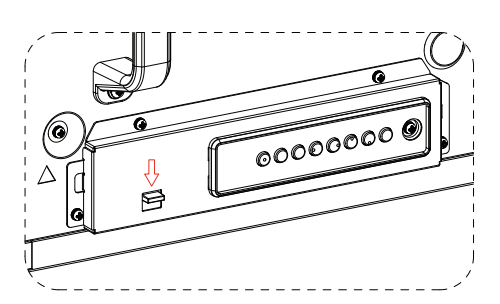

**Ziehen Sie das Objektiv nach unten, wenn Sie die Fernbedienung von der Rückseite verwenden.**

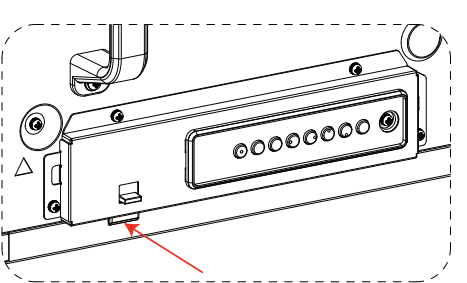

**Richten Sie die Vorderseite der Fernbedienung bei der Betätigung einer Taste auf das Objektiv.**

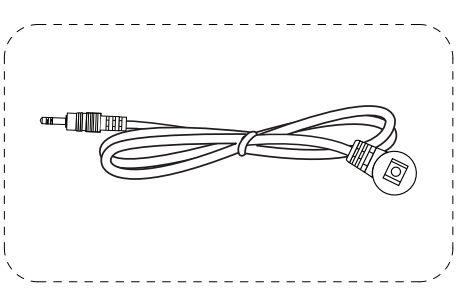

**Schließen Sie für eine bessere Leistung der Fernbedienung bei Verwendung von der Vorderseite des IR-Sensorkabel an den IR-Eingang an.** 

**(Bitte beachten Sie die Anweisungen von 3.5.)**

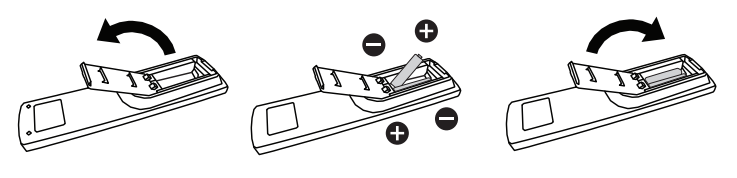

# <span id="page-17-0"></span>**3. Externes Gerät anschließen**

# **3.1. Externes Gerät anschließen (DVD/VCR/VCD)**

### **3.1.1. Component-Videoeingang verwenden**

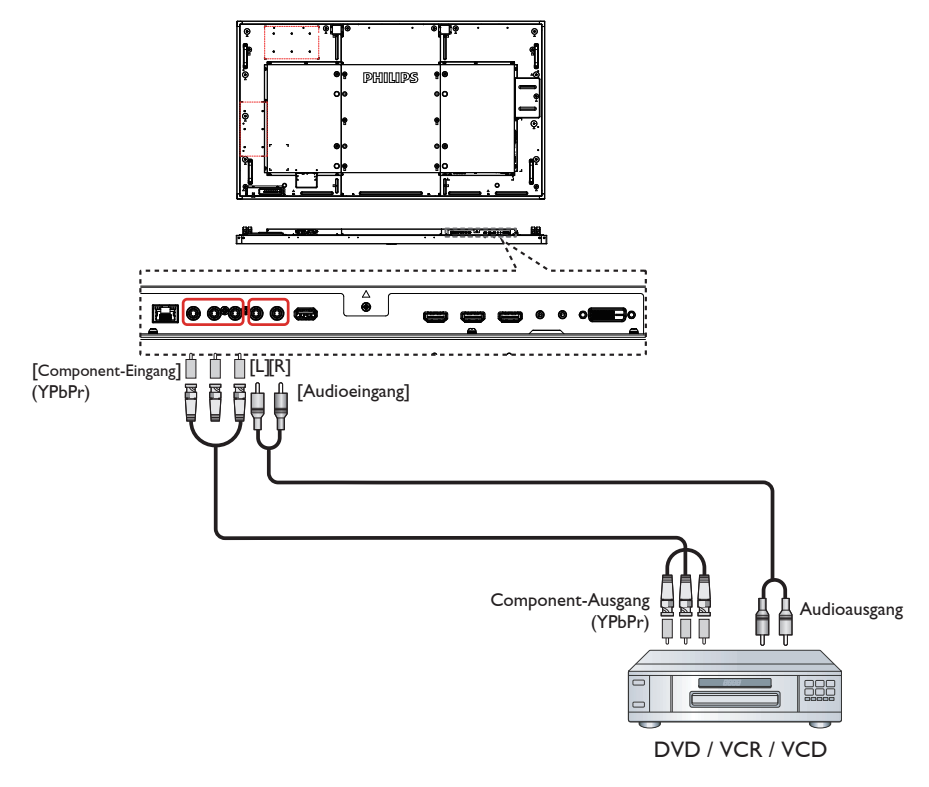

**3.1.2. Videoquelleneingang verwenden**

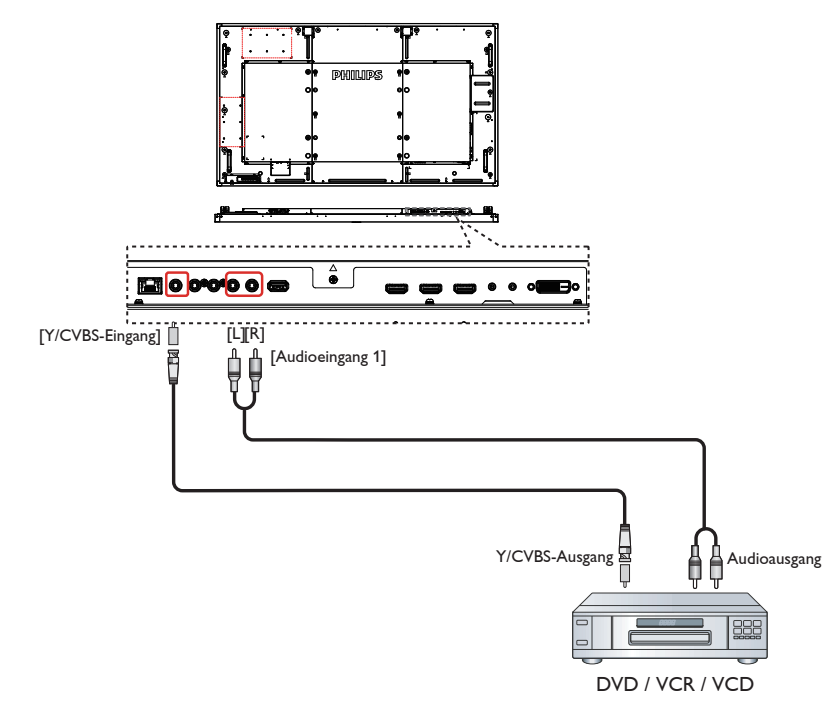

### <span id="page-18-0"></span>**3.1.3. HDMI-Videoeingang verwenden**

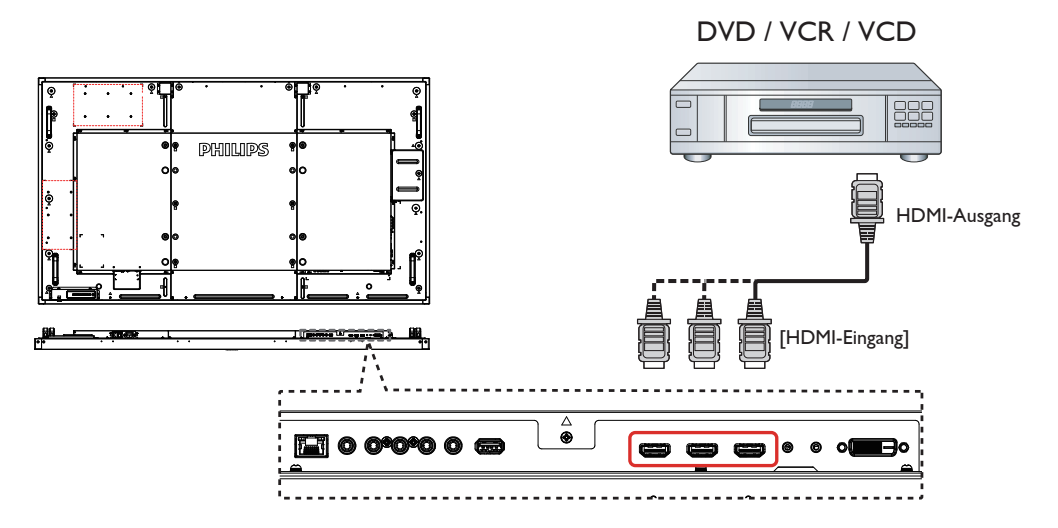

### **3.2. PC anschließen**

### **3.2.1. VGA-Eingang verwenden**

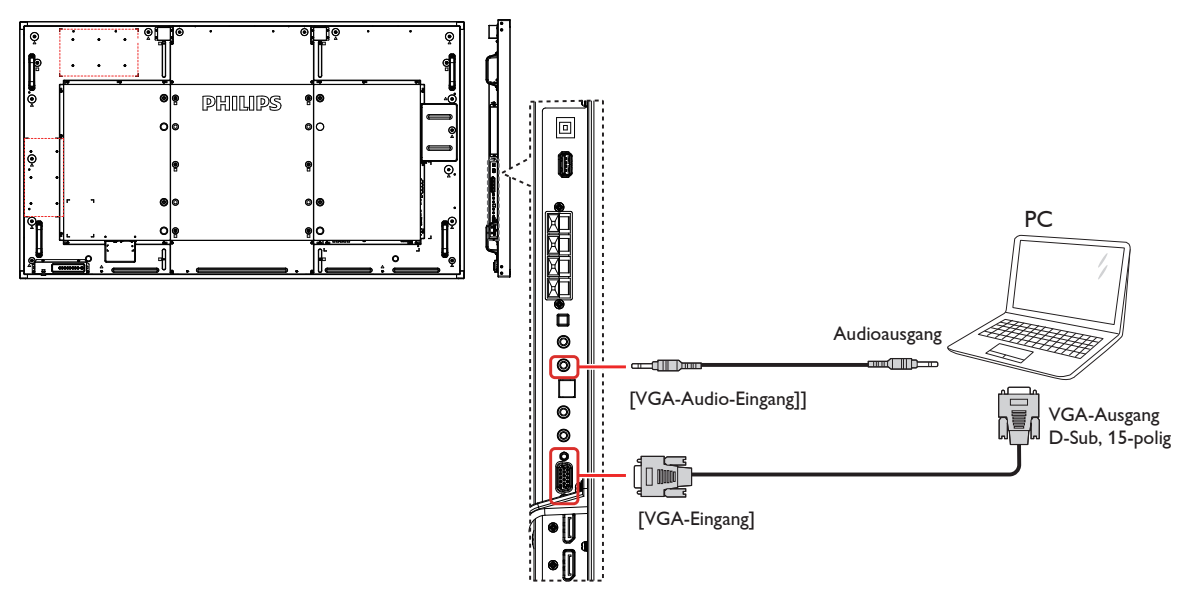

### <span id="page-19-0"></span>**3.2.2. DVI-Eingang verwenden**

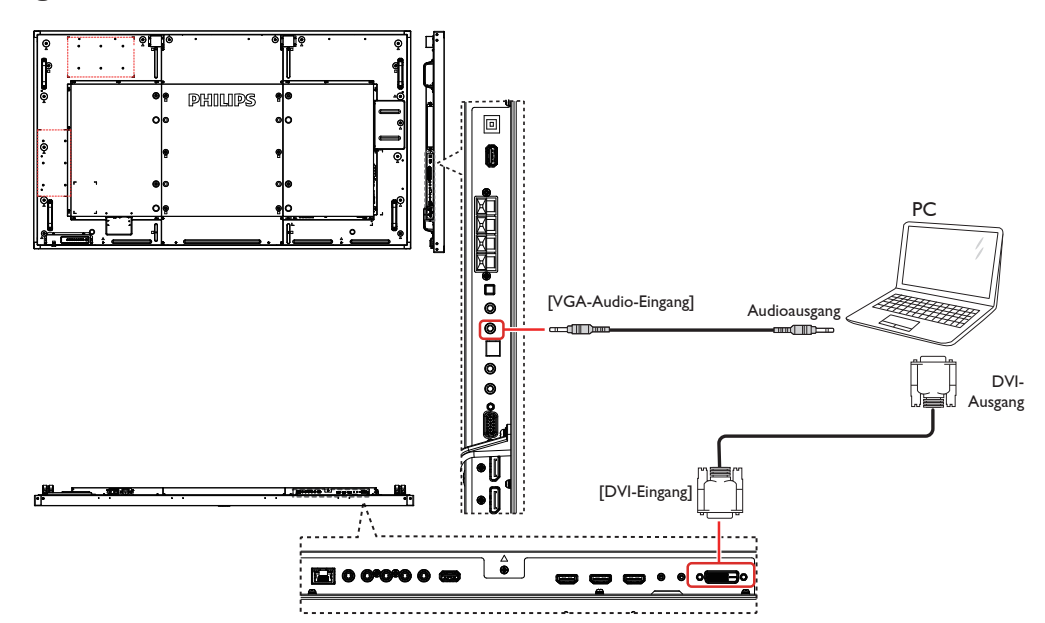

### **3.2.3. HDMI-Eingang verwenden**

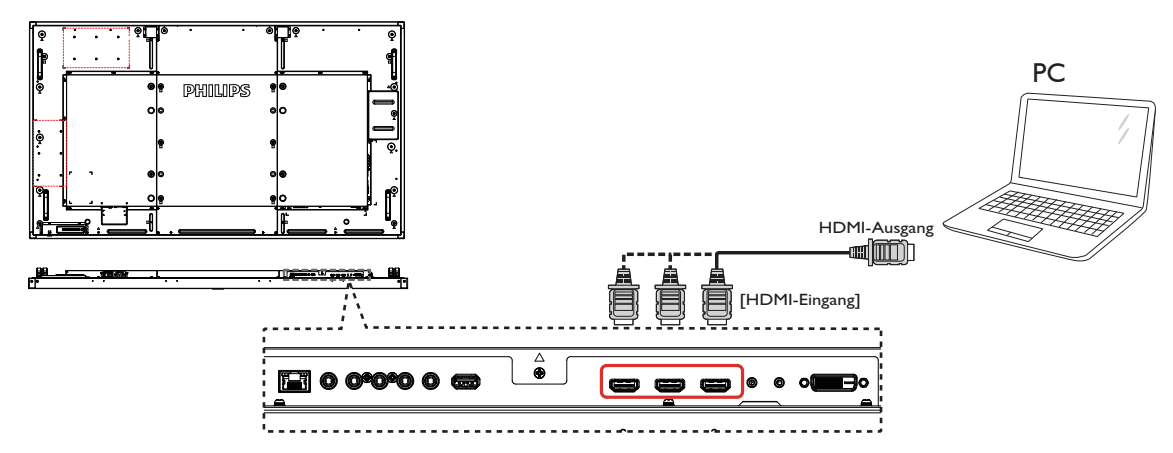

### **3.2.4. DisplayPort-Eingang verwenden**

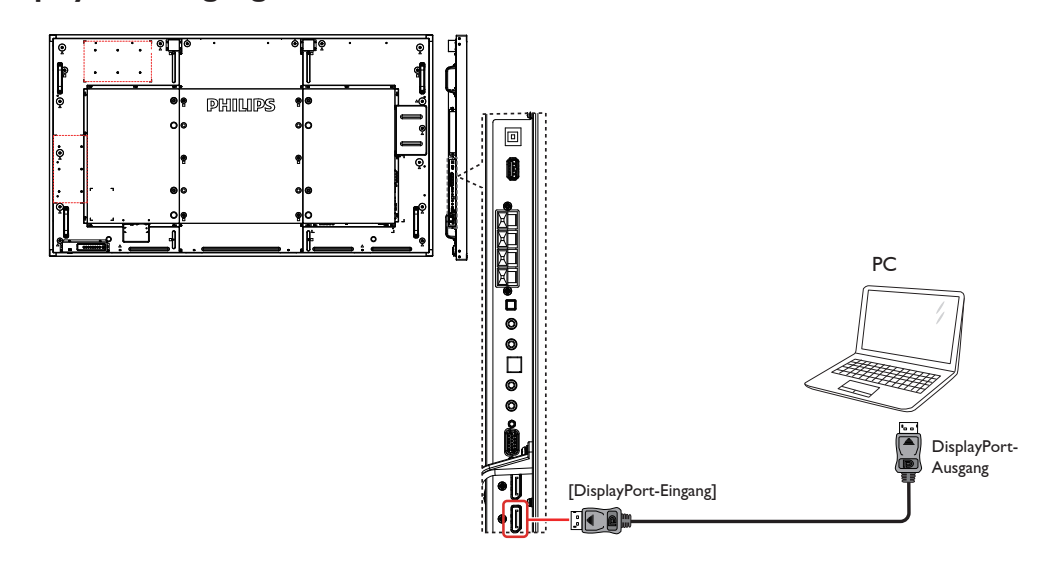

### <span id="page-20-0"></span>**3.3. Audiogerät anschließen**

### **3.3.1. Externe Lautsprecher anschließen**

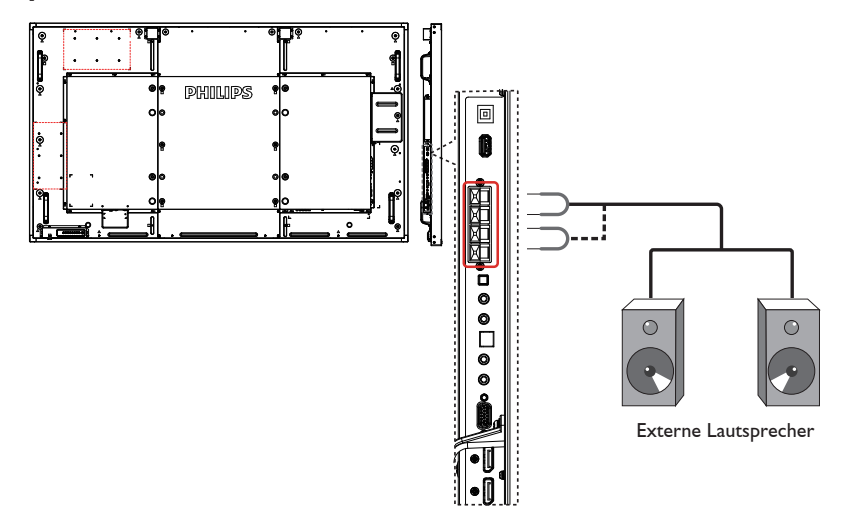

### **3.3.2. Externes Audiogerät anschließen**

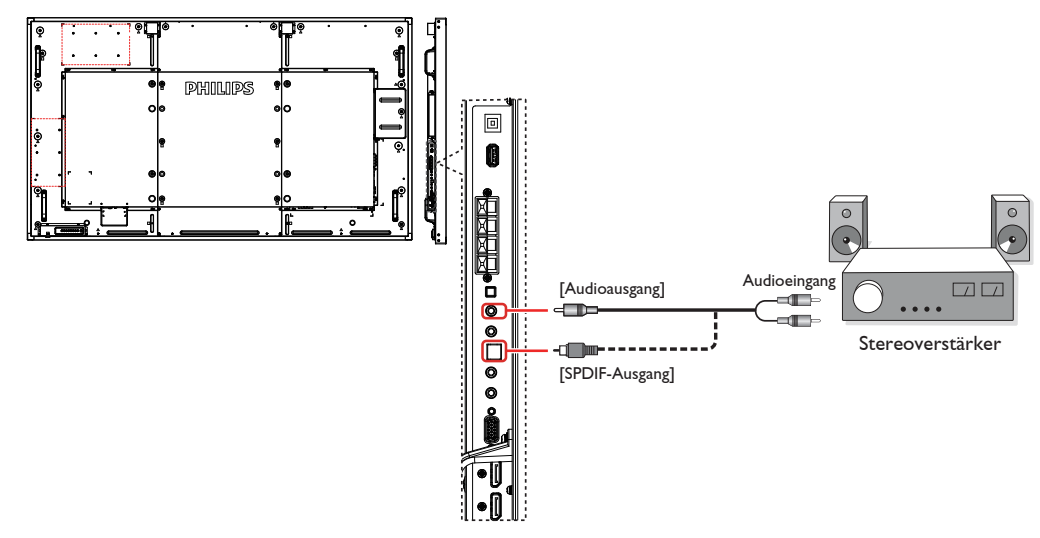

### **3.4. Mehrere Anzeigegeräte in einer Daisy Chain-Konfiguration anschließen**

Sie können mehrere Anzeigegeräte zur Erzeugung einer Daisy-Chain-Konfiguration miteinander verbinden (z. B.zur Errichtung einerVideowand). Hinweis: In einer Daisy-Chain-Konfiguration können maximal 25 Anzeigegeräte (5 x 5) verwendet werden.

### **3.4.1. Anzeigesteuerungsverbindung**

Verbinden Sie den Anschluss [RS232C-Ausgang] von Anzeigegerät 1 mit dem Anschluss [RS232C-Eingang] von Anzeigegerät 2.

<span id="page-21-0"></span>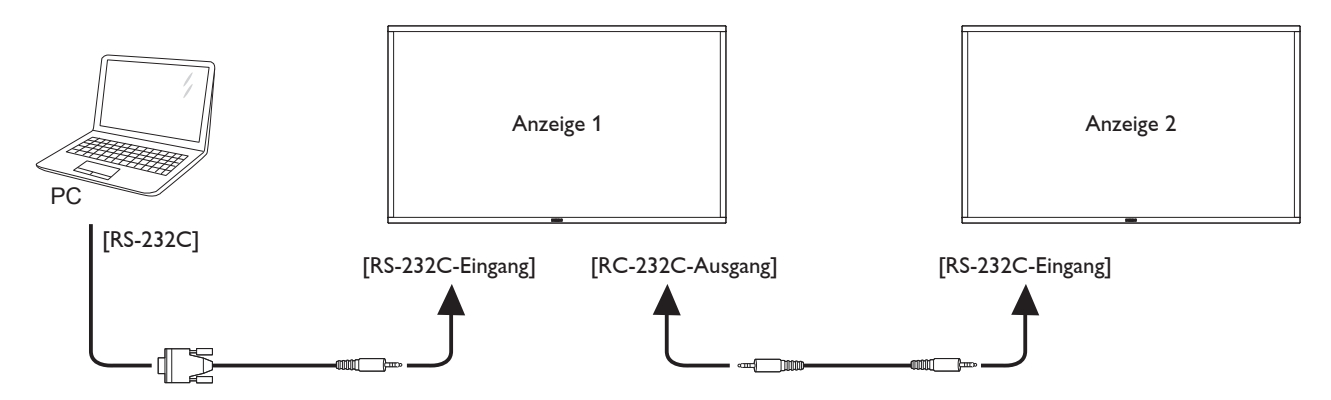

### **3.4.2. Digitale Videoverbindung**

ID SET ENTER

Verbinden Sie den Anschluss [DP-Ausgang] von Anzeigegerät 1 mit dem Anschluss [DP-Eingang] von Anzeigegerät 2.

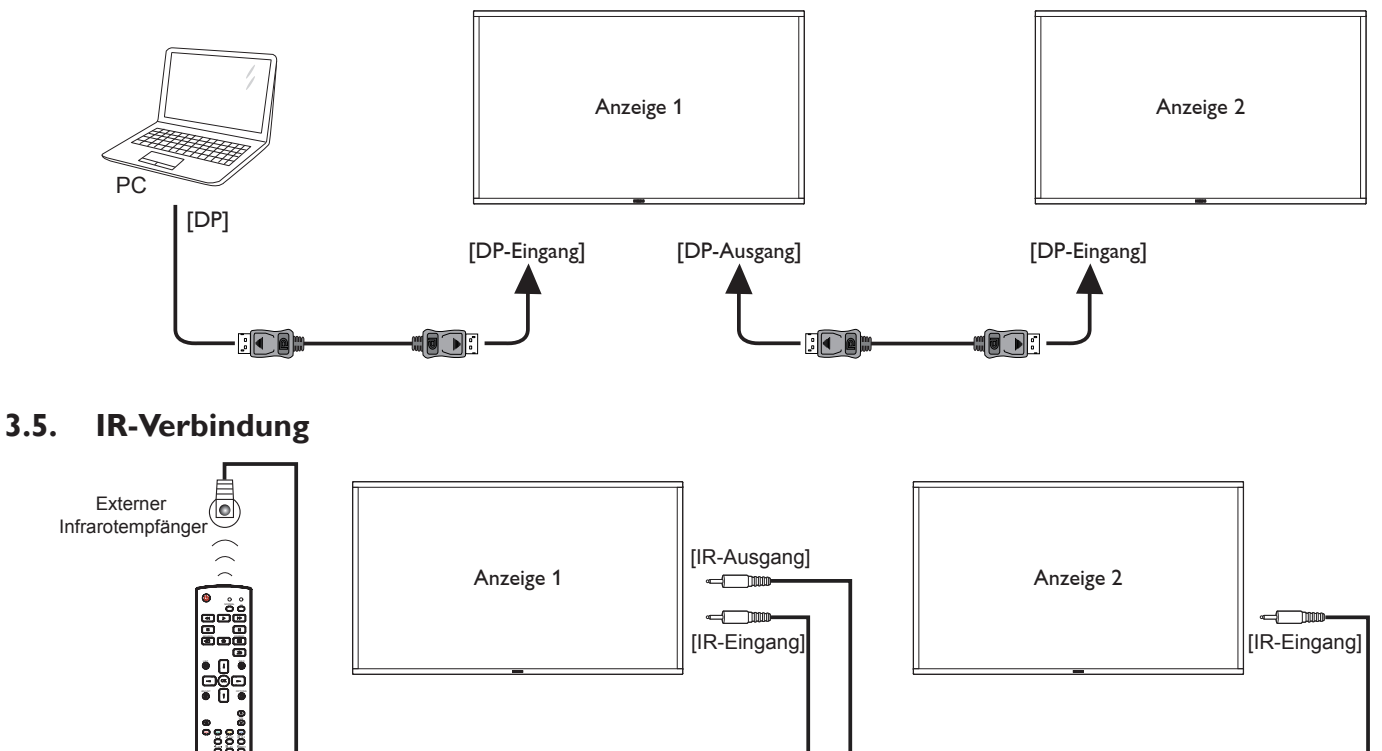

Hinweis: 

- 1. Der Infrarotempfänger des Displays wird abgeschaltet, wenn etwas an den [IR IN] angeschlossen wird.
- 2. Die Verbindung zum Durchschleifen von IR kann bis zu 9 Anzeigegeräte unterstützen.

# <span id="page-22-0"></span>**3.6. Infrarotsignal durchschleifen**

<span id="page-22-1"></span>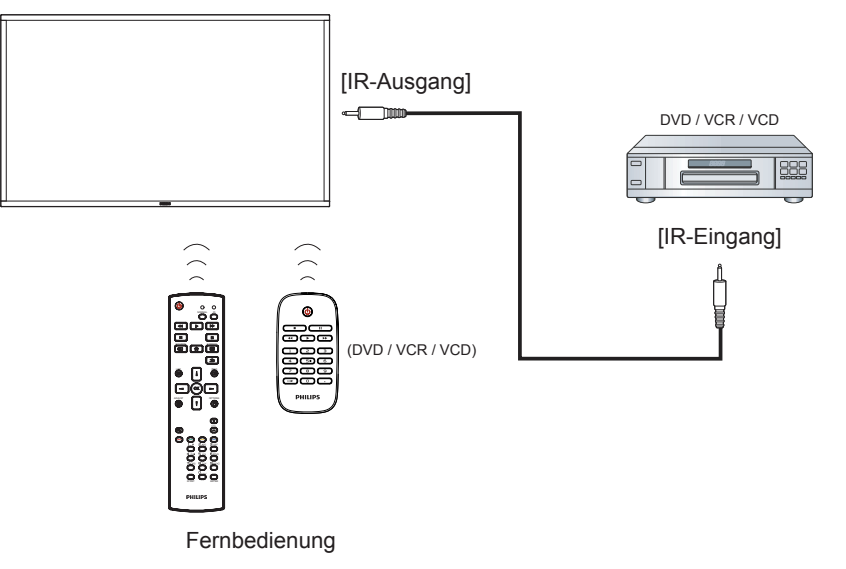

### **3.7. Kabelnetzwerkverbindung**

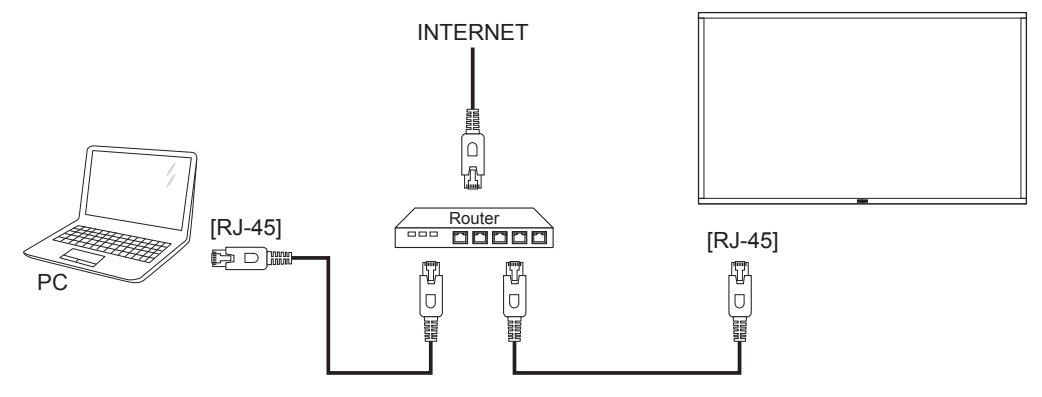

### **3.8. Sensorbedienung**

Dieses Anzeigegerät ist mit einem berührungsempfindlichen Bildschirm ausgestattet und unterstützt **Windows Touch**-Funktionen durch Singletouch- oder Multitouch-Bedienung. Sie können die Bilder oder Wörter am Bildschirm sanft mit Ihren Fingern berühren und Ihr Computer reagiert.

Folgende Beschreibung stellt einige typische Gesten dar.Weitere Einzelheiten zur Sensorbedienung entnehmen Sie bitte der Windows-Bedienungsanleitung.

#### **Einmal antippen**

Berühren Sie das Ziel am Bildschirm kurz mit einer Fingerkuppe, dann loslassen.

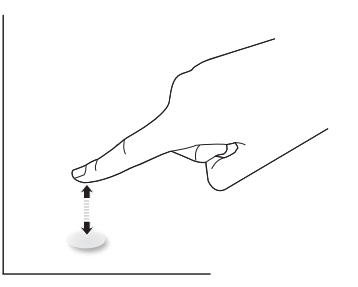

### **Doppelt antippen**

Berühren Sie das Ziel am Bildschirm zweimal kurz mit einer Fingerkuppe, dann loslassen.

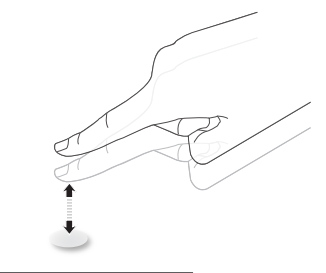

#### **Wischen**

Berühren Sie das Ziel am Bildschirm mit einer Fingerkuppe und wischen Sie über das Ziel, ohne den Finger vom Bildschirm zu lösen, dann loslassen.

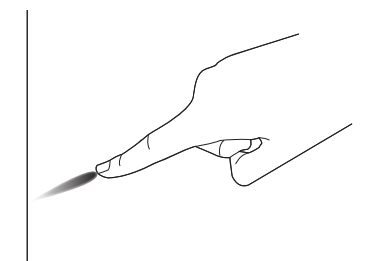

#### **Schnipsen**

Berühren Sie das Ziel am Bildschirm mit einer Fingerkuppe, wischen Sie dann schnell über die Oberfläche.

3. Sie unter http://www.philips.com/signagesolutions.

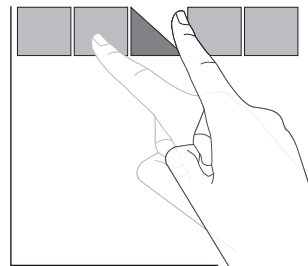

#### **Vergrößern**

Berühren Sie das Ziel am Bildschirm mit zwei Fingerkuppen, bewegen Sie die Finger dann zumVergrößern des Bildschirminhaltes auseinander.

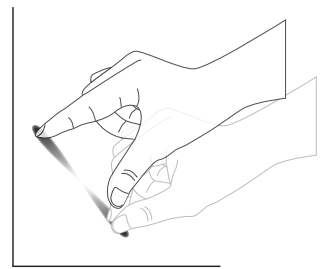

#### **Verkleinern**

Berühren Sie das Ziel am Bildschirm mit zwei Fingerkuppen, bewegen Sie die Finger dann zumVerkleinern des Bildschirminhaltes zueinander.

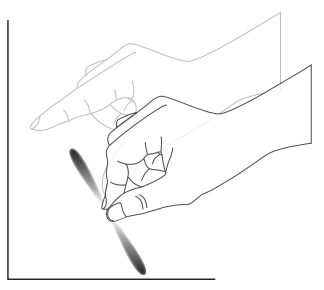

#### **Berühren und halten**

Berühren und halten Sie das Ziel am Bildschirm mit einer Fingerkuppe; dadurch erscheint ein Kontextmenü oder eine Optionsseite.

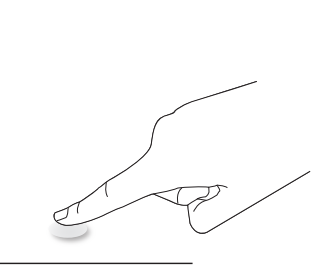

#### **Vermeiden**

- Zerkratzen Sie den Bildschirm nicht mit harten Gegenständen. Führen Sie die Sensorsteuerung nur mit Ihren Fingerkuppen aus.
- Achten Sie darauf, dass übermäßiges Sonnenlicht, Punktstrahler und breit gefächer tes Licht nicht direkt auf den Bildschirm gerichtet sind.
- Installieren Sie das Gerät nicht in der Nähe von Fenstern oder Glastüren, da sich direktes Sonnenlicht auf die Leistung der Sensorsteuerung auswirken kann.
- Zur Vermeidung von Störungen zwischen Bildschirmen sollten sich 2 nebeneinander aufgestellte Touchscreens wie nachstehend gezeigt nicht

#### nicht reflektierender Gegenstand

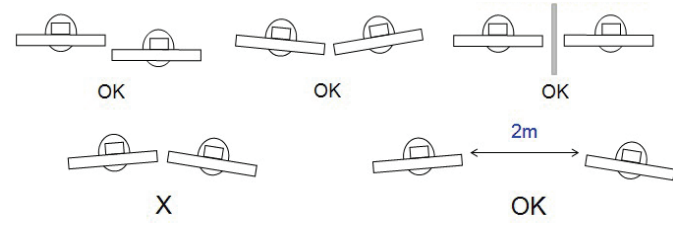

DerTouchscreen erforder t bei Windows-Betriebssystemen keine Installation eines Gerätetreibers auf dem Hostcomputer. Bei Windows 7 und Windows 8 sollten Sie die standardmäßige Kalibrierung über die Systemsteuerung von Microsoft Windows verwenden.

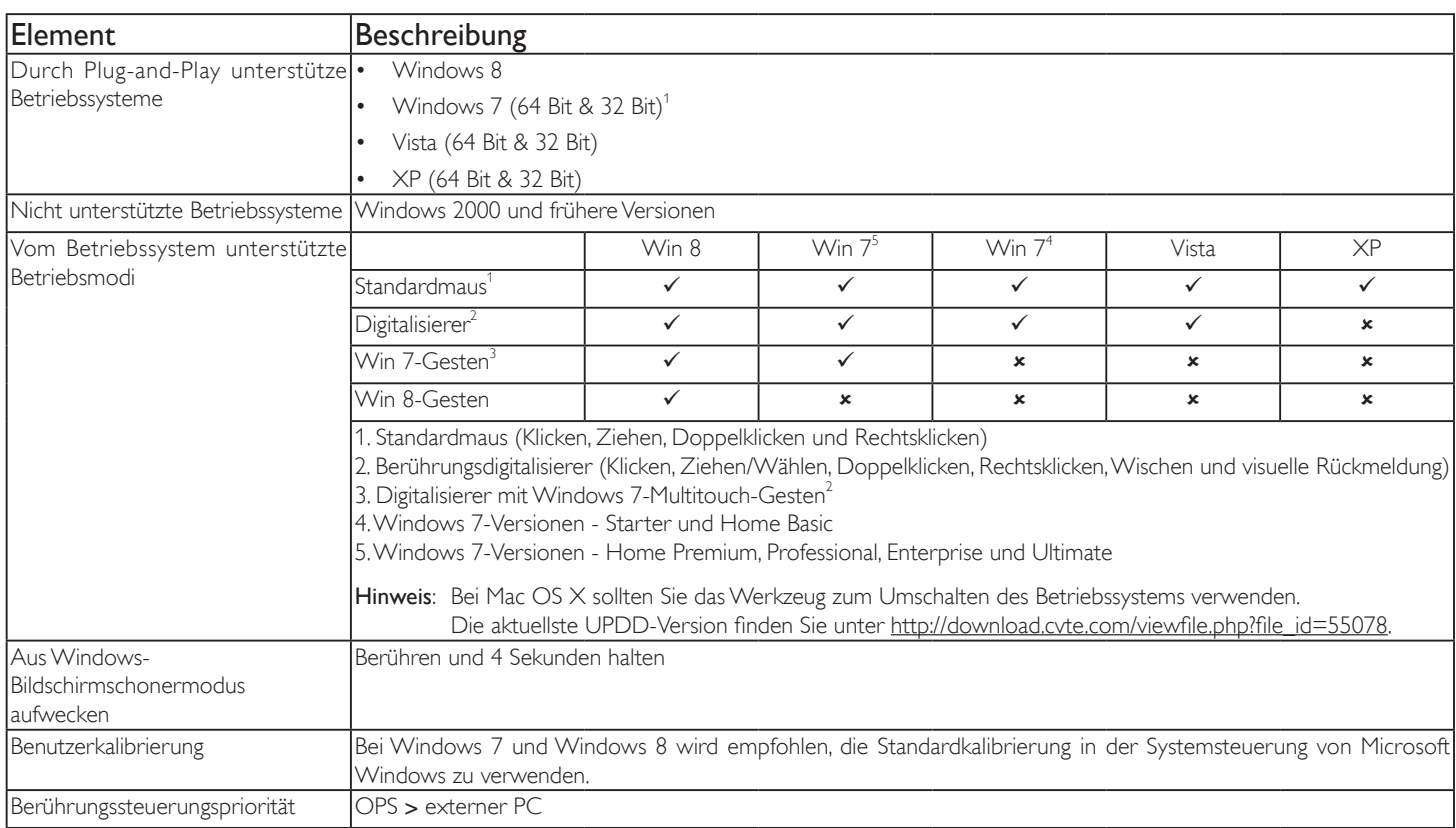

1. Wir empfehlen dringend, bei allen Windows 7-Betriebssystemen das neueste Service Pack zu verwenden.

- 2. Digitalisierereingabe bei Windows meint Berührungsdigitalisierer, nicht den Stiftdigitalisierer bei Tablet-PCs.
- 3. Durch Microsoft als Standard festgelegt.
- 4. Die Berührungssteuerung funktioniert nicht, falls das TPM-USB-Kabel am USB-I/F angeschlossen ist.

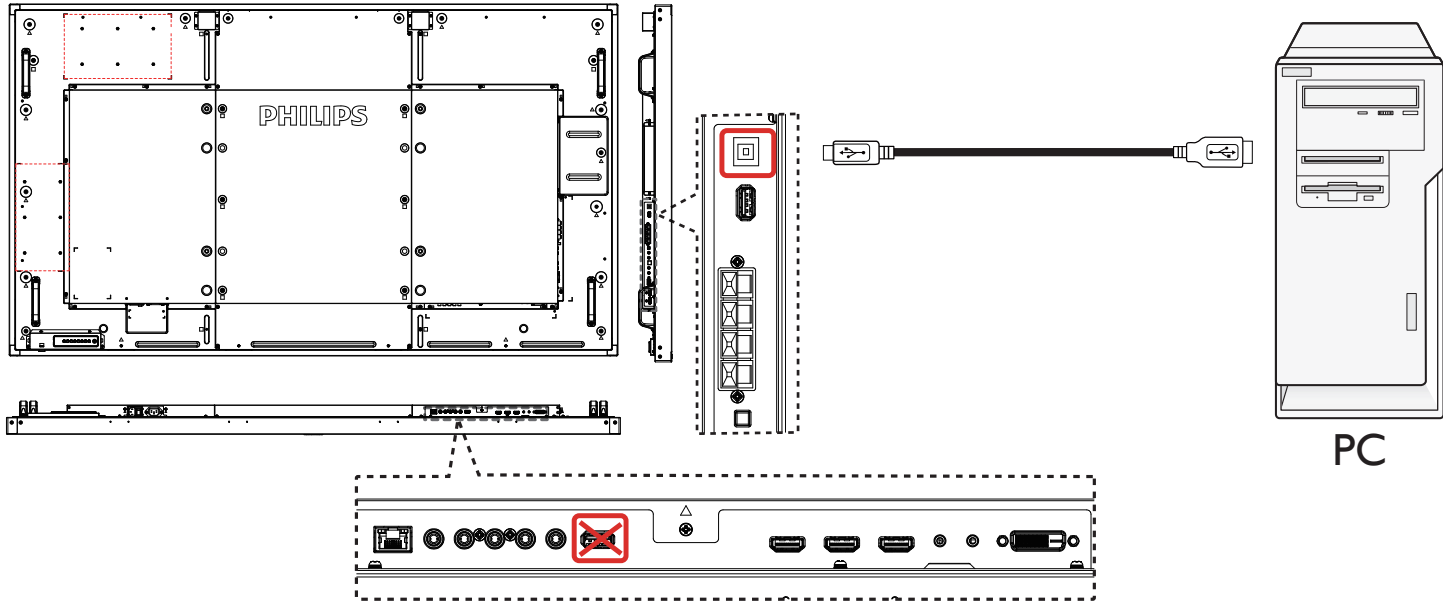

- 5. Bei Mac OS 10.10 sollten Sie die Berührungsposition über das Werkzeug "TouchService\_V3030\_MAC" neu definieren und die Mausbedienung simulieren (einzelne Berührung). Installieren Sie zunächst das Werkzeug "TouchService\_V3030\_MAC" unter Mac OS, befolgen Sie dann die Anweisungen der Anleitung im Softwarepaket "Touch Service for Mac 10.10.rar" auf der CD.
- 6. Aktuellste Informationen über Mac OS X-Modusunterstützung finden Sie unter http://www.philips.com/signagesolutions.

# **4. Bedienung**

HINWEIS: Bei den in diesem Abschnitt erwähnten Steuer tasten handelt es sich um Fernbedienungstasten, sofern nicht anders angegeben.

# **4.1. Angeschlossene Videoquelle anschauen**

Hinweise zum Anschluss externer Geräte finden Sie auf Seite 13 .

4. Drücken Sie die QUELLE-Taste [-D].

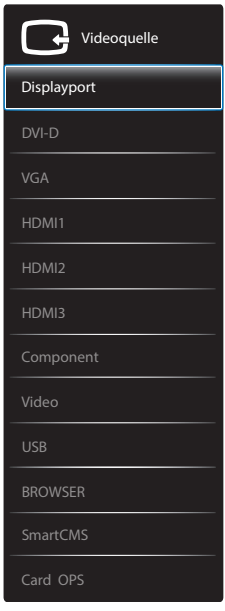

5. Wählen Sie mit den Tasten [ ] / [ ] ein Gerät aus, drücken Sie dann die Taste  $IOK$ 1.

### **4.2. Multimediadateien von USB-Geräten wiedergeben**

1. Schließen Sie das USB-Gerät an den USB-Port des Anzeigegerät an.

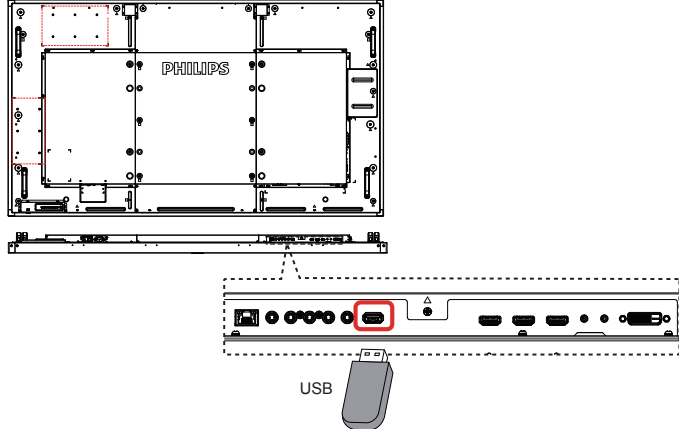

- 2. Drücken Sie die QUELLE-Taste [-D], wählen USB und drücken die Taste  $[OK]$ .
- 3. Das angeschlossene USB-Gerät wird automatisch nach abspielbaren Dateien durchsucht, die in drei Typen unterteilt werden: **J Musik**, **Film** und **Q** Foto.
- 4. Mit der BACK-Taste [103] gelangen Sie wieder zur obersten Bildschirmebene. Wählen Sie mit den Tasten [-] / [-] den Dateityp. Rufen Sie die Wiedergabeliste mit der Taste  $[OK]$  auf.
- 5. Wählen Sie die gewünschte Datei. Starten Sie die Wiedergabe mit

der Taste  $[OK]$ .

- 6. Beachten Sie die Hinweise zur Wiedergabesteuerung auf dem Bildschirm.
- 7. Mit den [Wiedergabe]-Tasten (F | F G | F G I DE) steuern Sie die Wiedergabe.

### **4.3. Wiedergabeoptionen**

### **4.3.1. Musikdateien wiedergeben**

1. Wählen Sie **Musik** aus derTitelleiste.

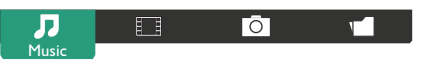

- 2. Wählen Sie einen Audiotitel, drücken Sie dann die Taste  $[OK]$ .
	- Wählen Sie zur Wiedergabe aller Titel in einem Ordner einen Musikordner. Drücken Sie dann dieTaste [ ] **Alle wiedergeben**.
	- Mit den Tasten [ | | / [ ] springen Sie zum nächsten/vorherigen Titel.
	- Zum Anhalten der Wiedergabe drücken Sie die Taste  $\bigcirc$ K Zum Fortsetzen der Wiedergabe drücken Sie die Taste  $[OK]$ noch einmal.
	- Mit den Tasten [-1] / [-] springen Sie jeweils 10 Sekunden rückwärts oder vorwärts.
	- Zum schnellen Rück- oder Vorlauf drücken Sie die Tasten [G] / [J]. Durch mehrmaliges Drücken können Sie zwischen verschiedenen Geschwindigkeiten umschalten.
	- Mit der Taste [H] stoppen Sie die musikwiedergabe.

### **4.3.2. Filme wiedergeben**

1. Wählen Sie **Film** aus derTitelleiste.

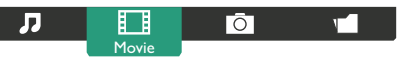

- 2. Wählen Sie ein Video und drücken die Taste  $\mathsf{D}\mathsf{K}$ 1.
	- Wählen Sie zur Wiedergabe aller Videos in einem Ordner einenVideoordner. Drücken Sie dann dieTaste [ ] **Alle wiedergeben**.
	- • Zum Anhalten der Strecke Wiedergabe drücken Sie dieTaste [OK]. Zum Fortsetzen der Wiedergabe drücken Sie die Taste  $IOK$ ] noch einmal.
	- Mit den Tasten [-] / [-] springen Sie jeweils 10 Sekunden rückwärts oder vorwärts.
	- • Zum schnellen Rück- oderVorlauf drücken Sie dieTasten [G] / [J]. Durch mehrmaliges Drücken können Sie zwischen verschiedenen Geschwindigkeiten umschalten.
	- Mit der Taste [Fight] stoppen Sie die videowiedergabe.

### **4.3.3. Fotodateien wiedergeben**

1. Wählen Sie **Foto** aus derTitelleiste.

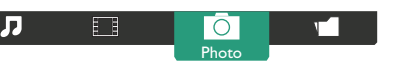

2. Wählen Sie ein Foto-Miniaturbild, drücken Sie dann die Taste [ $OK$ ].

#### **Eine Diaschau starten**

Falls mehrere Fotos in einem Ordner vorhanden sind, wählen Sie ein Foto. Drücken Sie dann<sup>[-13</sup>] Alle wiedergeben.

Wenn Sie zum vorherigen oder nächsten Foto springen möchten, drücken Sie die Tasten [-| / [-], anschließend drücken Sie [ $OK$ ]. <span id="page-26-0"></span>• Mit der Taste [Fight] stoppen Sie die Diaschau.

### **4.4. So verwenden Sie den Opera-Browser (HTML5)**

- 1. Drücken Sie die Taste [-**+ ]** SOURCE, wählen Sie **BROWSER** und drücken Sie die Taste [ \_ \_ \_ ].
- 2. Bewegen Sie den Cursor auf die URL-Adresszeile. Drücken Sie die Taste [OK], eine virtuelle Tastatur erscheint. Sie können den Cursor zur Eingabe der URL-Adresse bewegen.Wählen Sie nach Eingabe der URL-Adresse **Fertig**.

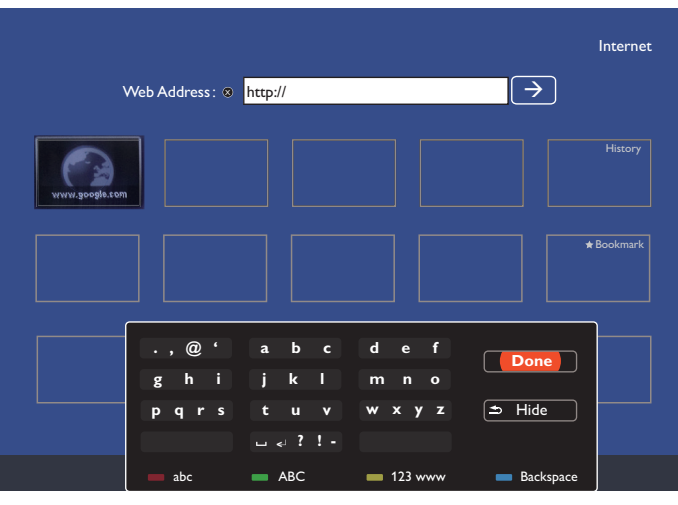

3. Bewegen Sie den Cursor auf das ">"-Symbol und drücken die Taste  $[OK]$ 

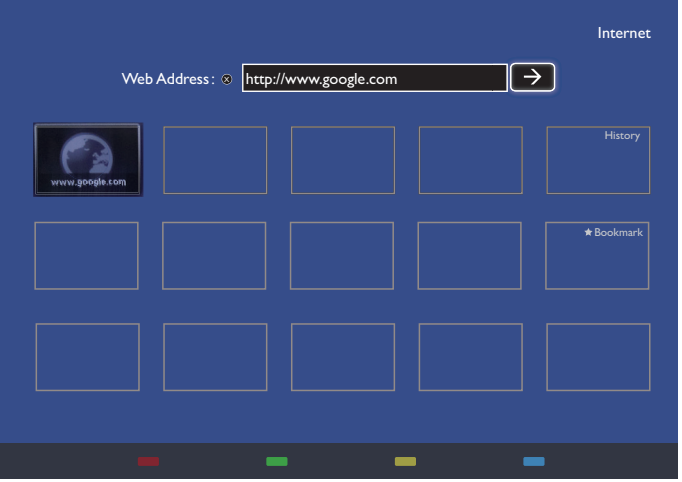

4. Nun sehen Sie die Website.

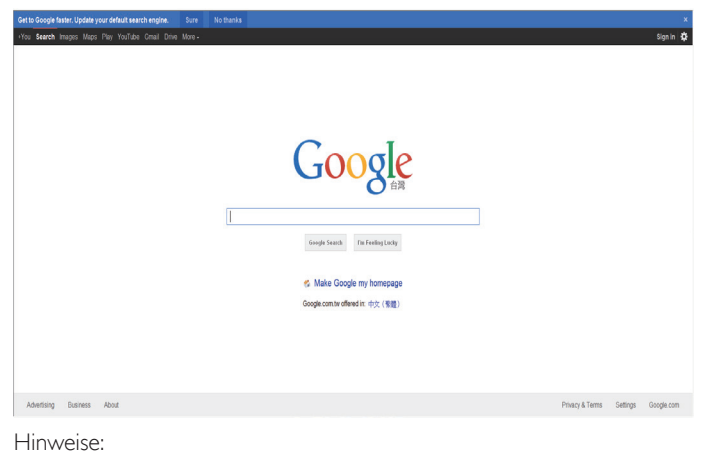

- • Der Opera-Browser unterstützt kein Flash-Format.
- Der Browser ist keine Videoquelle. Bei einem Neustart des Anzeigegerät bleibt der Browser-Bildschirm nicht erhalten.

# <span id="page-27-0"></span>**5. OSD-Menü**

Nachstehend sehen Sie eine Gesamtübersicht der Struktur des Bildschirmmenüs. Sie können es zur weiteren Anpassung Ihres Anzeigegerätes als Referenz verwenden.

### **5.1. Im OSD-Menü navigieren**

# **5.1.1. Im OSD-Menü mit der Fernbedienung**

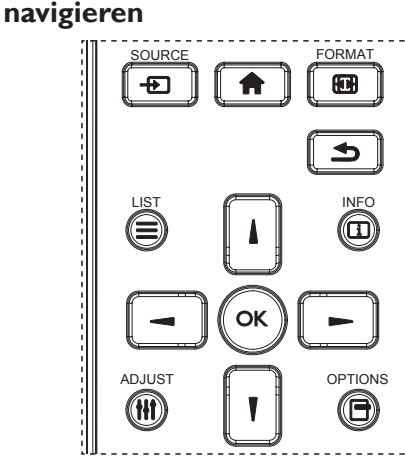

- 1. Drücken Sie zum Einblenden des Bildschirmmenüs die Taste [11].
- 2. Wählen Sie mit den Tasten [1] / [1] das Element, das Sie anpassen möchten.
- 3. Drücken Sie zum Aufrufen des Untermenüs  $[OK]$  oder  $[$  ].
- 4. Wechseln Sie im Untermenü mit den Tasten [ ] / [ ] zwischen den Elementen; mit den Tasten [-] / [-] passen Sie die Einstellungen an. Falls ein Untermenü vorhanden ist, können Sie dieses mit denTasten  $[OK] / [$  ] aufrufen.
- 5. Mit [1] kehren Sie zum vorherigen Menü zurück, mit [1] verlassen Sie das OSD-Menü.

Hinweise: 

- Wenn kein OSD-Menü angezeigt wird, rufen Sie mit [ ] das Menü von {Smart picture} auf.
- Wenn ein OSD-Menü angezeigt wird, rufen Sie mit [1] das Menü von {Audioquelle} auf.

### **5.1.2. Im OSD-Menü mit den Bedienfeldtasten des Anzeigegerätes navigieren**

- 1. Drücken Sie zum Einblenden des Bildschirmmenüs die [MENÜ] -Taste.
- 2. Wählen Sie mit den Tasten  $[+] / [-]$  das Element, das Sie anpassen möchten.
- 3. Drücken Sie zum Aufrufen des Untermenüs  $[+]$ .
- 4. Wechseln Sie im Untermenü mit den Tasten [1] / [1] zwischen den Elementen; mit den Tasten [+] / [-] passen Sie die Einstellungen an. Falls ein Untermenü vorhanden ist, können Sie dieses mit der Taste  $[+]$  aufrufen.
- 5. Mit [MENÜ] kehren Sie zum vorherigen Menü zurück, durch mehrmaliges Drücken von [MENÜ] verlassen Sie das OSD-Menü.

### **5.2. Übersicht über das OSD-Menü**

### **5.2.1. Bild-Menü**

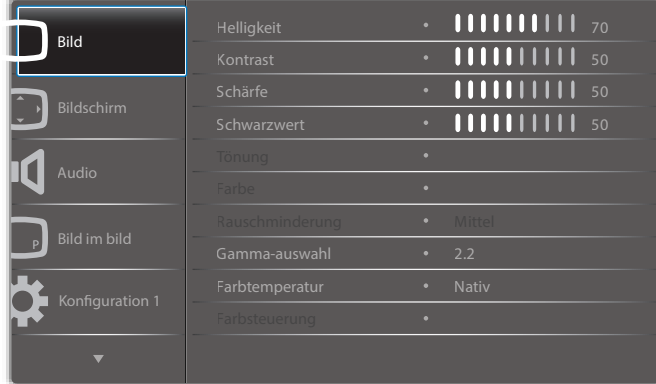

#### **Helligkeit**

Passen Sie die Gesamthelligkeit durch Änderung der Intensität der LCD-Hintergrundbeleuchtung an.

#### **Kontrast**

Hiermit stellen Sie die Bildqualität scharf. Die schwarzen Bildanteile erscheinen dunkler, die weißen heller.

#### **Schärfe**

Hiermit verbessern Sie die Anzeigegerät von Bilddetails.

#### **Schwarzwert**

Der Videoschwarzwert ist als Helligkeitswert an der dunkelsten (schwarzen) Stelle eines visuellen Bildes definiert. Hiermit ändern Sie die Bildhelligkeit.

#### **Tönung**

Hiermit können Sie den Farbton des Bildes ändern.

Passen Sie die Einstellung mit [-] oder [-] an. Drücken Sie die

[-]-Taste und der Hautton erscheint leicht grünlich. Drücken Sie die [-]-Taste und der Hautton erscheint leicht lilafarben.

HINWEIS: Dieses Element ist nur im Videomodus (YUV-Farbraum) verfügbar.

#### **Farbe**

Zum Erhöhen oderVerringern der Farbintensität des Bildes anpassen.

HINWEIS: Dieses Element ist nur im Videomodus (YUV-Farbraum) verfügbar.

#### **Rauschminderung**

Mit dieser Option entfernen Sie mögliches Bildrauschen.Wählen Sie eine geeignete Stufe der Rauschreduzierung.

Wählen Sie aus: {Aus} / {Niedrig} / {Mittel} / {Hoch}.

HINWEIS: Dieses Element ist nur im Videomodus (YUV-Farbraum) verfügbar.

#### **Gamma-auswahl**

Mit Gamma steuern Sie die Gesamthelligkeit eines Bildes. Bilder, die nicht richtig korrigiert werden, erscheinen möglicherweise zu hell oder zu dunkel; in diesem Fall können Sie mit dem Gamma-Wert großen Einfluss auf die Gesamtbildqualität Ihres Anzeigegerätes nehmen.

Die Optionen lauten: {Nativ} / {2.2} / {2.4} / {S-gamma} / {D-image}.

#### **Farbtemperatur**

Wählen Sie eine geeignete Farbtemperatur. Je geringer die Farbtemperatur, desto rötlicher der Farbton; je höher die Farbtemperatur, desto bläulicher der Farbton.

Wählen Sie aus: {3000K} / {4000K} / {5000K} / {6500K} / {7500K} / {9300K} / {10000K} / {Nativ} / {Benutzer 1} / {Benutzer 2}.

#### <span id="page-28-0"></span>**Farbsteuerung**

Sie können die Farbtöne des Bildes präzise anpassen, indem Sie die Einstellungen User-R (Rot), User-G (Grün) und User-B (Blau) unter folgender Bedingung einzeln ändern:

#### {Bild} - {Farbtemperatur} - {Benutzer} auf [Benutzer 1]

Alternativ können Sie unter folgender Bedingung die Farbtöne um 100K je Schritt im Bereich von 2000K bis 10000K einstellen:

{Bild} - {Farbtemperatur} - {Benutzer} auf [Benutzer 2]

#### **Smart picture**

Die folgenden Smart Picture-Modi stehen zur Verfügung:

- PC-Modus: {Standard} / {Highbright} / {sRGB}.
- Videomodus: {Standard} / {Highbright} / {Kino}.

#### **Smart Contrast**

Die Smart Contrast-Funktion dient bei Aktivierung der Steigerung des Bildkontrasts in dunkleren Szenen. Die {Helligkeit}-Einstellung im Bild-Menü wird deaktiviert, wenn Smart Contrast aktiviert ist.

#### **Smart Power**

Das Anzeigegerät reduziert automatisch den Stromverbrauch.

Die Optionen lauten: {Aus} / {Mittel} / {Hoch}.

#### **Lichtsensor**

Die Lichtsensorfunktion dient der automatischen Anpassung der Helligkeit bei Änderung der Umgebungsbeleuchtung.

#### **Scan-modus**

Hierüber ändern Sie den Anzeigebereich des Bildes.

- {Over-scan} Hiermit zeigen Sie etwa 95 % der Originalgröße des Bildes an. Der restliche Bereich rund um das Bild wird abgeschnitten.
- {Under-scan} Zeigt das Bild in seiner Originalgröße an.

#### **Bildrücksetzung**

Hiermit setzen Sie alle Einstellungen im Bild-Menü zurück.

### **5.2.2. Bildschirm-Menü**

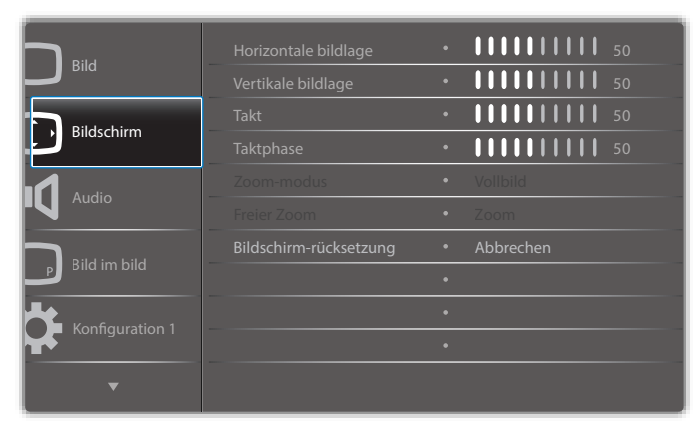

#### **Horizontale bildlage**

Mit [-] verschieben Sie das Bild nach rechts, mit [-] verschieben Sie das Bild nach links.

Hinweise: 

- Die Einstellung Horizontale bildlage funktioniert nur bei VGA-Eingabe.
- Horizontale bildlage kann nicht angepasst werden, wenn {Pixel Shift} aktiviert ist.

#### **Vertikale bildlage**

Mit [-] verschieben Sie das Bild nach oben, mit [-] verschieben Sie das Bild nach unten.

#### Hinweise:

- Die Einstellung Vertikale bildlage funktioniert nur bei VGA-Eingabe.
- Vertikale bildlage kann nicht angepasst werden, wenn {Pixel Shift} aktiviert ist.

#### **Deutsch**

Hiermit passen Sie die Bildbreite an.

HINWEIS: Dieses Element funktioniert nur bei VGA-Eingabe.

#### **Taktphase**

Hiermit können Sie Fokus, Deutlichkeit und Stabilität des Bildes anpassen.

HINWEIS: Dieses Element funktioniert nur bei VGA-Eingabe.

#### **Zoom-modus**

Die Bilder, die Sie empfangen, können im Format 16:9 (Breitbild) oder 4:3 (herkömmliches Seitenverhältnis) über tragen werden. 16:9-Bilder haben manchmal einen schwarzen Balken an der Ober- und Unterseite des Bildschirms (Letterbox-Format). Zoom-modus wird deaktiviert, wenn {Pixel Shift} aktiviert bzw. eingeschaltet und {Kacheln} aktiviert ist.

Wählen Sie aus: {Vollbild} / {Normal} / {Real} / {21:9} / {Benutzerdefiniert}.

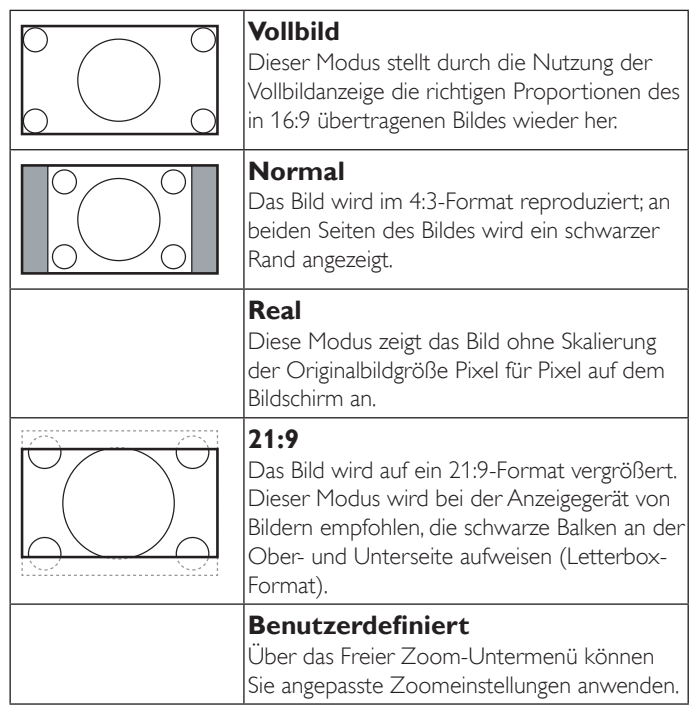

#### **Freier Zoom**

Mit dieser Funktion können Sie die Zoomeinstellungen zur Feineinstellung des Bildes weiter anpassen.

HINWEIS: Dieses Element ist nur verfügbar, wenn {Zoom-modus} auf {Benutzerdefiniert} gesetzt ist.

#### **Zoom**

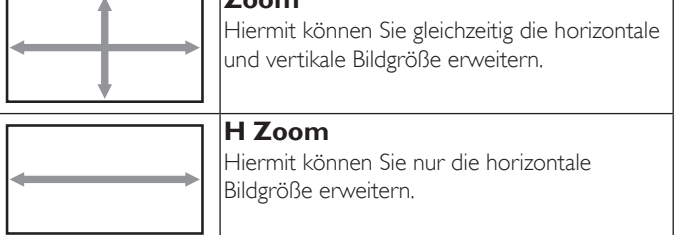

<span id="page-29-0"></span>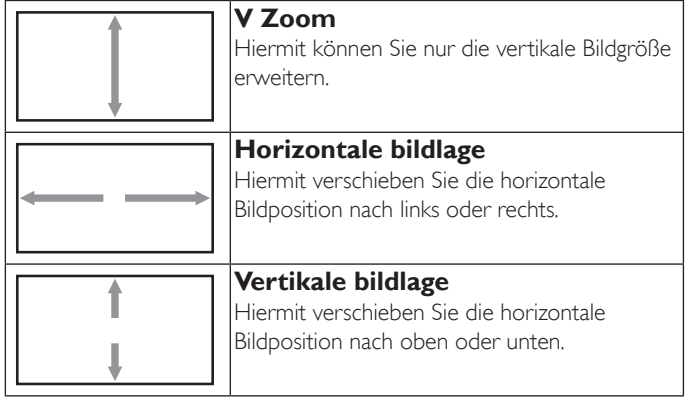

#### **Bildschirm-rücksetzung**

Setzt alle Einstellungen im Bildschirm-Menü auf die werkseitigen Standardwerte zurück.

### **5.2.3. Audio-Menü**

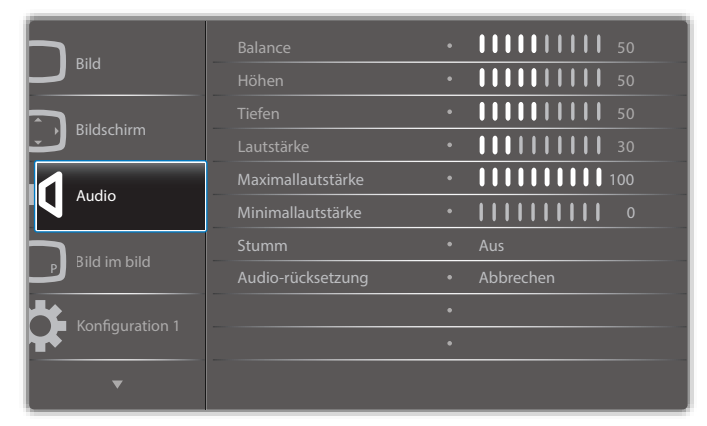

#### **Balance**

Hiermit können Sie die Balance des linken oder rechten Audioausgangs betonen.

#### **Höhen**

Hiermit können Sie die höherenTöne verstärken oder verringern.

#### **Tiefen**

Hiermit können Sie die tieferenTöne verstärken oder verringern.

#### **Lautstärke**

Hiermit erhöhen oder verringern Sie den Audioausgabepegel.

#### **Maximallautstärke**

Legen Sie Ihre persönliche Maximallautstärke fest. Dadurch kann derTon nicht bei einer zu hohen Lautstärke wiedergegeben werden.

#### **Minimallautstärke**

Legen Sie Ihre persönliche Minimallautstärke fest.

#### **Stumm**

Hiermit de-/aktivieren Sie die Stummschaltung.

#### **Audio-rücksetzung**

Setzt alle Einstellungen im Audio-Menü auf die werkseitigen Standardwerte zurück.

### **5.2.4. Bild-im-Bild-Menü**

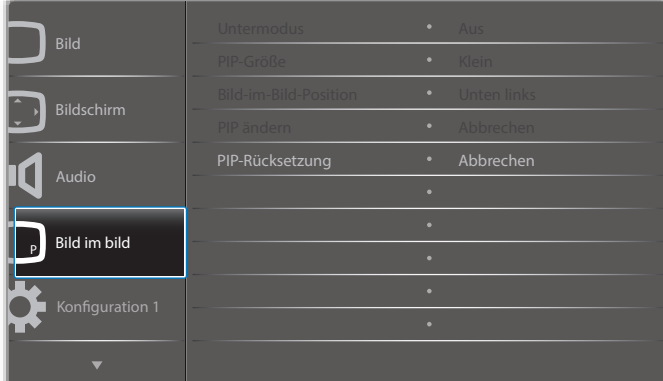

#### **Untermodus**

Hiermit wählen Sie den PIP-Modus (Bild im Bild).

Wählen Sie aus: {Aus} / {PIP} / {POP} / {Schnellwechsel} / {PBP 2Win} / {PBP 3Win} / {PBP 4Win}.

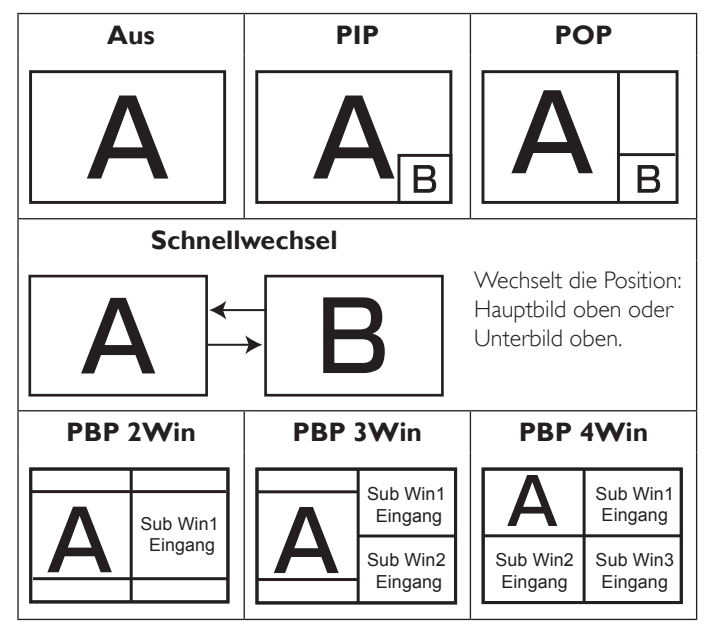

#### **PIP-Größe**

Wählen Sie die Größe desVorschaubildes im PIP-Modus (Bild im Bild). Wählen Sie aus: {Klein} / {Mittel} / {Gross}.

#### **Bild-im-Bild-Position**

Wählen Sie die Position desVorschaubildes im PIP-Modus (Bild im Bild). Wählen Sie aus: {Unten rechts} / {Unten links} / {Oben rechts} / {Oben links}.

#### **PIP ändern**

Wechseln Sie das Eingangssignal von Haupt- und Unterbild für PIP / POP / Schnellwechsel-Modus.

#### **PIP-Rücksetzung**

Setzt alle Einstellungen im PIP-Menü auf die werkseitigen Standardwerte zurück.

#### Hinweise:

• Die PIP-Funktion ist nur unter folgenden Bedingungen verfügbar: {Erw. Einst.} - {Kacheln} - {Aktivieren} auf [Nein].

<span id="page-30-0"></span>Die PIP-Funktion ist nur bei bestimmten Kombinationen aus Signalquellen verfügbar (vgl. nachstehende Tabelle).

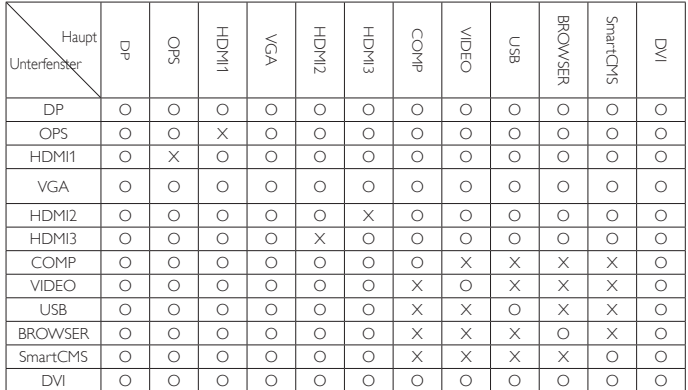

(O: PIP-Funktion verfügbar, X: PIP-Funktion nicht verfügbar)

• DieVerfügbarkeit der PIP-Funktion kann je nach Auflösung des verwendeten Eingangssignal variieren.

### **5.2.5. Konfiguration 1-Menü**

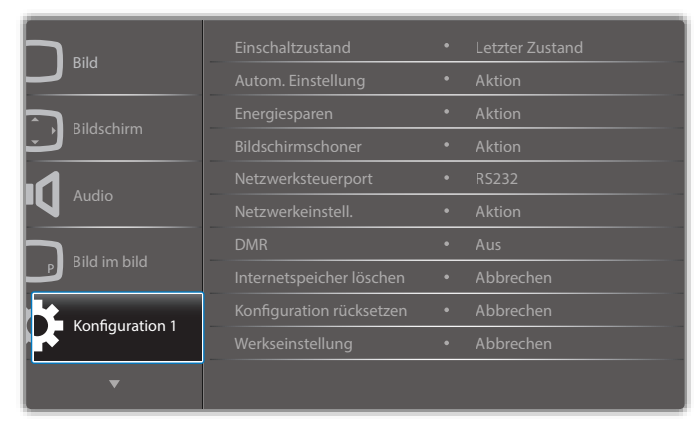

#### **Einschaltzustand**

Wählen Sie den Anzeigestatus, der beim nächsten Einstecken des Netzkabels angewendet werden soll.

- {Ausschalten} Das Anzeigegeräte bleibt ausgeschaltet, wenn das Netzkabel an eine Steckdose angeschlossen wird.
- {Ein erzwingen} Das Anzeigegeräte schaltet sich ein, wenn das Netzkabel an eine Steckdose angeschlossen wird.
- {Letzter Zustand} Das Anzeigegerät kehrt zu dem Betriebszustand (Ein/Aus/Bereitschaft) zurück, den es zuletzt vor dem Entfernen und Wiederanschließen des Netzkabels hatte.

#### **Autom. Einstellung**

Mit dieser Funktion wird die Anzeigegerät vonVGA-Eingangsbildern automatisch optimiert.

HINWEIS: Dieses Element funktioniert nur bei VGA-Eingabe.

#### **Energiesparen**

Verwenden Sie diese Einstellung zum automatischen Energiesparen.

• {RGB} – Durch Auswahl von {Ein} ruft das Anzeigegerät den Energiesparmodus auf, wenn nach 10 Sekunden kein Signal von den Eingängen des PC-Modus (RGB-Farbraum) erkannt wird.

• {Video} – Durch Auswahl von {Ein} ruft das Gerät den Energiesparmodus auf, wenn nach 10 Sekunden kein Signal vom Video-Videomodus oder denYUV-Eingängen erkannt wird.

#### **Bildschirmschoner**

Mit dieser Option können Sie die Bildschirmschoner-Funktionen aktivieren; damit reduzieren Sie das Risiko von "Nachbildern" und "Geisterbildern".

• {Ventilator} – Zur Anpoassung der Lüftergeschwindigkeit wählen. Wählen Sie {Autom}, wenn sich der Lüfter je nach Temperatur des Anzeigegerätes de-/aktivieren soll.

Wählen Sie aus: {Autom} / {Aus} / {Niedrig} / {Mittel} / {Hoch}. Hinweise:

- Die Standardoption {Autom} setzt den Lüfter in Betrieb, wenn eine Temperatur von 55 °C erreicht ist, und stoppt den Lüfter, wenn die Temperatur auf 53 °C fällt.
- Sobald die Temperatur 68 °C erreicht, wird eine Temperaturwarnung angezeigt.AlleTasten mit Ausnahme von [U] werden deaktiviert.
- Sobald die Temperatur 70 °C schaltet sich das Anzeigegerät automatisch aus.
- {Helligkeit} Wählen Sie {Ein}, die Bildhelligkeit wird auf eine angemessene Stufe verringert. Die Helligkeit-Einstellung im Bild-Menü ist bei Auswahl nicht verfügbar.
- $\{ \text{Pixel shift} \} \text{Wählen Sie das Zeitinterval} \left(\{ \text{Autom} \} / \{ 10 900 \} \right)$ Sekunden / {Aus}), nach dem das Anzeigegerät das Bild leicht vergrößern und die Position der Pixel in vier Richtungen (aufwärts, abwärts, links oder rechts) verschieben soll. Durch Aktivierung von Pixel shift werden Horizontale bildlage, Vertikale bildlage und Zoommodus im Bildschirm-Menü deaktiviert.

#### **Netzwerksteuerport**

Wählen Sie den Netzwerksteuerungsport.

Wählen Sie aus: {RS232} / {Card OPS RS232} / {LAN ->RS232}.

HINWEIS: Nach Anschluss an Ihr OPS-Gerät ist die Option {Card OPS RS232} verfügbar.

#### **Netzwerkeinstell.**

Weisen Sie dem Anzeigegerät {IP-Adresse}, {Subnetzmaske} und {Standard Gateway} zu.

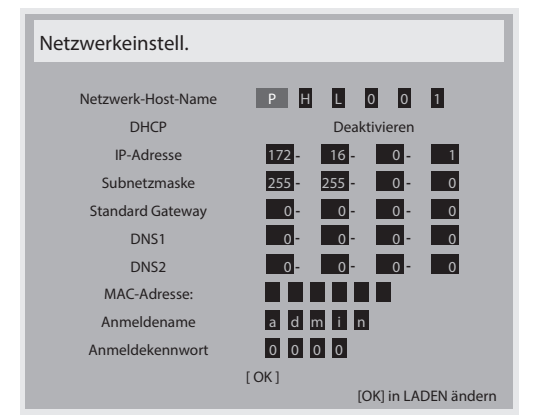

- • Netzwerk-Host-Name
- DHCP Zum De-/Aktivieren der DHCP-Funktion wählen. Bei Aktivierung werden dem Anzeigegerät automatisch eine IP-Adresse, Subnetzmaske und ein Standard Gateway zugewiesen. Bei Deaktivierung werden Sie aufgefordert, folgende Werte manuell einzugeben. Drücken Sie zum Speichern der ausgewählten Werte  $[OK]$ .
- IP-Adresse
- Subnetzmaske

#### <span id="page-31-0"></span>75BDL3010T

- Standard Gateway
- DNS1
- DNS<sub>2</sub>
- MAC-Adresse
- Anmeldename (der Standardbenutzername lautet {admin})
- Anmeldekennwort (das Standardkennwort lautet {0000})

#### **DMR**

Zum Empfangen von Multimediadateien vom angeschlossenen Gerät über Ihr Netzwerk.

#### **Internetspeicher löschen**

Löscht alle Cookies, Lesezeichen, die Verlaufsliste und zum automatischen Ausfüllen verwendetenText.

#### **Konfiguration rücksetzen**

Setzt alle Einstellungen im Konfiguration 1-Menü auf die werkseitigen Standardwerte zurück.

#### **Werkseinstellung**

Setzt alle Einstellungen in den Bildschirmmenüs {Bild}, {Bildschirm}, {Audio}, {Bild im bild}, {Konfiguration 1}, {Konfiguration 2} und {Erw. Einst.} auf die Werkseitgen Standardeinstellungen zurück.

Wählen Sie mit [-] / [-] die Option {Zurücksetzen} und drücken Sie zum Rücksetzen [OK].

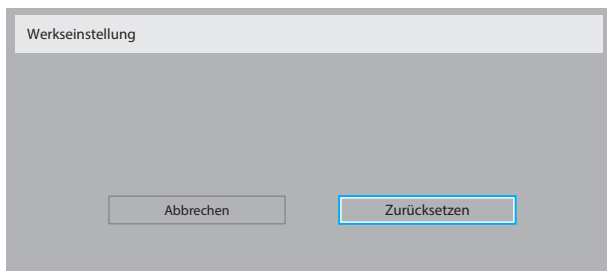

### **5.2.6. Konfiguration 2-Menü**

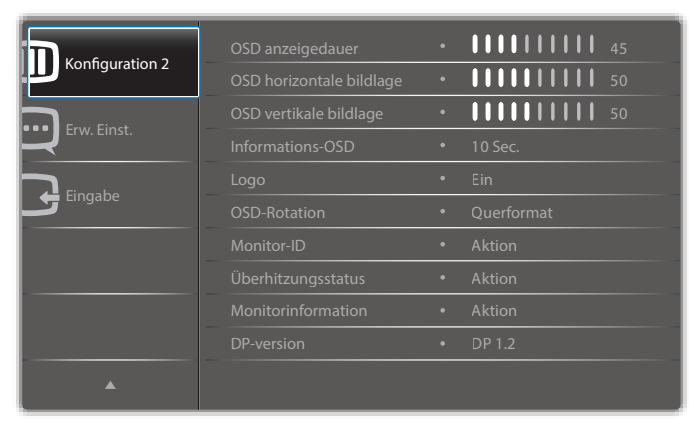

#### **OSD anzeigedauer**

Stellen Sie ein, wie lange das OSD-Menü eingeblendet sein soll. Die Optionen lauten: {0 - 120} Sekunden.

#### **OSD horizontale bildlage**

Hiermit passen Sie die horizontale Position des Bildschirmmenüs an.

#### **OSD vertikale bildlage**

Hiermit passen Sie die ver tikale Position des Bildschirmmenüs an.

#### **Informations-OSD**

Stellen Sie ein, wie lange die Informationen im oberen rechten Bildschirmbereich eingeblendet sein sollen. Die Informationen werden bei einem Wechsel des Eingangssignals angezeigt.

Bei Auswahl von {Aus} bleiben die Informationen eingeblendet. Die Optionen lauten: {Aus, 1 – 60} Sekunden.

#### **Logo**

Aktivieren oder deaktivieren Sie die Anzeigegerät des PHILIPS-Logos bei Einschaltung des Anzeigegerät.

#### **OSD rotation**

Zum Drehen des Bildschirmmenüs.

Die Optionen lauten:

- • {Querformat} (Standard)
- • {Hochformat}

#### **Monitor-ID**

Stellen Sie die Kennung zur Steuerung des Anzeigegerätes per RS232C ein.Wenn mehrere dieser Anzeigegeräte verbunden sind, muss jedes Anzeigegerät über eine einzigartige Kennung verfügen. Monitor-ID-Nummernbereich von 1 bis 255.

#### Die Optionen lauten: {Monitorgrup.} / {Neigung} / {Auto ID}

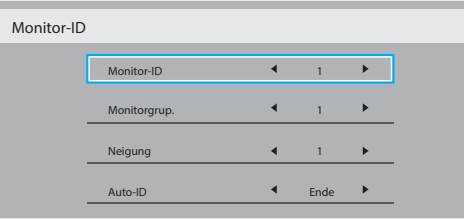

• {Monitorgrup.}

Die Optionen lauten: {1-255}. Die Standardeinstellung ist 1.

#### ${N$ eigung $}$

Der Neigung-Einstellbereich geht von 1 bis 15. 1 ist die Standardeinstellung. Die {Auto-ID}-Einstellungfunktion ermöglicht die Festlegung der {Monitor-ID} des angeschlossenen Gerätes entsprechend den {Neigung}-Einstellungen.

Beispiel: Neigung-Einstellung auf 4

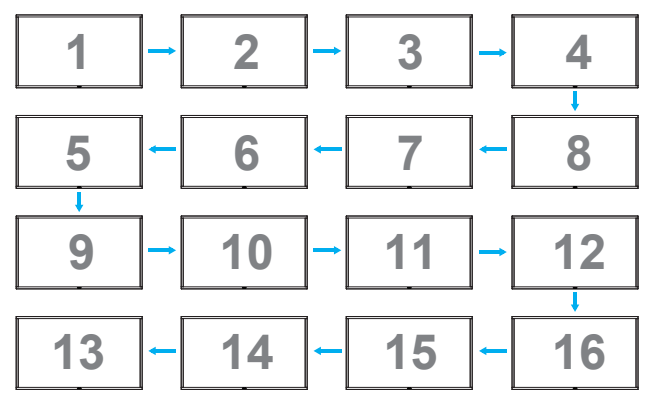

#### • {Auto-ID}

Die Optionen lauten: {Start} / {Ende}. Standard ist {Ende}.

- Wechseln Sie zum Einrichten der IDs von Geräten vor dem Aktuellen zur Start-Option.
- Sobald die Einrichtung abgeschlossen ist, wechselt die Option automatisch zu Ende.
- Zur Nutzung dieser Funktion müssen Sie alle Geräte mit RS-232-Kabel seriell verbinden und ihre Kontrollports auf RS-232 einstellen.

#### **Überhitzungsstatus**

Mit dieser Option können Sie denTemperaturstatus des Anzeigegerätes jederzeit prüfen.

#### <span id="page-32-0"></span>**Monitorinformation**

Zeigt Informationen über Ihr Anzeigegerät an, inklusive Modellnummer, Seriennummer, Betriebsdauer und Software-Version.

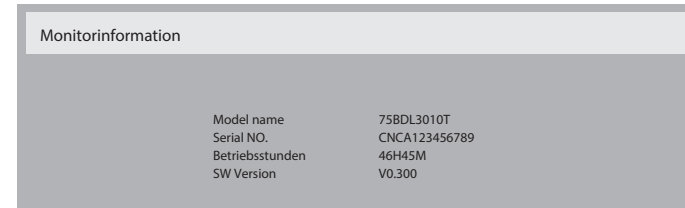

#### **DP-version**

Die Optionen lauten: {DP 1.1} / {DP 1.2} / {DP 1.2 multi}. Standard ist {DP 1.1}.

#### **Benutzererkennung**

Konfigurieren Sie das Anzeigegerät so, dass sich die Hintergrundbeleuchtung bei Erkennung eines Menschen einschaltet und nach einer angegebenen Dauer ausschalten.

Die Optionen lauten: {Aus, 10 – 60} Minuten.

#### **HDMI EDID**

Die Optionen lauten: {HDMI 1.4} / {HDMI 2.0}. Standard ist {HDMI 1.4}.

HINWEIS: Die Option HDMI 2.0 dient der Unterstützung des Einsatzes von HDMI 2.0-Geräten.

#### **Bilddrehung**

Bild des Hauptfensters zum Drehen um 270 Grad einrichten.

Die Optionen sind: {Aus} (Standard) / {Ein}.

#### **Betrieb-LED-Leuchte**

Zur Steuerung der Betrieb-LED wählen. Die Optionen sind: {Aus} / {Ein} (Standard).

#### **Konfiguration rücksetzen**

Setzt alle Einstellungen im Konfiguration 2-Menü auf die werkseitigen Standardwerte zurück.

### **5.2.7. Erw. Einst.-Menü**

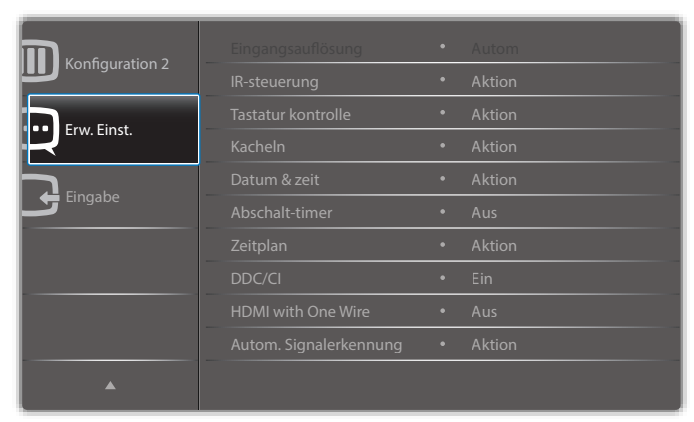

#### **Eingangsauflösung**

Hiermit stellen Sie die Auflösung derVGA-Eingabe ein. Dies ist nur erforderlich, wenn das Anzeigegerät dieVGA-Eingangsauflösung nicht richtig erkennen kann.

HINWEIS: Dieses Element funktioniert nur bei VGA-Eingabe.

#### Die Optionen lauten:

- ${1024 \times 768}$  / 1280 x 768 / 1360 x 768 / 1366 x 768}
- • {1400x1050 / 1680x1050}
- • {1600x1200 / 1920x1200}
- {Autom}: Bestimmt die Auflösung automatisch.

Die ausgewählten Einstellungen werden nach dem Aus- und Wiedereinschalten wirksam.

#### **IR-steuerung**

Wählen Sie den Betriebsmodus der Fernbedienung, wenn mehrere Anzeigegeräte per RS232C verbunden sind.

- {Normal} Alle Anzeigegeräte können normal über die Fernbedienung gesteuert werden.
- {Primär} Weist dieses Anzeigegerät als primäres Anzeigegerät zur externen Steuerung zu. Dieses Anzeigegerät kann nur über die Fernbedienung gesteuert werden.
- {Sekundär} Weist dieses Anzeigegerät als sekundäres Anzeigegerät zu. Dieses Anzeigegerät kann nicht über die Fernbedienung gesteuert werden und empfängt per RS232C nur das Fernbedienungssignal vom primären Anzeigegerät.
- • {Alles sperren} / {Sperre (außer Lautst.)} / {Sperre (außer Ein/ Aus)} - Sperrt die Fernbedienungsfunktion dieses Anzeigegerät. Halten Sie zur Freigabe die Taste [1] INFO an der Fernbedienung 5 (fünf) Sekunden gedrückt.
- HINWEIS: Nach Ausblendung des Hauptmenüs wird 3 Sekunden lang das Primär/Sekundär-OSD angezeigt. Oder rufen Sie mit der [OK]-Taste das Primär/Sekundär-OSD auf, wenn kein OSD eingeblendet ist.
- 1. Passen Sie im Primär-OSD mit [-| / [-] den Wert von {Steuerungsmonitor-ID} an, passen Sie mit [] / []] den Wert von {Steuerungsgruppe-ID} an.

#### **Tastatur kontrolle**

Hiermit de-/aktivieren Sie dieTastaturfunktion des Anzeigegerätes.

- {Entsperren} Aktiviert die Tastaturfunktion.
- ${A}$ lles sperren} / {Sperre (außer Lautst.)} / {Sperre (außer Ein/ Aus)} - Deaktiviert die Tastaturfunktion.
- HINWEIS: Halten Sie zum De-/Aktivieren derTastatursperre die Tasten  $[+]$  und  $[]$  gleichzeitig länger als 3 Sekunden gedrückt.

#### **Kacheln**

Mit dieser Funktion können Sie eine einzelne große Bildschirmmatrix (Videowand) erstellen, die aus bis zu 150 Anzeigegeräten besteht (bis zu 15 Geräte je Spalte/Zeile). Diese Funktion erfordert eine Daisy-Chain-Verbindung.

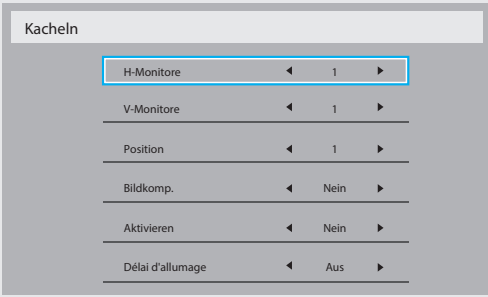

#### Beispiel: Matrix mit 2 x 2 Bildschirmen (4 Anzeigegeräte)

H-Monitore = 2 Anzeigegeräte

V-Monitore = 2 Anzeigegeräte

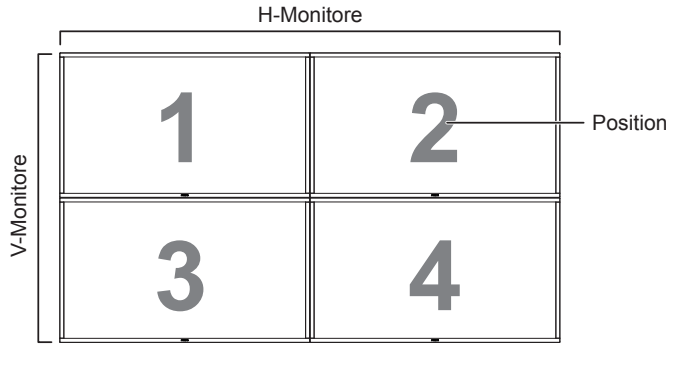

Beispiel: Matrix mit 5 x 5 Bildschirmen (25 Anzeigegeräte) H-Monitore = 5 Anzeigegeräte

V-Monitore = 5 Anzeigegeräte

H-Monitore

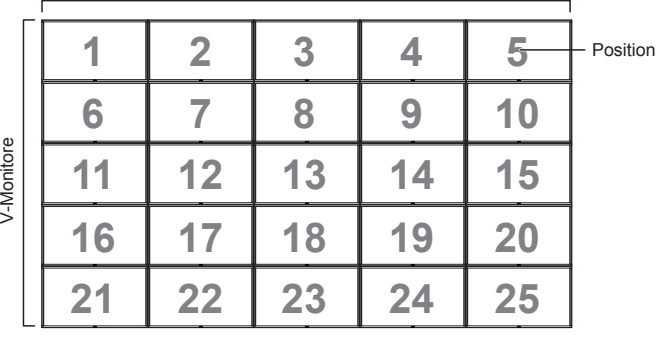

- • {H-Monitore} Wählen Sie die Anzahl an Anzeigegeräten auf der Horizontalen.
- • {V-Monitore} Wählen Sie die Anzahl an Anzeigegeräten auf der Vertikalen.
- • {Position} Wählen Sie die Position dieses Anzeigegerätes in der Bildschirmmatrix.
- ${Blidkomp.} Z$ um De-/Aktivieren der Bildkompensation auswählen.Wenn {Ja} ausgewählt ist, passt das Anzeigegerät das Bild zur Kompensation der Breite der Anzeigeblenden an, sodass das Bild exakt dargestellt ist.

### **Bildkomp.- Ja**

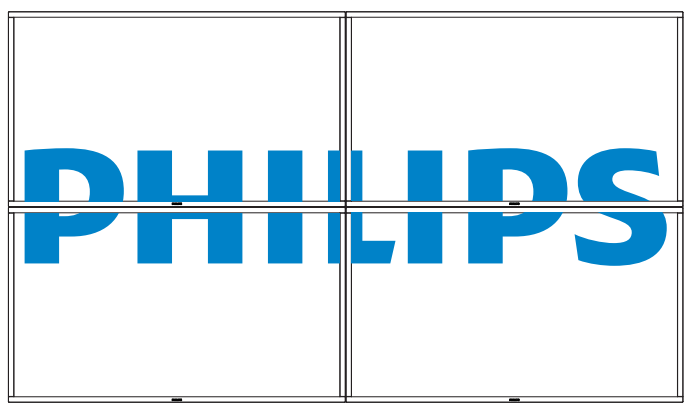

**Bildkomp.- Nein**

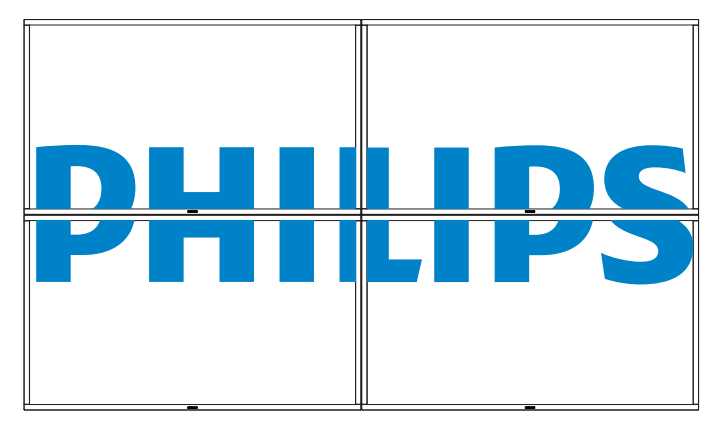

- {Aktivieren} Zum De-/Aktivieren der Kacheln-Funktion wählen. Wenn diese Option aktiviert ist, wendet das Anzeigegerät die Einstellungen unter {H-Monitore}, {V-Monitore}, {Position} und {Bildkomp.} an.
- • {Délai d'allumage} Stellen Sie dieVerzögerungszeit der Einschaltung (in Sekunden) ein. Bei der Standardoption {Autom} werden die Anzeigegeräte der Reihe nach je nach Kennung eingeschaltet, wenn mehrere Anzeigegeräte verbunden sind. Die Optionen lauten: Aus / Autom / 2 – 255}
- HINWEIS: Die Kacheln-Funktion wird während des Einsatzes der PIP-Funktion deaktiviert.

#### **Datum & zeit**

Stellen Sie das Datum und die Uhrzeit der internen Uhr ein.

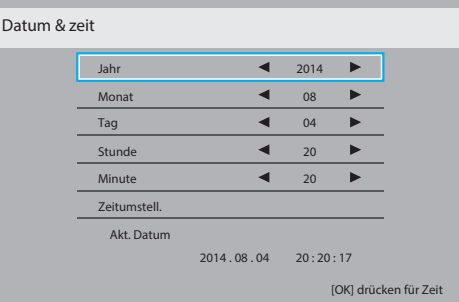

- 1. Drücken Sie zum Aufrufen des Untermenüs [OK].
- 2. Mit  $\left[\right]$  /  $\left[\right]$  können Sie zwischen {Jahr}, {Monat}, {Tag}, {Stunde}, {Minute} und {Zeitumstell.} umschalten.
- 3. Mit  $\left[\begin{array}{c} \blacksquare \end{array}\right]$  /  $\left[\begin{array}{c} \blacksquare \end{array}\right]$  passen Sie alle Einstellungen außer {Zeitumstell.} an.
- 4. Rufen Sie mit der Taste [OK] das {Zeitumstell.}-Untermenü auf.

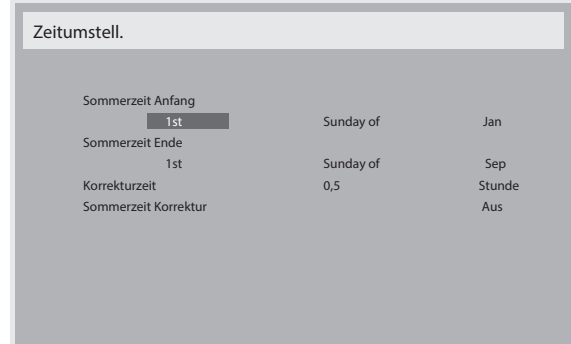

- 5. Wählen Sie mit [-] / [-] ein Element, drücken Sie zum Anpassen  $\left[ \Lambda \right] / \left[ \mathbf{V} \right]$ .
- $\{ Sommerzeit Anfang\} \text{Wählen Sie} \{1st / 2nd / 3rd / 4th / Letzten\}$ Sonntag des Monats {Jan – Dec}.
- ${Sommerzeit Ende} Wählen Sie {1st / 2nd / 3rd / 4th / Letzten}$ Sonntag des Monats {|an - Dec}.
- ${Korrekturzeit} Die Optionen sind: {0,5 / 1,0 / 1,5 / 2,0}$
- • {Sommerzeit Korrektur} Wählen Sie zum Aktivieren dieser Funktion {Ein}.

#### **Abschalt-timer**

Hiermit stellen Sie ein, ob das Anzeigegerät nach einer bestimmten Zeit den Bereitschaftsmodus aufrufen soll.

Die Optionen lauten: {Aus, 1 - 24} Stunden ab der aktuellen Zeit.

HINWEIS: Wenn der "Abschalt-timer" aktiviert ist, werden die "Zeitplan"-Einstellungen deaktiviert.

#### **Zeitplan**

Mit dieser Funktion können Sie bis zu 7 (sieben) verschiedene Zeitintervalle programmieren, zu denen das Anzeigegerät aktiviert werden soll.

Sie können auswählen:

- Die Zeit, zu der sich das Anzeigegerät ein- und ausschalten soll.
- Die Wochentage, an denen sich das Anzeigegerät einschalten soll.
- Welche Eingangsquelle das Anzeigegerät bei den einzelnen Aktivierungszeiträumen nutzen soll.
- HINWEIS: Bevor Sie diese Funktion nutzen, sollten Sie das aktuelle Datum und die Uhrzeit im {Datum & zeit}-Menü einstellen.
- 1. Drücken Sie zum Aufrufen des Untermenüs [OK] oder [-].

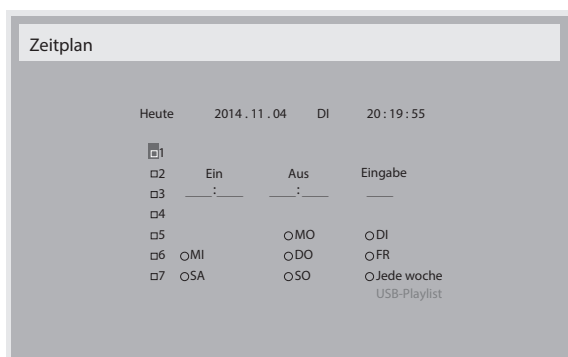

2. Wählen Sie mit [ ] / [ ] ein Zeitplanelement (Elementnummer 1 - 7) und drücken zum Markieren [OK].

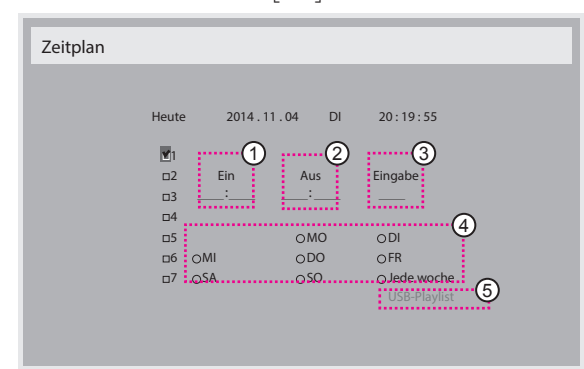

- 3. Wählen Sie mit den Tasten [-] / [-] den Zeitplan:
	- Einschalt zeitplan: Stellen Sie mit den Tasten [ ] / [ ] Stunde und Minute ein, zu der sich das Anzeigegerät einschalten soll.
	- (2) Ausschalt zeitplan: Stellen Sie mit den Tasten [ | ] / [ ] Stunde und Minute ein, zu der sich das Anzeigegerät ausschalten soll.

Treffen Sie Ihre Auswahl oder lassen bei Stunde und Minute "\_\_" stehen, falls Sie den Ein- oder Ausschaltzeitplan nicht nutzen möchten.

3 Eingangsquellen auswahl:Wählen Sie mit denTasten [ ] / [] eine Eingangsquelle: Falls keine Eingangsquelle ausgewählt ist, bleibt die Eingangsquelle mit der zuletzt gewählten Quelle identisch.

- (4) Tages zeitplan: Wählen Sie mit [-], an welchem Wochentag dieses Zeitplanelement wirksam sein soll; drücken Sie dann [OK].
- 5 Bei Einstellung der Eingangsquelle auf USB aktivieren Sie die Funktion zum Zugreifen auf die USB-Playlist-Einstellung:

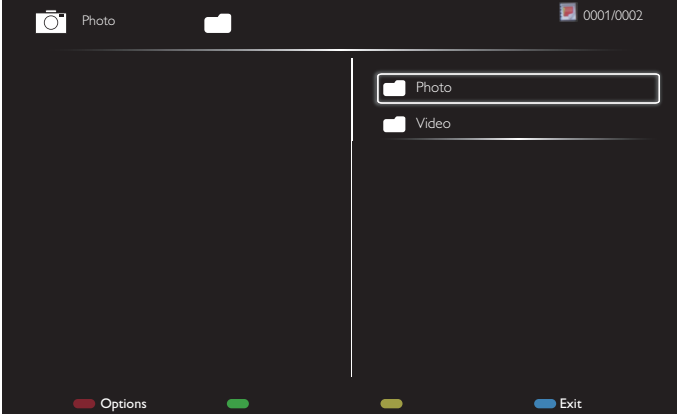

- Drücken Sie zur Auswahl von Dateien **[ ] [ ]**.
- Wechseln Sie mit [-] [-] zwischen Wiedergabeliste und Dateimanager.
- Drücken Sie zum Einrichten oder Leeren der Wiedergabeliste [OK].
- Drücken Sie zum Speichern der Wiedergabeliste [ indetermination wählen **Save list (Liste speichern)**.

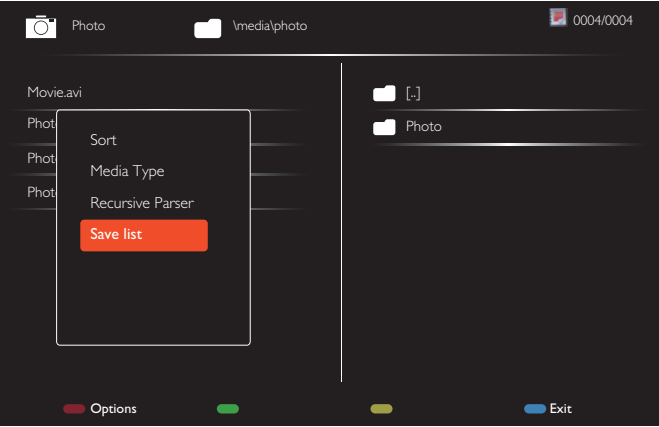

4. Zur zusätzlichen Zeitplaneinstellung drücken Sie die  $\Box$ ]-Taste, wiederholen Sie dann die obigen Schritte. Ein Häkchen in dem Kontrollkästchen neben der Nummer des Zeitplanelements zeigt an, dass der ausgewählte Zeitplan aktiv ist.

Hinweise:

- Wenn sich Zeitpläne überschneiden, wird die geplante Einschaltzeit der geplanten Ausschaltzeit gegenüber bevorzugt.
- Wenn zwei Zeitplanelemente für dieselbe Zeit programmiert sind, wird der Zeitplan mit der höheren Nummer bevorzugt. Beispiel: Wenn die Zeitplanelemente #1 und #2 beide so eingestellt sind, dass sich das Anzeigeegrät um 7:00 einschaltet und um 17:00 ausschaltet, ist nur das Zeitplanelement #1 wirksam.
- Jede Wiedergabeliste unterstützt bis zu 30 Dateien.
- Die Wiedergabeliste wird bei {Werkseinstellung} nicht geleert. Sie müssen die Dateien manuell entfernen oder usb\_schedulinglist.txt im USB-Gerät löschen.

#### **DDC/CI**

Wählen Sie diese Option zum De-/Aktivieren der DDC/CI-Kommunikation. Wählen Sie zur normalen Nutzung {Ein}.

<span id="page-35-0"></span>DDC/CI (Command Interface) meint eine Methode, mit der ein Computer über eine bidirektionale Verbindung wie DDC2Ab/Bi/B+ Befehle an den Monitor sendet sowie Sensordaten von einem Monitor empfängt.

Spezifische Befehle zur Steuerung von Monitoren werden in einem separaten Monitor Control Command Set- (MCCS) Standard definiert.

DDC/CI-Monitore werden manchmal mit einem externen Farbsensor geliefert, der die automatische Kalibrierung der Monitorfarbbalance ermöglicht. Einige neigbare DDC/CI-Monitore unterstützen eine automatische Schwenkfunktion, bei der ein Rotationssensor im Monitor dem Betriebssystem die Beibehaltung der Anzeigeausrichtung ermöglicht, während der Monitor zwischen Quer- und Hochformat wechselt.

Die folgenden DDC/CI-Befehle sollten per Befehlszeile unterstützt werden:

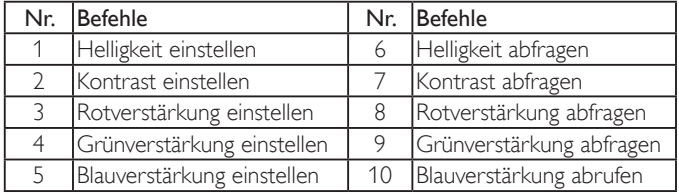

#### **HDMI with One Wire**

CEC-Steuerung.

- ${Aus}$  Deaktiviert CEC. (Standard)
- $\bullet$  {Ein} Aktiviert CEC.

#### **Autom. Signalerkennung**

Durch Auswahl dieser Option erkennt das Anzeigegerät verfügbare Signalquellen automatisch und zeigt diese an.

• {Aus} - Wenn ein Signal angeschlossen ist, kann es nur manuell ausgewählt werden.

Wenn kein Signal ausgewählt ist, stellen Sie das Anzeigegerät auf die automatische Bildanzeige entsprechend der Suchreihenfolge der jeweiligen Option ein.

#### Die Optionen lauten: {All} / {Nur PC-Quell} / {Nur Video-Qu} / {Failover}

- {All}: DP / HDMI1 / HDMI2 / HDMI3 / DVI / VGA / Component / OPS.
- {Nur PC-Quell}: DP / DVI / VGA / Card OPS.
- • {Nur Video-Qu}: HDMI1 / HDMI2 / HDMI3 / Component.
- • {Failover}
	- Failover 1-12: Benutzerdefinierte Einstellung. Standard: HDMI.

#### **OPS-Einstellungen**

Stellen Sie die OPS-Konfiguration pro Betriebsbedingung ein.

- {Autom} Nach Auswahl von {Card OPS} als Videoquelle wird OPS ausgeschaltet, wenn der Bildschirm ausgeschaltet wird, bzw. eingeschaltet, wenn der Bildschirm eingeschaltet wird. Bei Einstellung auf andere Videoquellen ist OPS immer eingeschaltet.
- {Immer aus} OPS ist immer ausgeschaltet.
- {Immer ein} OPS ist immer eingeschaltet.

#### **Sprache**

Wählen Sie die Sprache des Bildschirmmenüs.

Die Optionen lauten: {English} / {Deutsch} / { 简体中文 } / {Français} /  $\{$ Italiano} /  $\{$ Español} /  $\{$ Pyccкий} /  $\{$ Polski} /  $\{$ Türkçe} /  $\{$  繁體中文 } /  $\{$   $\boxminus$ 本語 } / {Português}.

#### **Erw. Einst. Rücksetzen**

Setzt alle Einstellungen außer {Datum & zeit} im Erw. Einst.-Menü auf die werkseitigen Standardwerte zurück.

- 1. Drücken Sie zum Aufrufen des Untermenüs  $[OK]$  oder  $[-]$ .
- 2. Wählen Sie mit [-] / [-] die {Zurücksetzen}, drücken Sie dann zum Zurücksetzen der Einstellungen auf die werkseitigen Werte die [OK]-Taste.
- 3. Drücken Sie  $[\triangle]$  oder wählen Sie  $\{Abbrechen\}$  und drücken Sie die [OK]-Taste, wenn Sie den Vorgang abbrechen und zum vorherigen Menü zurückkehren möchten.

#### **APM**

Energiespareinstellung.

- Aus (TCP aus/WOL aus) unterstützt kein WOL / unterstützt kein Aufwecken perTCP-Sockel / unterstützt kein Aufwecken per Webseite.
- Modus 1 (TCP aus/WOL ein) unterstützt WOL / unterstützt kein Aufwecken perTCP-Sockel / unterstützt kein Aufwecken per Webseite.
- Modus 2 (TCP ein/WOL aus) unterstützt kein WOL / unterstützt Aufwecken perTCP-Sockel / unterstützt Aufwecken per Webseite.

#### **5.2.8. Eingabe-Menü**

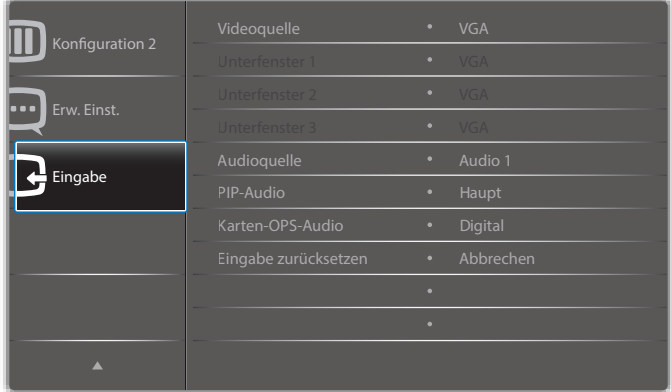

#### **Videoquelle**

Wählen Sie eineVideoeingangsquelle.

Wählen Sie aus: {Displayport} / {DVI-D} / {VGA} / {HDMI1} / {HDMI2} / {HDMI3} / {Component} / {Video} / {USB} / {BROWSER} / {SmartCMS} / {Card OPS}.

#### **Unterfenster 1**

Hiermit wählen Sie das Eingangssignal des Win1-Vorschaubildes.

Wählen Sie aus: {Displayport} / {DVI-D} / {VGA} / {HDMI1} / {HDMI2} / {HDMI3} / {Component} / {Video} / {USB} / {BROWSER} / {SmartCMS} / {Card OPS}.

#### **Unterfenster 2**

Hiermit wählen Sie das Eingangssignal des Win2-Vorschaubildes.

Wählen Sie aus: {Displayport} / {DVI-D} / {VGA} / {HDMI1} / {HDMI2} / {HDMI3} / {Component} / {Video} / {USB} / {BROWSER} / {SmartCMS} / {Card OPS}.

#### **Unterfenster 3**

Hiermit wählen Sie das Eingangssignal des Win3-Vorschaubildes.

Wählen Sie aus: {Displayport} / {DVI-D} / {VGA} / {HDMI1} / {HDMI2} / {HDMI3} / {Component} / {Video} / {USB} / {BROWSER} / {SmartCMS} / {Card OPS}.

#### **Audioquelle**

Wählen Sie die Audioeingangsquelle entsprechend der am Audioeingang und den HDMI-Anschlüssen am Anzeigegerät verbundenen Audiosignalquelle.

Wählen Sie aus: {Analog} / {Displayport} / {Audio1} / {Audio2} / {Medien}.

#### **PIP-Audio**

Hiermit wählen Sie die Audioquelle im PIP-Modus (Bild im Bild).

- {Haupt} Wählen Sie das Audio vom Hauptbild.
- {Sub1} Wählen Sie das Audio vom Sub1-Vorschaubild.
- {Sub2} Wählen Sie das Audio vom Sub2-Vorschaubild.
- {Sub3} Wählen Sie das Audio vom Sub3-Vorschaubild.

#### **Karten-OPS-Audio**

Wählen Sie den analogen oder digitalen Audiomodus für Karten-OPS.

#### **Eingabe zurücksetzen**

Setzt alle Einstellungen im Eingabe-Menü auf die werkseitigen Standardwerte zurück.

# <span id="page-37-0"></span>**6. USB-Gerätekompatibilität**

### **USB-Videountertitelformate (bei Sprachuntertiteln etc.)**

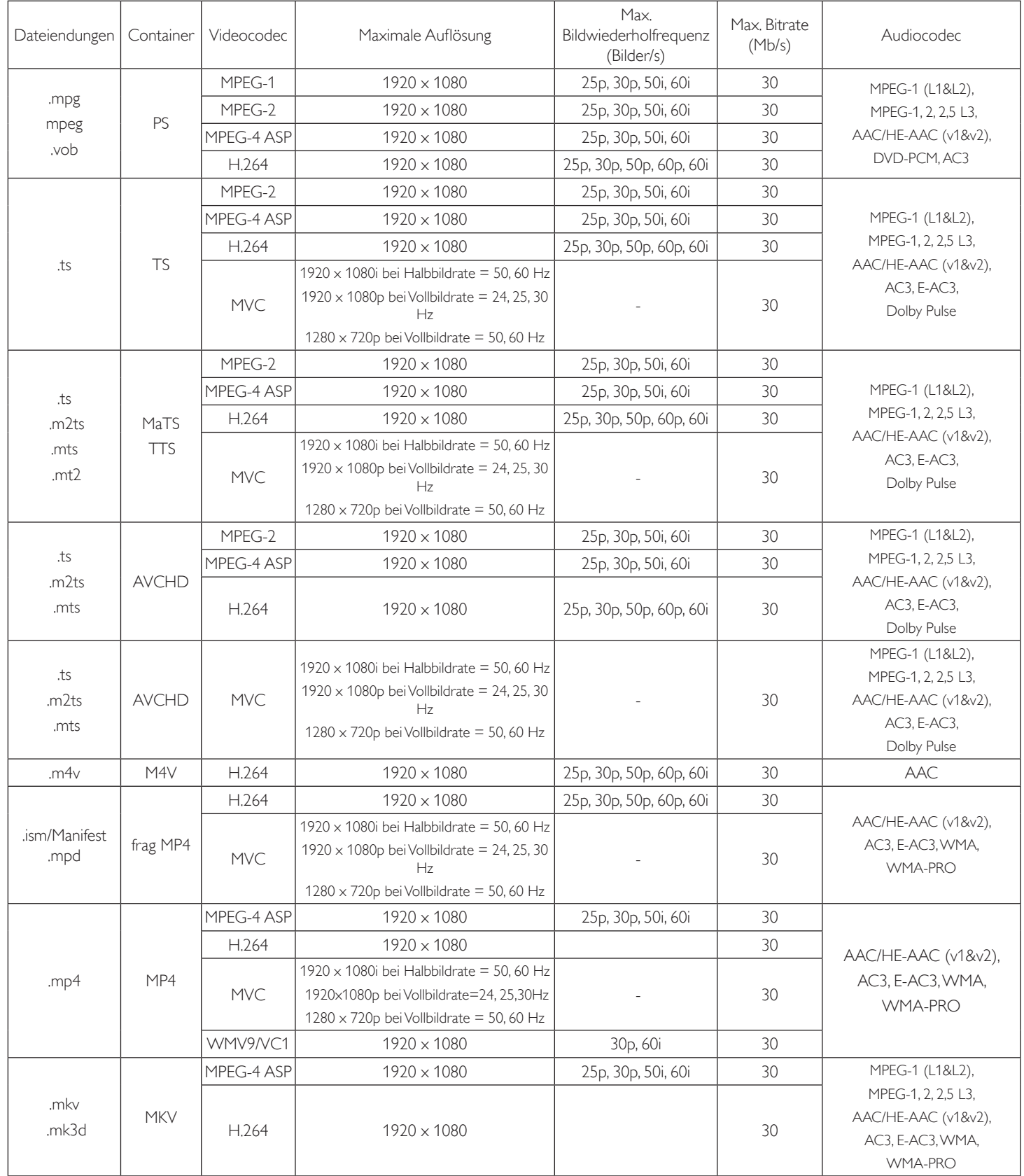

#### **USB-Multimediaformate**

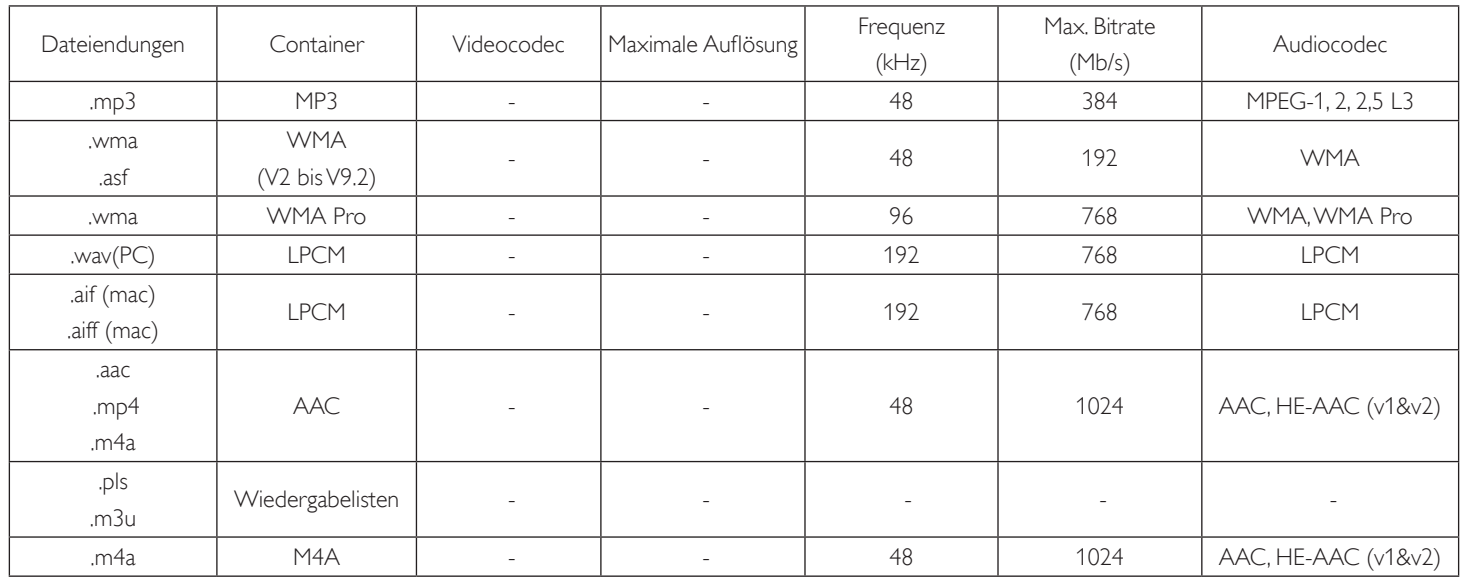

USB-Fotodateiformat: JPEG, BMP, PNG, GIF

Hinweise:

• Ton oder Video funktionieren möglicherweise nicht, falls die Inhalte eine standardmäßige Bitrate/Bildwiederholfrequenz jenseits der in der obigen Tabelle gelisteten kompatiblen Bildfrequenz (Bilder/s) aufweisen.

• Videoinhalte mit einer Bitrate oder Bildwiederholfrequenz jenseits der in der obigen Tabelle angegebenen Werte können während der Wiedergabe abgehakt wirken.

# <span id="page-39-0"></span>**7. Eingangsmodus**

#### **FHD-Voreinstellungsmodus (VGA/DVI-Timing-Unterstützung):**

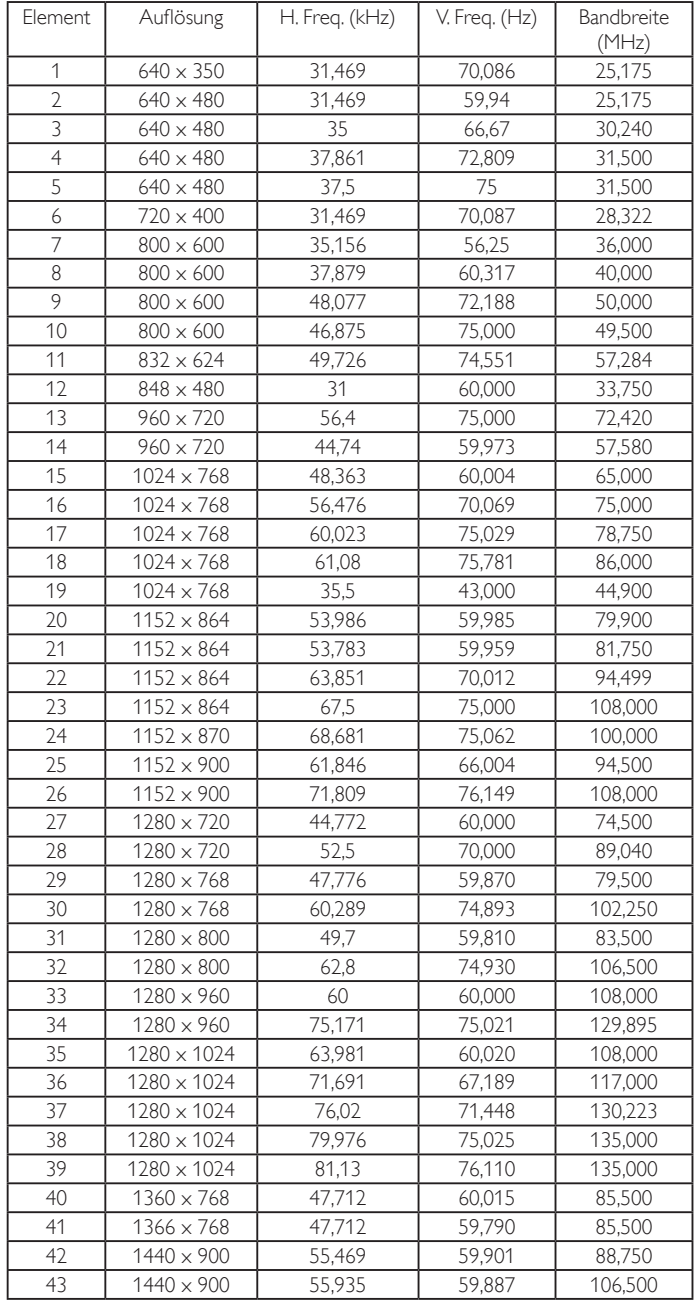

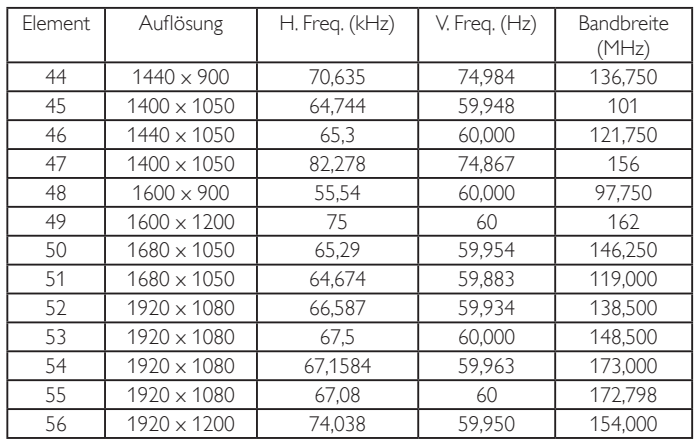

#### **UHD-Voreinstellungsmodus (DP/HDMI-Timing-Unterstützung):**

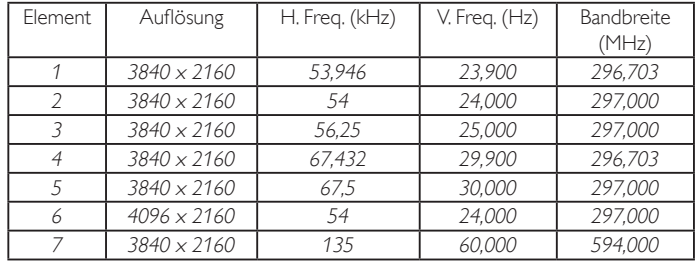

### **Video-Timing-Unterstützung (HDMI/DVD HD/DVI):**

480i, 480p, 576i, 576p, 720p, 1080i, 1080p, 4K x 2K (außer DVI).

Hinweise:

- Die PC-Textqualität ist im HD 1080-Modus optimal (1920 x 1080, Hz).
- Ihre PC-Anzeigegerät kann je nach Hersteller (und Ihrer Windows-Version) abweichen.
- • Informationen zum Anschließen von Computer und Monitor entnehmen Sie bitte der Bedienungsanleitung Ihres Computers.
- Falls ein vertikaler und horizontaler Frequenzauswahlmodus exitiert, wählen Sie 60 Hz (vertikal) und 31,5 kHz (horizontal). In einigen Fällen können am Bildschirm unnormale Signale (z. B. Streifen) auftreten, wenn der Computer ausgeschaltet (oder getrennt) wird. Drücken Sie in diesem Fall zum Aufrufen desVideomodus dieTaste [INPUT] (Eingabe). Stellen Sie zudem sicher, dass der Computer angeschlossen ist.
- Wenn horizontal synchrone Signale im RGB-Modus unregelmäßig wirken, prüfen Sie bitte den Energiesparmodus des Computer bzw. die Verkabelung.
- • DieTabelle der Anzeigeeinstellungen entspricht den IBM/VESA-Standards und basiert auf dem analogen Eingang.
- Der DVI-Unterstützungsmodus entspricht dem PC-Unterstützungsmodus.
- Der beste Takt für die vertikale Frequenz beträgt bei jedem Modus Hz.
- Wenn die Eingangsquelle Component oder Video ist, wird das Informations-OSD langsamer als bei anderen Eingangsquellen angezeigt.
- Unabhängig von der Auflösung der Component- oder Videoquelle entspricht die Auflösung der Zoommodus-Einstellung 1080P.

# <span id="page-40-0"></span>**8. Richtlinie zu Pixelfehlern**

Wir sind stets darum bemüht, Produkte von höchster Qualität anzubieten, und verwenden einige der branchenweit for tschrittlichsten Herstellungsverfahren, während wir zudem strenge Qualitätskontrollen durchführen. Dennoch sind die bei PDP- /TFT-Bildschirmen für Plasma- & LCD-Anzeigegeräte eingesetzten Pixel- oder Subpixeldefekte manchmal unvermeidlich. Kein Hersteller kann eine Gewährleistung für vollkommen fehlerfreie Bildschirme abgeben; dennoch garantiert Philips, dass alle Plasma- & LCD-Anzeigegeräte mit einer inakzeptablen Anzahl an Defekten innerhalb der Garantiedauer gemäß Ihren örtlichen Garantiebedingungen repariert werden.

In diesem Hinweis werden die verschiedenen Arten von Pixelfehlern erläutert und akzeptable Defektstufen für den LCD-Bildschirm definiert. Damit das Gerät im Rahmen der Garantie repariert wird, muss die Anzahl an Pixelfehlern einen bestimmten Wert überschreiten (vgl. Referenztabelle). Falls der LCD-Bildschirm die Spezifikationen erfüllt, werden ein Austausch im Rahmen der Garantie sowie Rückgabeforderungen zurückgewiesen. Da einige Ar ten oder Kombinationen von Pixelfehlern zudem auffälliger sind als andere, legt Philips bei diesen noch höhere Qualitätsstandards fest.

### **8.1. Pixel und Subpixel**

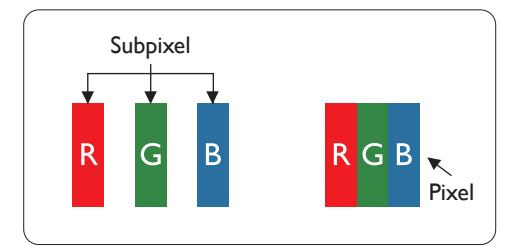

Ein Pixel oder Bildelement besteht aus drei Subpixeln in den Grundfarben Rot, Grün und Blau. Bilder werden durch eine Zusammensetzung vieler Pixel erzeugt.Wenn alle Subpixel eines Pixels erleuchtet sind, erscheinen die drei farbigen Subpixel als einzelnes weißes Pixel.Wenn alle drei Subpixel nicht erleuchtet sind, erscheinen die drei farbigen Subpixel als einzelnes schwarzes Pixel. Weitere Kombinationen beleuchteter und unbeleuchteter Pixel erscheinen als Einzelpixel anderer **Farhen** 

### **8.2. Arten von Pixelfehlern + Punktdefinition**

Pixel- und Subpixeldefekte erscheinen auf dem Bildschirm in verschiedenen Arten. Es gibt drei Kategorien von Pixeldefekten und mehrere Arten von Subpixeldefekten innerhalb dieser Kategorien.

#### Punktdefinition = Was ist ein defekter ..Punkt"? :

Ein oder mehrere defekte angrenzende Subpixel werden als "Punkt" bezeichnet. Die Anzahl an defekten Subpixeln spielt bei der Definition eines defekten Punktes keine Rolle. Das bedeutet, dass ein defekter Punkt aus einem,zwei oder drei defekten Subpixeln bestehen kann, die dauerhaft leuchten oder inaktiv sind.

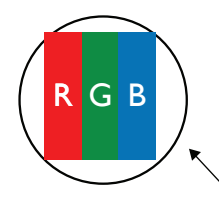

Ein Punkt = Ein Pixel; besteht aus drei Subpixeln (Rot, Grün und Blau).

### **8.3. Ständig leuchtendes Pixel**

Ständig leuchtende Pixel erscheinen als Pixel oder Subpixel, die immer erleuchtet "eingeschaltet" sind. Diese Beispiele von Bright-Dot-Fehlern kommen vor:

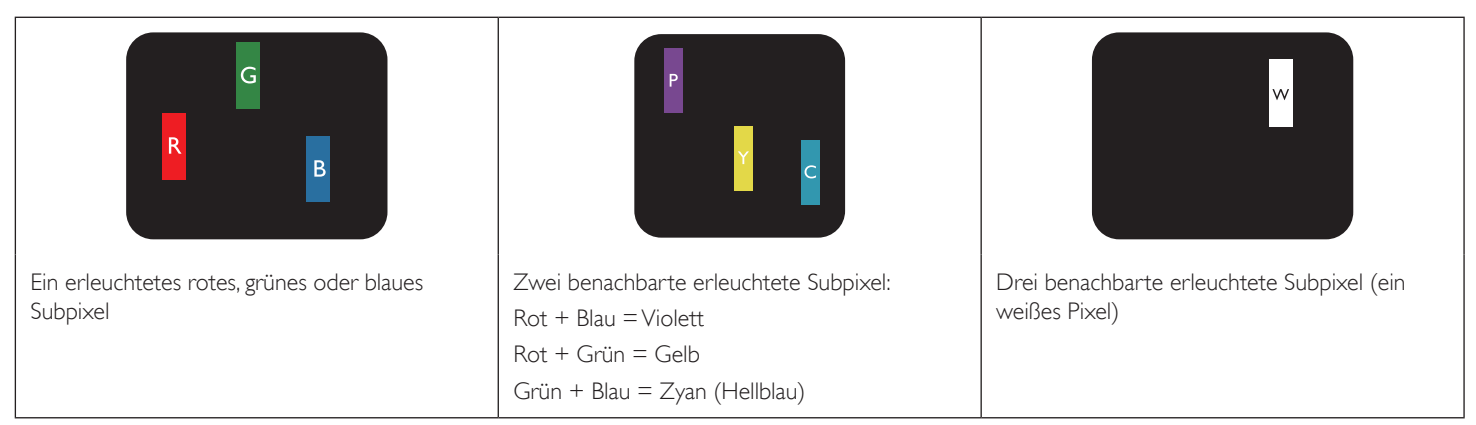

### <span id="page-41-0"></span>**8.4. Dunkle Punktdefekte**

Ständig schwarze Pixel erscheinen als Pixel oder Subpixel, die immer dunkel "ausgeschaltet" sind. Diese Beispiele von Black-Dot-Fehlern kommen vor:

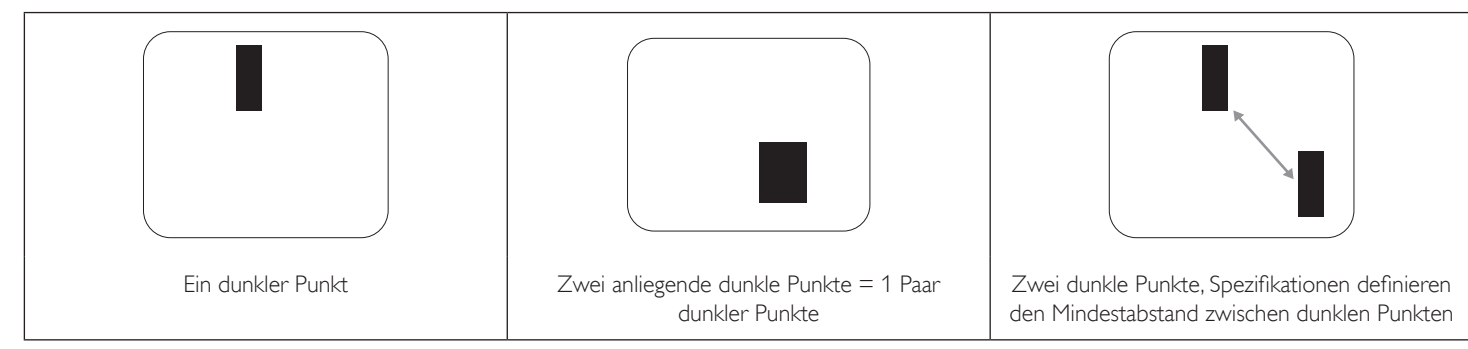

### **8.5. Abstände zwischen den Pixeldefekten**

Da Pixel- und Subpixeldefekte derselben Art, die sich in geringem Abstand zueinander befinden, leichter bemerkt werden können, spezifiziert Philips auch den zulässigen Abstand zwischen Pixeldefekten. In der nachstehendenTabelle finden Sie Spezifikationen über:

- Erlaubte Anzahl an anliegenden dunklen Punkten = (anliegende Dunkle Punkte = 1 Paar dunkler Punkte)
- Mindestabstand zwischen dunklen Punkten
- Gesamtanzahl an defekten Punkten

### **8.6. Toleranzen bei Pixeldefekten**

Damit Sie während der Gewährleistungsdauer Anspruch auf Reparatur infolge von Pixeldefekten haben, muss ein PDP-/TFT-Bildschirm in einem Plasma- / LCD-Bildschirm von Philips Pixel oder Subpixel aufweisen, die die in der nachstehenden Tabelle aufgeführten Toleranzen überschreiten.

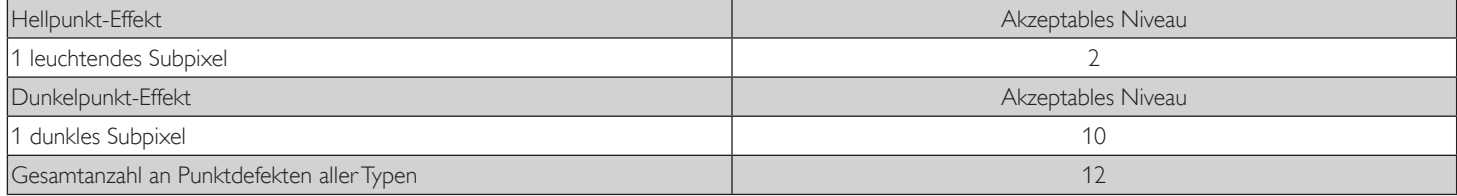

HINWEIS: \* 1 oder 2 anliegende Subpixel defekt = 1 Punkt defekt

### **8.7. Mura**

Bei einigen Flüssigkristallbildschirmen (LCD) können gelegentlich dunkle Punkte oder Flecken auftreten. Dies ist in der Branche als Mura bekannt (japanischer Begriff für "Ungleichmäßigkeit"). Es dient der Beschreibung eines ungleichmäßigen Musters oder Bereichs, bei dem unter bestimmten Bedingungen ungleichmäßige Bildschirmdarstellungen auftreten können. Mura wird durch denVerschleiß der Flüssigkristall-Ausrichtungsschicht verursacht und ist normalerweise die Folge eines langen Betriebs bei hohen Umgebungstemperaturen. Dies ist ein branchenweites Phänomen, Mura ist nicht reparabel. Zudem wird es nicht durch unsere Garantie abgedeckt.

Der Mura-Effekt existiert bereits seit der Einführung der LCD-Technologie; er wird durch die Bildschirmgröße, lange Betriebszeiten (24/7-Betrieb) und den Einsatz bei schlechten Lichtbedingungen begünstigt.All diese Faktoren können die Wahrscheinlichkeit des Mura-Effekts erhöhen.

#### **Daran erkennen Sie den Mura-Effekt**

Der Mura-Effekt kann zahlreiche Symptome und verschiedenartige Ursachen aufweisen. Einige werden nachstehend aufgelistet:

- Verunreinigungen oder Fremdpartikel in der Kristallmatrix
- Ungleichmäßige Verteilung der LCD-Matrix während der Herstellung
- Ungleichmäßige Luminanzverteilung der Hintergrundbeleuchtung
- Ausübung von Druck auf das Panel
- Fehler innerhalb der LCD-Zellen
- Wärmebelastung langer Betrieb bei hohen Temperaturen

#### **So vermeiden Sie den Mura-Effekt**

Obwohl wir eine vollständige Verhinderung des Mura-Effekts nicht garantieren können, kann die Auftretenswahrscheinlichkeit von Mura durch diese Methoden minimiert werden:

- • Verringerung der Helligkeit der Hintergrundbeleuchtung
- Verwendung eines Bildschirmschoners
- Reduzierung der Umgebungstemperatur rund um das Gerät

# <span id="page-42-0"></span>**9. Reinigung und Problemlösung**

### **9.1. Reinigung**

#### **Vorsicht bei Verwendung des Anzeigegerätes**

- Halten Sie Hände, Gesicht und Gegenstände von den Belüftungsöffnungen des Anzeigegerätes fern. Die Oberseite des Anzeigegerätes wird durch die hohe Temperatur der Abluft, die durch die Belüftungsöffnungen austritt, üblicherweise sehr heiß. Wenn Sie Körperteile zu nah an diese Stellen bringen, könnenVerbrennungen undVerletzungen auftreten. Die Platzierung von Gegenständen in der Nähe der Oberseite des Anzeigegerätes kann Hitze-bedingte Schäden an den Gegenständen sowie Beschädigungen des Anzeigegerätes selbst zur Folge haben.
- Achten Sie darauf, vor dem Transport des Anzeigegerätes alle Kabel zu trennen. Wenn Sie das Gerät mit angeschlossenen Kabel transportieren, können die Kabel beschädigt werden; dadurch bestehen Brand- und Stromschlaggefahr.
- Ziehen Sie das Netzkabel zur Sicherheit aus der Steckdose, bevor Sie jegliche Reinigungs- oder Wartungsarbeiten durchführen.

#### **Anweisungen zur Reinigung der Frontblende**

- Die Vorderseite des Anzeigegerätes wurde speziell behandelt. Wischen Sie die Oberfläche vorsichtig mit einem Reinigungstuch oder einem weichen, fusselfreienTuch ab.
- Falls die Oberfläche verschmutzt ist, tauchen Sie ein weiches, fusselfreies Tuch in eine milde Reinigungslösung. Wringen Sie das Tuch gründlich aus. Entfernen Sie den Schmutz durch Abwischen der Oberfläche des Anzeigegerätes. Wischen Sie dann mit einem trockenen Tuch nach.
- Achten Sie darauf, die Oberfläche des Bildschirms nicht mit Ihren Fingern oder harten Gegenständen zu zerkratzen oder anzustoßen.
- Verwenden Sie keine aggressiven Substanzen, wie Insektensprays, Lösungsmittel und Verdünner.

#### **Anweisungen zur Reinigung des Gehäuses**

- Falls das Gehäuse verschmutzt ist, wischen Sie es mit einem weichen, trockenen Tuch ab.
- Sollte das Gehäuse stark verschmutzt sein, tauchen Sie ein fusselfreies Tuch in eine milde Reinigungslösung. Wringen Sie das Tuch möglichst gründlich aus.Wischen Sie über das Gehäuse.Trocknen Sie die Oberfläche mit einem trockenenTuch ab.
- Achten Sie darauf, dass weder Wasser noch Reinigungsmittel mit der Oberfläche des Anzeigegerätes in Kontakt kommen. Falls Wasser oder Feuchtigkeit in das Innere des Gerätes gelangt, können Betriebsstörungen und Stromschläge auftreten.
- Achten Sie darauf, das Gehäuse nicht mit Ihren Fingern oder harten Gegenständen zu zerkratzen oder anzustoßen.
- Verwenden Sie am Gehäuse keine aggressiven Substanzen, wie Insektensprays, Lösungsmittel und Verdünner.
- Platzieren Sie Gegenstände aus Gummi oder PVC nicht über einen längeren Zeitraum in der Nähe des Gehäuses.

# <span id="page-43-0"></span>**9.2. Problemlösung**

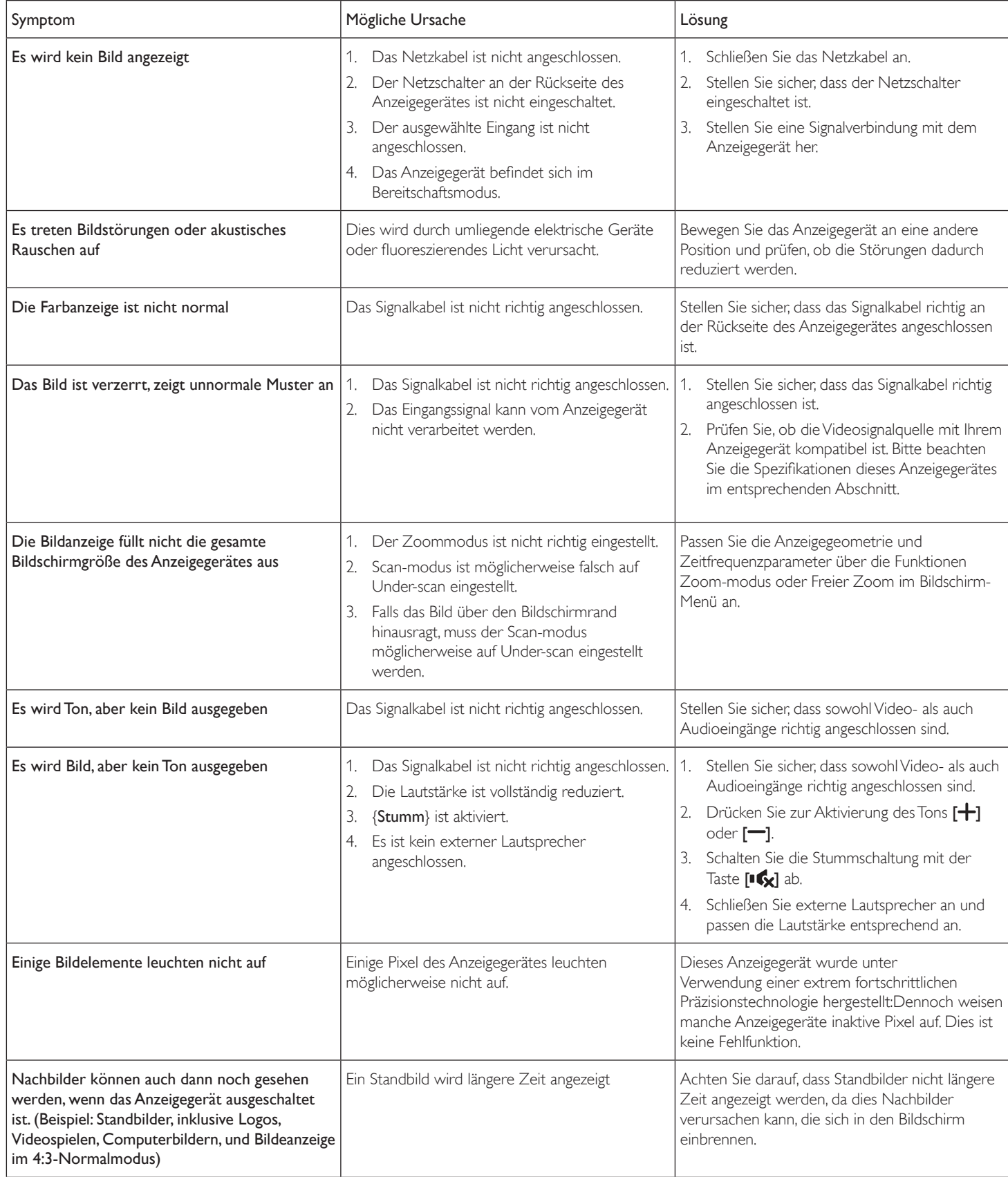

# <span id="page-44-0"></span>**10. Technische Daten**

### **Anzeigegerät:**

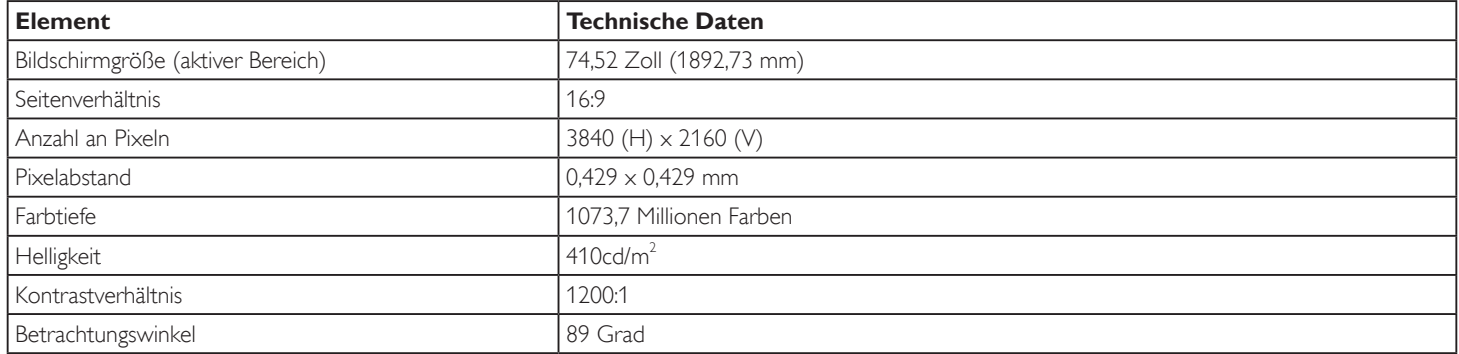

### **Ein-/Ausgänge:**

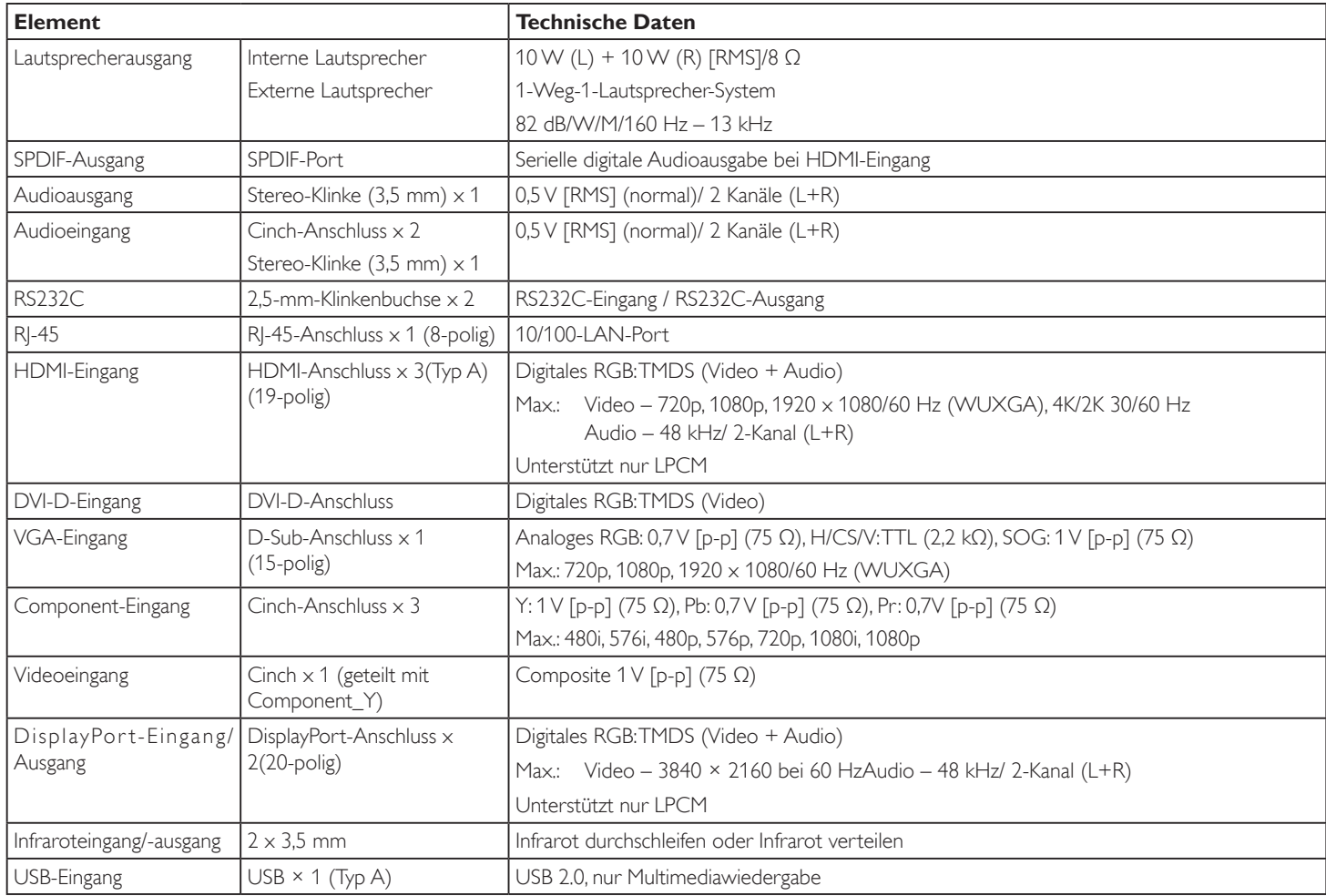

### **Allgemein:**

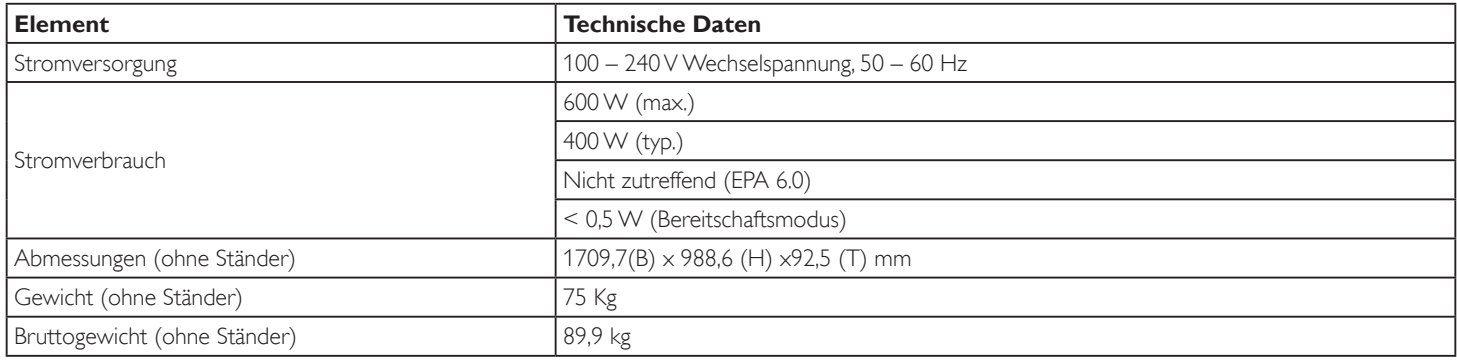

#### 75BDL3010T

### **Produktdatenblatt:**

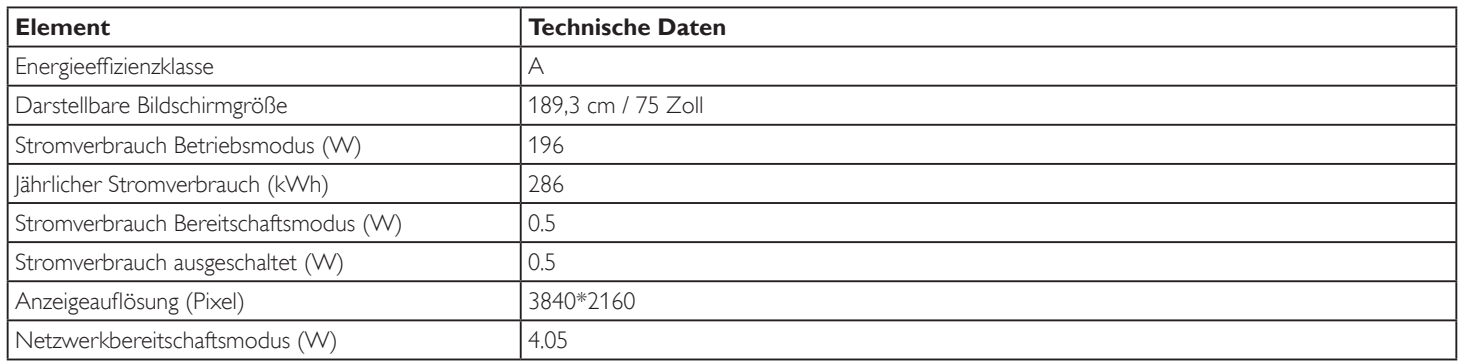

### **Umgebungsbedingungen:**

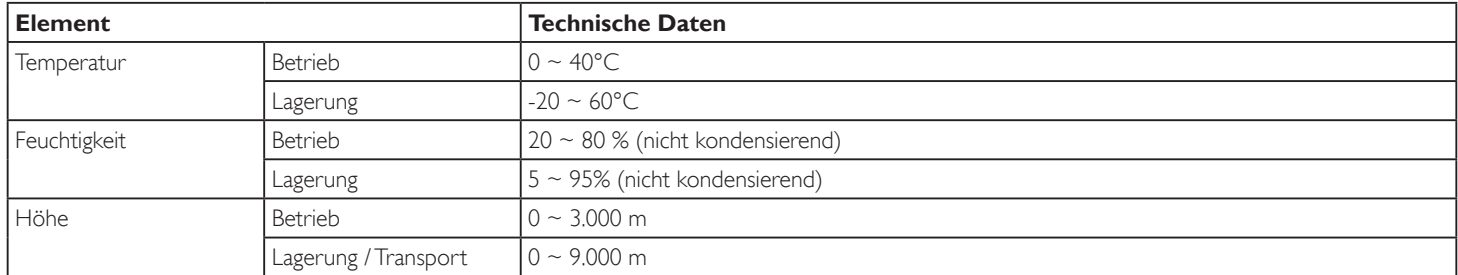

### **Interner Lautsprecher:**

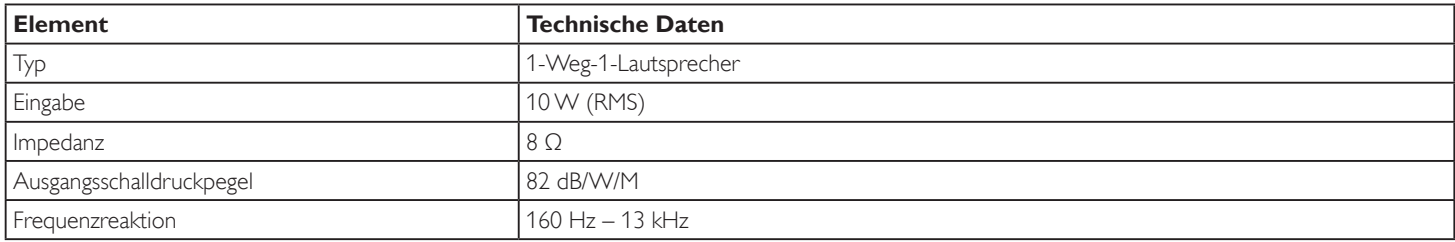

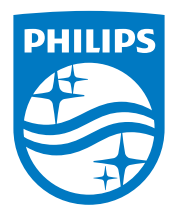

2016 © Koninklijke Philips N.V. Alle Rechte vorbehalten.

Philips und der Philips-Schild sind eingetragene Marken der Koninklijke Philips N.V. und werden unter Lizenz der Koninklijke Philips N.V. verwendet.

Technischen Daten können sich ohne Vorankündigung ändern.